# **Fotofinish OPTIc3**

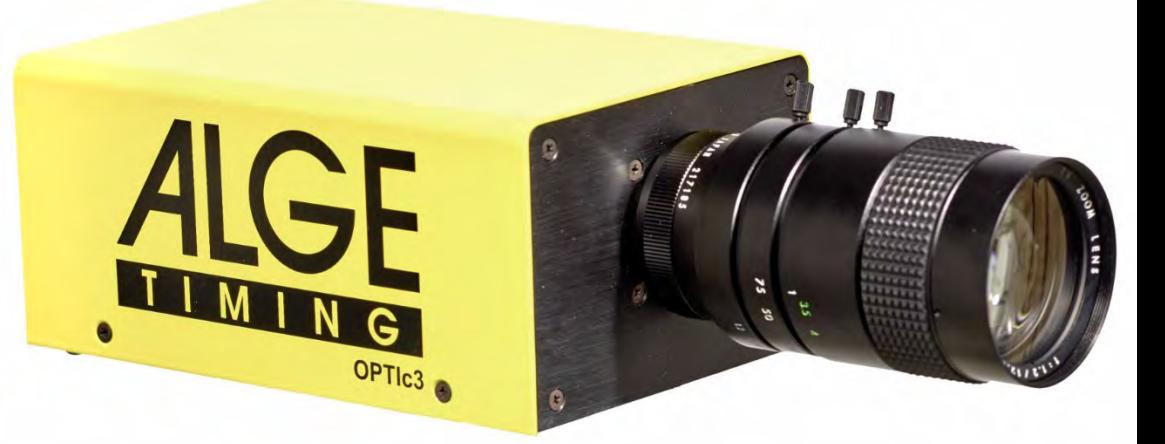

# Manuale

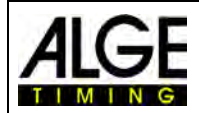

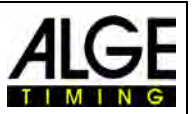

# **Informazioni importanti**

#### **Generale**

Prima di utilizzare la vostra apparecchiatura ALGE-TIMING leggere accuratamente ed integralmente il manuale d'uso. Questo fa parte integrante dell'apparecchiatura e contiene molte importanti informazioni riguardanti installazione, sicurezza ed utilizzo. Questo manuale non può comprendere tutte le possibili applicazioni . Per ulteriori informazioni oppure in caso di problemi non riportati oppure non sufficientemente dettagliati, siete pregati di contattare il vostro rappresentante ALGE-TIMING. Potete trovare i dettagli per i contatti sulla nostra homepage<https://www.alge-timing.com/>

#### **Sicurezza**

A prescindere dalle informazioni fornite in questo manuale, dovranno sempre essere adottate tutte le normative previste dal legislatore in materia di sicurezza e prevenzione degli infortuni.

L'apparecchiatura dovrà essere utilizzata solo da persone opportunamente addestrate. Le impostazioni e l'installazione dovranno essere conformi a quanto indicato dal costruttore.

#### **Utilizzo**

L'apparecchiatura deve essere utilizzata solo per le applicazioni previste per essa. Sono vietate modifiche tecniche e qualsiasi utilizzo non corretto a causa dei rischi possibili! ALGE-TIMING non è responsabile per i danni causati da un utilizzo improprio o scorretto.

#### **Alimentazione**

Il voltaggio riportato sulla targhetta identificativa deve corrispondere a quello dell'alimentazione utilizzata. Controllare tutti i collegamenti e allacci alla rete prima dell'uso. I cavi di collegamento danneggiati devono essere sostituiti immediatamente da un elettricista autorizzato. L'apparecchiatura può essere collegata solamente ad una presa elettrica installata da un elettricista conformemente alla norma IEC 60364-1. Non toccare mai la spina con le mani umide! Non toccare mai parti scoperte!

#### **Pulizia**

La pulizia della parte esterna dell'apparecchiatura deve essere effettuata solo passando un panno morbido. I detergenti possono causare danni. Non immergere mai in acqua, né aprire mai o pulire con panno umido. La pulitura non dovrà mai essere effettuata utilizzando manichette o alta-pressione (rischio di corto circuito o altri danni).

#### **Limitazioni di responsabilità**

Tutte le informazioni tecniche, i dati e le informazioni per l'installazione e l'utilizzo corrispondono allo stato dell'arte al momento della stampa di questo manuale e sono fatti in tutta coscienza tenendo in considerazione la nostra passata esperienza e conoscenza tecnica. Informazioni, immagini e descrizioni non autorizzano alcuna richiesta di indennizzo. Il costruttore non è responsabile per danni provocati dalla mancata osservanza di questo manuale, uso improprio, riparazioni non appropriate, modifiche tecniche, utilizzo di ricambi non autorizzati. Le traduzioni sono effettuate in tutta coscienza. Non ci assumiamo alcuna responsabilità per errori di traduzione, anche se la traduzione è stata effettuata da noi o per nostro conto.

#### **Smaltimento**

Il simbolo qui di lato se presente sul prodotto indica che l'apparecchio è soggetto alla direttiva Europea 2002/96/EG.

Siete pregati di informarvi sulle normative vigenti nel vostro paese per lo smaltimento separato dei prodotti elettrici ed elettronici e non trattare le apparecchiature usate come rifiuti domestici generici. Il corretto smaltimento delle vecchie apparecchiature evita effetti negativi sulla salute umana e sull'ambiente!

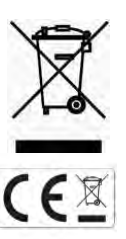

#### **Frequenze ed Interferenze**

L' ALGE WTN funziona nella banda di frequenza da 2.4 GHz, la stessa della WLAN. questa è utilizzata anche da altri servizi. La banda di frequenza come il Funzionamento possono essere disturbati da altri apparati funzionanti sulla stessa frequenza o una vicina.

#### **Copyright by** ALGE-TIMING **GmbH**

Tutti i diritti riservati. Qualsiasi riproduzione, totale o parziale deve essere preventivamente autorizzata in forma scritta dal detentore dei diritti.

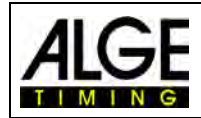

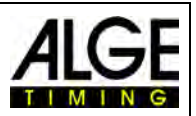

# **Dichiarazione di Conformità**

Si dichiara che I seguenti prodotti soddisfano i requisiti delle sotto elencate normative.

# La, ALGE-TIMING **GmbH Rotkreuzstrasse 39 A-6890 Lustenau**

dichiara sotto la sua piena responsabilità, che le telecamere per fotofinish modello:

# **OPTIc3 e OPTIc3-PRO**

sono conformi a quanto previsto dai seguenti standard o altre normative:

Sicurezza: EN 60950-1:2006 + A11:2009

EMC: EN55022:2006+A1:2007 EN55024:1998+A1:2001+A2:2003 EN61000 3-2:2006 + A1:2009 + A2:2009 EN61000 3-3:2008

#### **Informazioni aggiuntive:**

Il prodotto di cui sopra soddisfa i requisiti previsti dalla Direttiva sul Basso Voltaggio 73/23/EEC, nonché la Direttiva EMC 2004/108EG e pertanto è fornito di bollino CE.

Lustenau, 10.02.2017 **ALGE-TIMING GmbH** 

 Albert Vetter (General Manager)

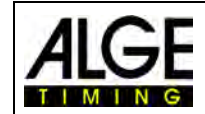

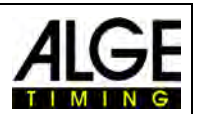

# Indice

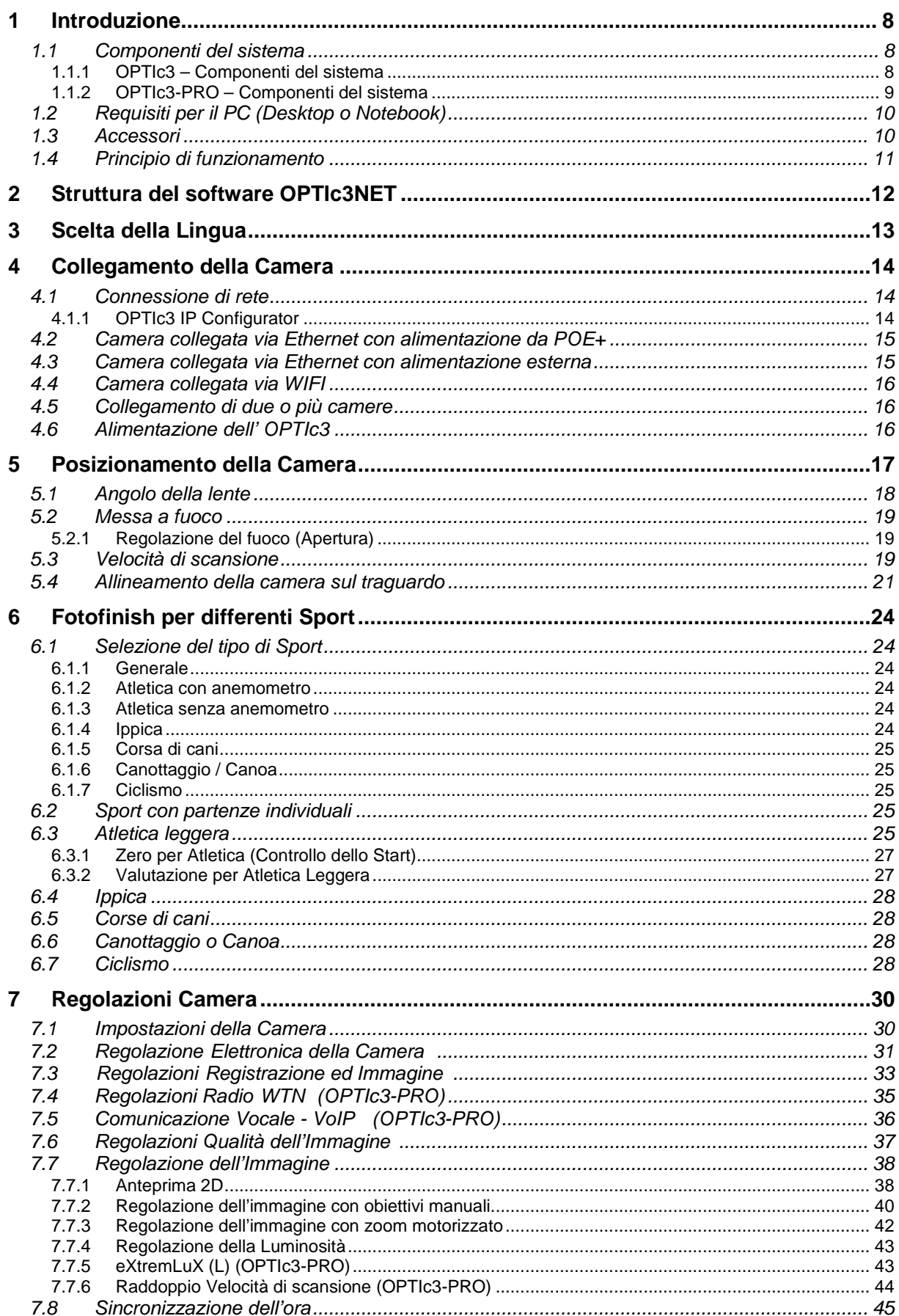

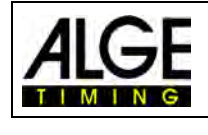

# Fotofinish OPTIc3

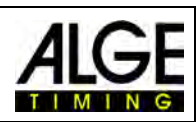

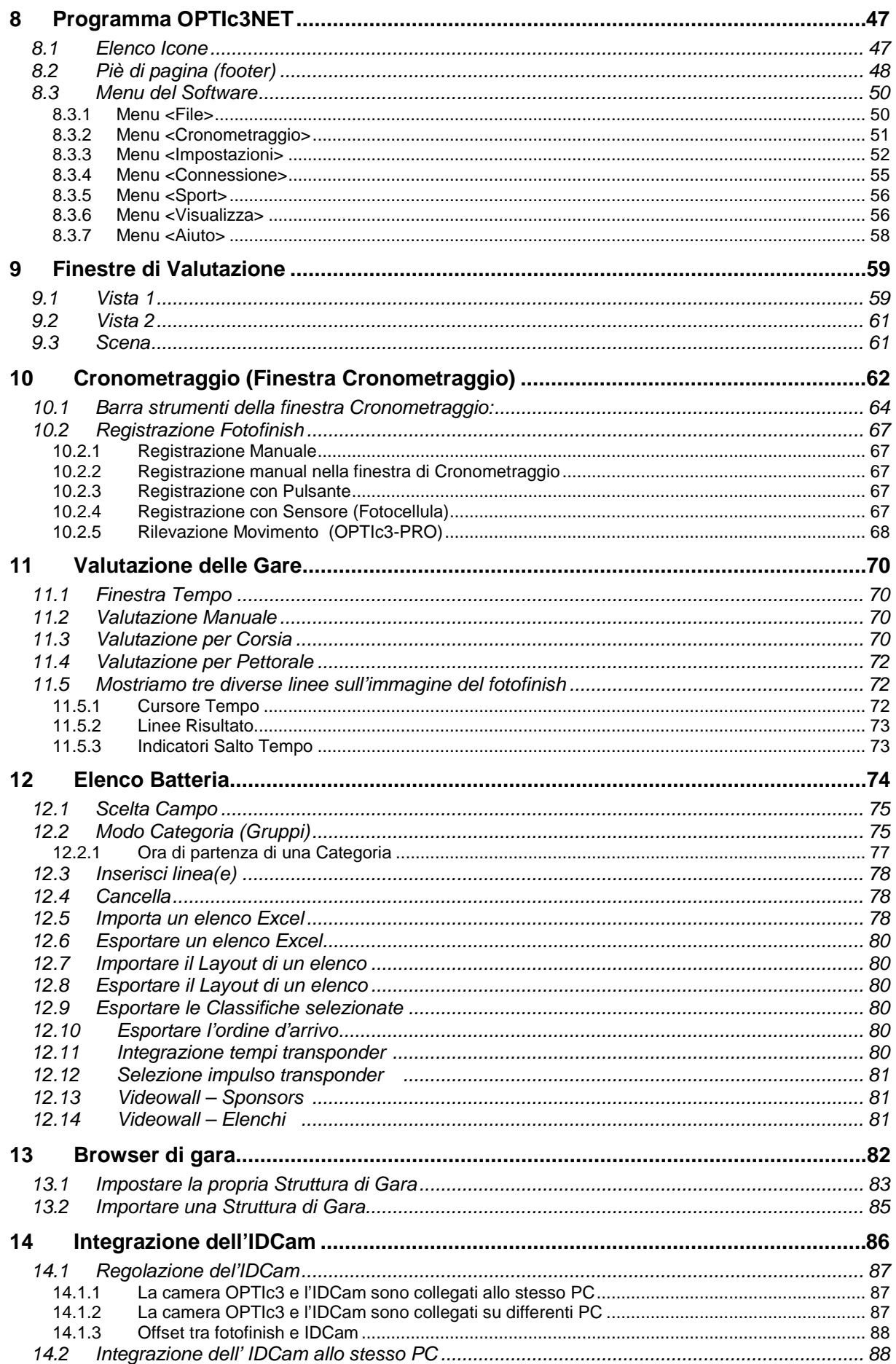

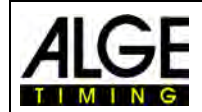

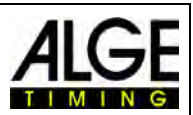

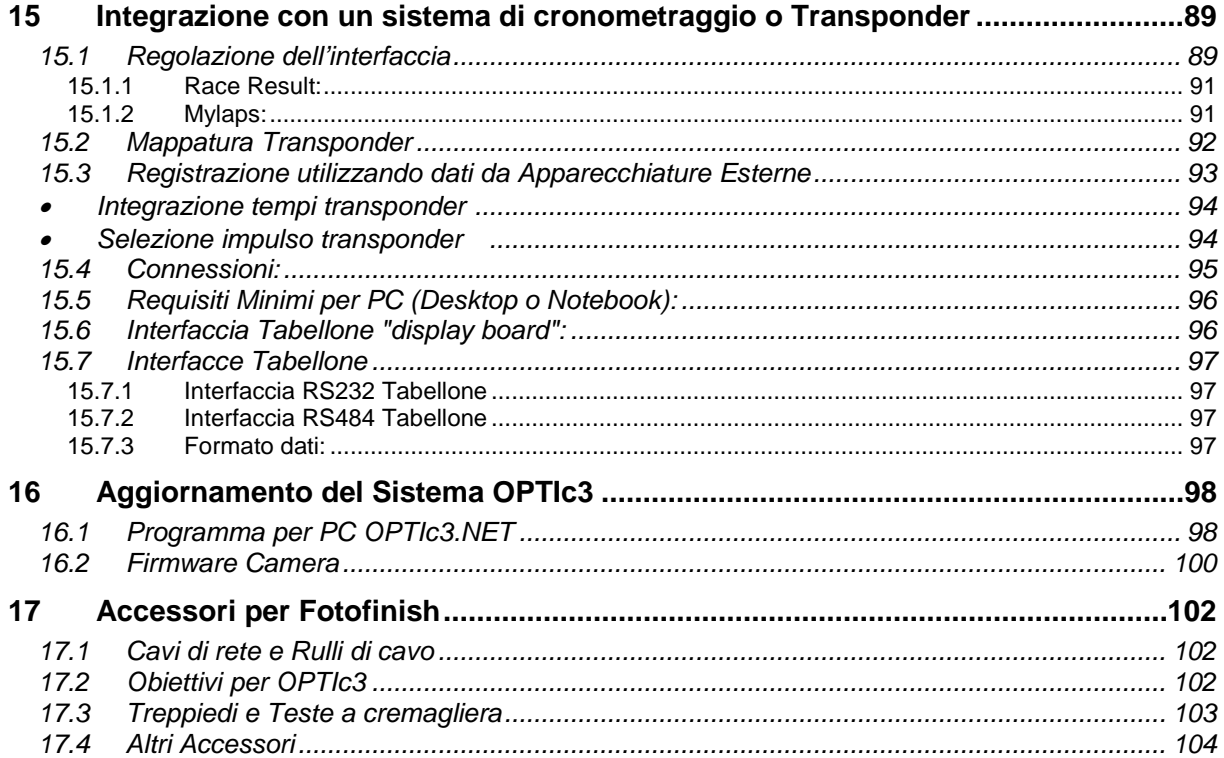

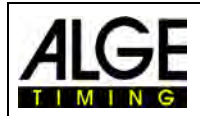

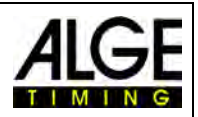

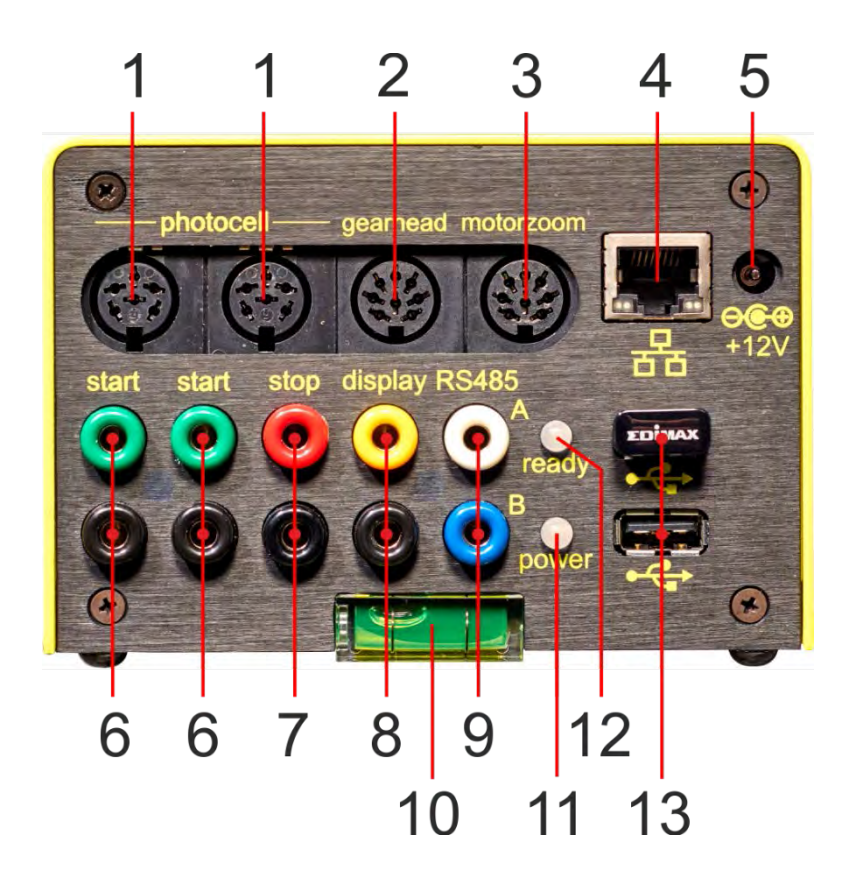

- 1 ......Connettore per fotocellula (2 x)
- 2 ......Connettore Testa a cremagliera
- 3 ......Connettore per zoom motorizzato
- 4 ......Connettore RJ45 (Ethernet)
- 5 ......Ingresso alimentazione esterna (da +9 a 13.4 VDC)
- 6 ......Connettore a banana impulso di Partenza (2 x)
- 7 ......Connettore a banana impulso di Arrivo
- 8 ......Connettore a banana uscita dati per Tabellone (RS232)
- 9 ......Connettore a banana uscita dati per Tabellone (RS485)
- 10....Livella
- 11....LED (alimentazione)
- 12....LED (pronto)
- 13....Connettore USB (2 x)

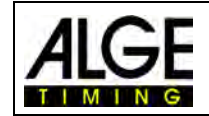

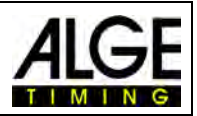

# <span id="page-7-0"></span>**1 Introduzione**

Questo manuale può anche essere aperto sotto forma di file .pdf direttamente dal software OPTIc3NET premendo il tasto **<F1>** o aprendo il menu <Aiuto> e cliccare su <F1 Apri il manuale d'uso >.

La camera è una nuova generazione della serie di fotofinish OPTIc di successo prodotta da ALGE-TIMING. E' stata costruita per soddisfare tutte le aspettative di un sistema fotofinish del massimo livello ma essere al tempo stesso molto facile da usare. Grazie alle capacità integrate di upgrade si ha una velocità di scansione compresa tra 3.000 e 30.000 frames per secondo (fps).

La camera utilizza un sensore 2D CMOS che permette di utilizzare o una normale modalità video 2D (fino a 100 fps ) o una modalità di scansione per fotofinish. Il bilanciamento naturale dei colori garantisce la migliore qualità delle immagini. La caratteristica 2D consente un facile allineamento della camera. Il sensore è estremamente sensibile alla luce e grazie all'innovativa tecnologia ALGE-TIMING è possibile ottenere immagini di altissima qualità anche con pessime condizioni di luce.

Collegare la camera OPTIc3 con un PC è molto semplice, in quanto avviene via Ethernet. Un cavo CAT5 garantisce il trasferimento di Gigabit e il power over Ethernet (PoE). In alternativa si può utilizzare una connessione wireless con WLAN.

# <span id="page-7-1"></span>*1.1 Componenti del sistema*

Sono disponibili due diversi modelli di camera OPTIc3:

- OPTIc3 è la camera base. E' possibile implementarla con componenti addizionali.
- OPTIc3-PRO è la camera che già include molti dei componenti addizionali del modello OPTIc3.

# <span id="page-7-2"></span>**1.1.1 OPTIc3 – Componenti del sistema**

- Camera fotofinish OPTIc3 (senza obiettivi)
- Penna USB ALGE-TIMING con software e manuale OPTIc3NET
- Power over Ethernet POE+ (alimentatore per la camera)
- Penna USB WIFI (per impiego wireless della camera)
- Cavo Ethernet RJ45, cavo CAT5 da10 m
- Cavo Ethernet RJ45, cavo CAT5 da 3m

# **1.1.1.1 Componenti addizionali per OPTIc3**

E' possibile acquistare molte espansioni opzionali per l'OPTIc3. La versione OPTIc3-PRO ha quasi tutte queste funzioni già integrate.

Le funzioni di upgrade attive possono essere visualizzate cliccando su stazioni ATL", terza icona nell'angolo in alto a sinistra). Si apre la finestra delle impostazioni ATL ed in basso vengono elencate le espansioni attive

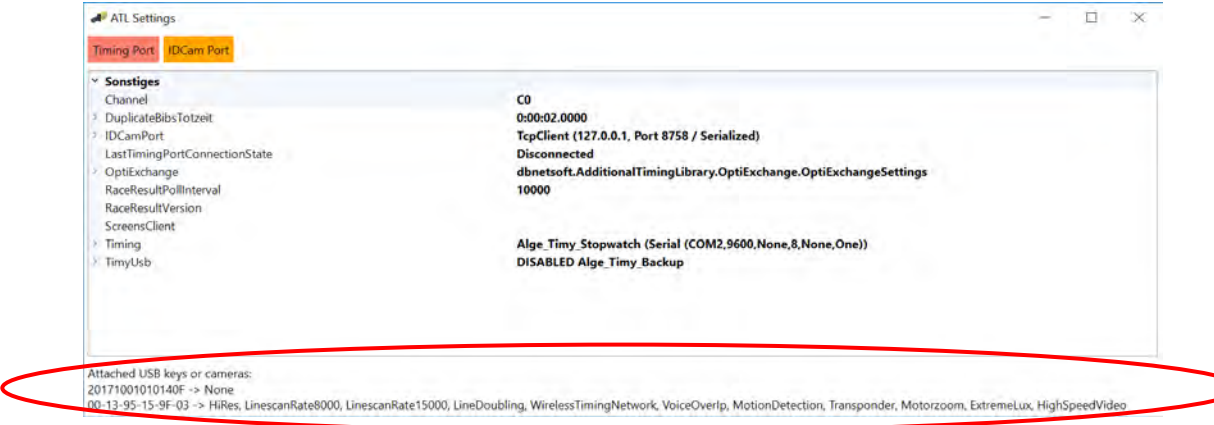

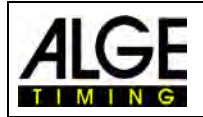

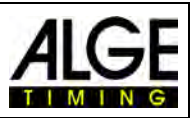

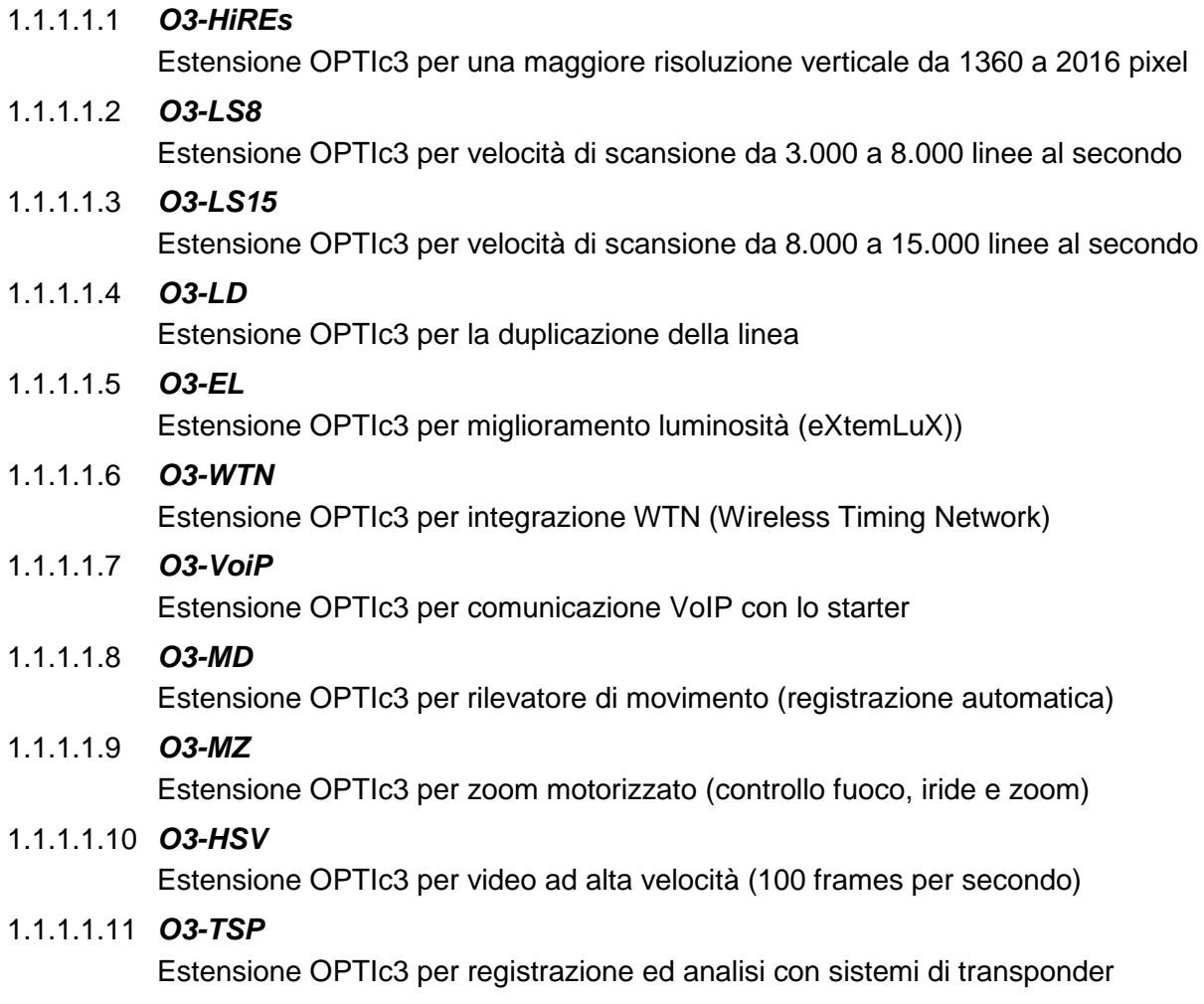

# <span id="page-8-0"></span>**1.1.2 OPTIc3-PRO – Componenti del sistema**

- Camera fotofinish OPTIc3 (senza obiettivi)
- Penna USB ALGE-TIMING con software e manuale OPTIc3NET
- Power over Ethernet PoE+ (alimentatore per la camera)
- Penna USB WIFI (per impiego wireless della camera)
- Cavo Ethernet RJ45, cavo CAT5 da10 m
- Cavo Ethernet RJ45, cavo CAT5 da 3m
- Valigia per trasporto per OPTIc3 sistema KL-OPTIc3
- Estensione O3-LS8, O3-LS15 and O3-LD (velocità di scansione max 30.000 fps)
- Estensione O3-HiRes (alta risoluzione con 2016 pixel verticali)
- Estensione O3-El (eXtemLuX tecnologie varie per migliorare l'immagine con cattiva illuminazione)
- Estensione O3-WTN (ALGE-TIMING Wireless Timing Network)
- Estensione O3-VoIP (Comunicazione Voice over Ethernet diretta dal PC allo starter)
- Estensione O3-MD (Rilevatore di movimento registrazione automatica)
- Estensione O3-HSV (immagine 2D ad alta velocità 100 fps con il software IDCam)

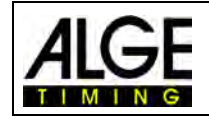

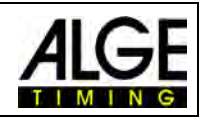

# <span id="page-9-0"></span>*1.2 Requisiti per il PC (Desktop o Notebook)*

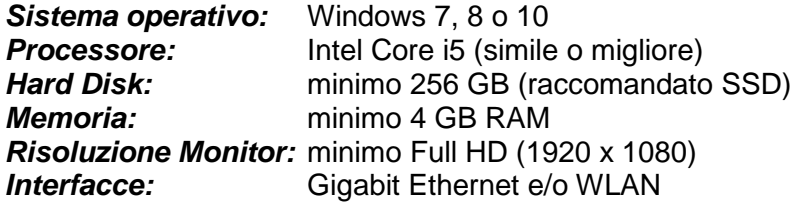

# <span id="page-9-1"></span>*1.3 Accessori*

Per tutti i modelli di OPTIc3 sono disponibili molti accessori. Vi preghiamo di contattare il Vostro Rivenditore ALGE per maggiori informazioni:

- Treppiede per camera TRIMAN (altezza max. 2.27 m)
- Treppiede per camera STATIV6 (altezza max. 3.66 m)
- Testa a cremagliera 410 (regolazione camera su 3 dimensioni)
- Testa a cremagliera motorizzata 410E3 con controllo a distanza dal PC (regolazione camera su 3 dimensioni)
- Obiettivo Zoom Z75 (12.5 75 mm / F1.2)
- Zoom motorizzato MZ75 (12.5 75 mm / F1.8), controllato a distanza dal PC
- Zoom motorizzato MZ160R (16 160 mm / F2.2), controllato a distanza dal PC
- Grandangolo L8.5 (8.5 mm / F1.0)
- Protezione agenti atmosferici WPC3-75 per camera con obiettivo max. 75 mm
- Cavo Ethernet RJ45 K-RJ45G03 cavo di prolunga da 3 m
- Cavo Ethernet RJ45 K-RJ45G10 cavo di prolunga da 10 m
- Cavo Ethernet RJ45 K-RJ45G 20 cavo di prolunga da 20 m
- Rullo cavo KT-RJ45G90 con 90 m cavo Ethernet RJ45 CAT5
- Pistola elettronica di partenza e-Start con sistema speaker BANG
- Microfono di partenza SM8
- Pistola di partenza STP con colpi a salve da 9 mm o 6 mm
- Amplificatore SV4/SM
- Cuffie HS3-2 o HS2-1
- Fotocellula PR1a-R (distanza: da 1 a 25 m)
- Fotocellula PR1a-d (distanza: fino a 150 m)
- Fotocellula Radio PR1a-d (distanza: fino a 150 m)
- Fotocellula tripla RLS3c con treppiede (per atletica)
- Pulsante manuale 020-02
- Pulsante manuale Wireless WTN-PB
- Tabelloni numerici (es. GAZ4 o D-LINE)
- Sistemi di display matriciali per stadio
- Videowalls per stadio
- Rullo di cavo bipolare in acciaio (tipo militare, super resistente); varie lunghezze
- Anemometro Windspeed WS2

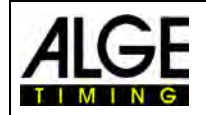

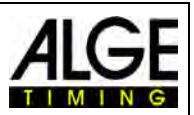

# <span id="page-10-0"></span>*1.4 Principio di funzionamento*

La camera del fotofinish è dotata di un sensore di immagini CMOS come quello utilizzato, ad esempio, per le macchine fotografiche. L'immagine a 2D è usata solamente per l'allineamento della camera sul traguardo. In modalità fotofinish non viene registrata un'immagine completa 2D ma soltanto una linea verticale. La velocità di registrazione per questa linea verticale è regolabile fino a 3.000 fps (OPTIc3) e 15.000 fps (OPTIc3-PRO). Ciascuna linea sarà memorizzata sull'hard disk e mostrata sullo schermo in ordine cronologico. Se qualcosa si muove davanti alla camera (es. un atleta) registrerete una sua immagine. Ogni linea verticale è associata ad un tempo.

L'esempio che segue mostra come viene registrata un'immagine. Se si usa una velocità di scansione di 1/1000 di secondo, significa che la linea d'arrivo sarà scansionata 1000 volte in un secondo. Ciascuna di queste immagini registra una piccolo parte dell'oggetto. Se la velocità è regolata correttamente, l'oggetto apparirà delle giuste dimensioni.

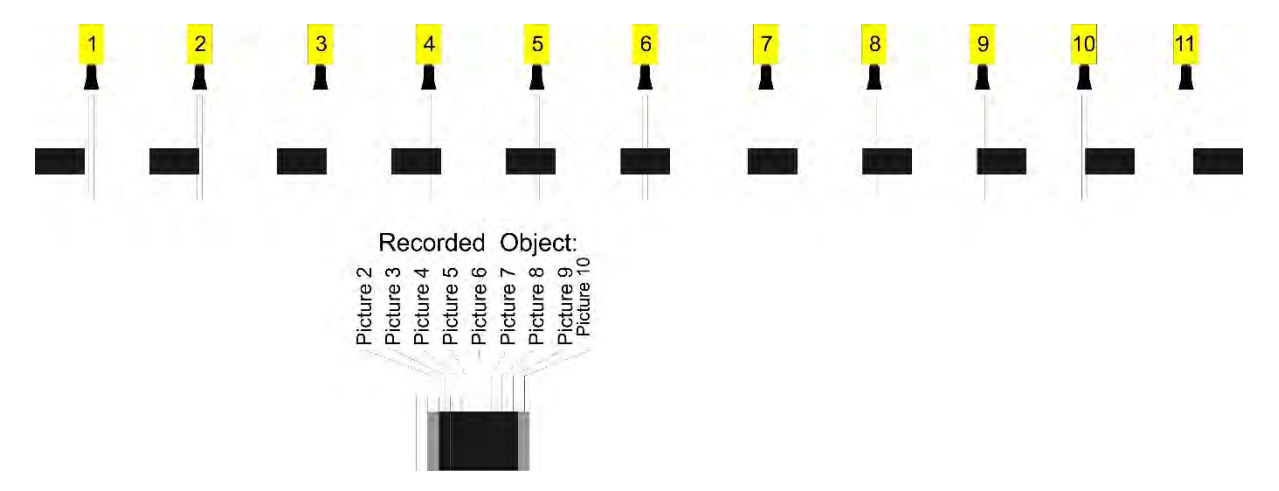

Il prossimo esempio mostra lo stesso oggetto che attraversa la linea d'arrivo più velocemente, mentre la velocità di scansione è rimasta invariata a 1/1000. La forma dell'immagine registrata dipenderà da entrambi questi fattori, quindi è molto importante, al fine di ottenere una immagine realistica, registrare con la corretta velocità di scansione in funzione della velocità dell'oggetto. L'immagine seguente mostra l'oggetto compresso, avendo appunto utilizzato la stessa scansione per una velocità maggiore: in queste condizioni l'oggetto è stato scansionato meno volte durante il suo passaggio.

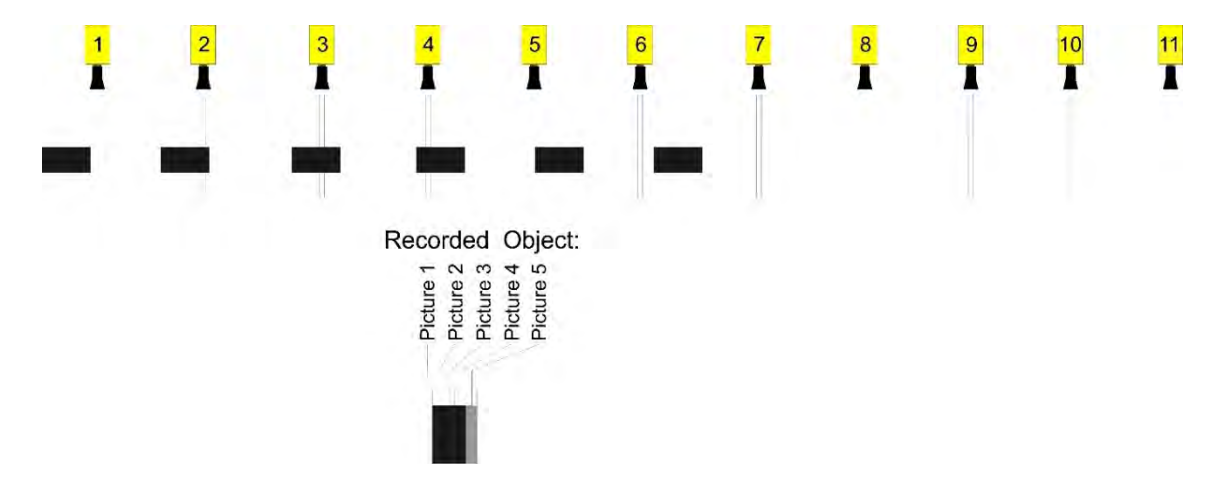

Una componente dell' OPTIc3 è un sistema di elaborazione elettronica dell'immagine. L'immagine registrata è memorizzata sul disco rigido del PC e può essere stampata dalla stampante collegata ad esso.

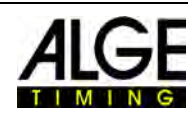

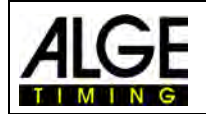

# <span id="page-11-0"></span>**2 Struttura del software OPTIc3NET**

Il layout del software è completamente modificabile. Potete inserire o escludere le finestre a vostro piacere. Potete memorizzare il layout preferito in modo da richiamarlo con un semplice click.

## **Le finestre principali sono:**

- Scena Immagine del fotofinish in piccola scala (Vista panoramica)
- Vista 1 es. immagine da processare o camera 1
- Vista 2 es. zoom dell'immagine o camera 2
- Anteprima Camera– mostra l'immagine attuale dalla camera
- Browser Gara mostra la struttura della gara (gara, sessione, evento e batteria)
- Log degli impulsi elenco di tutti gli impulsi di cronometraggio in ordine cronologico
- Ordine batteria ordine d'arrivo della batteria con campi regolabili

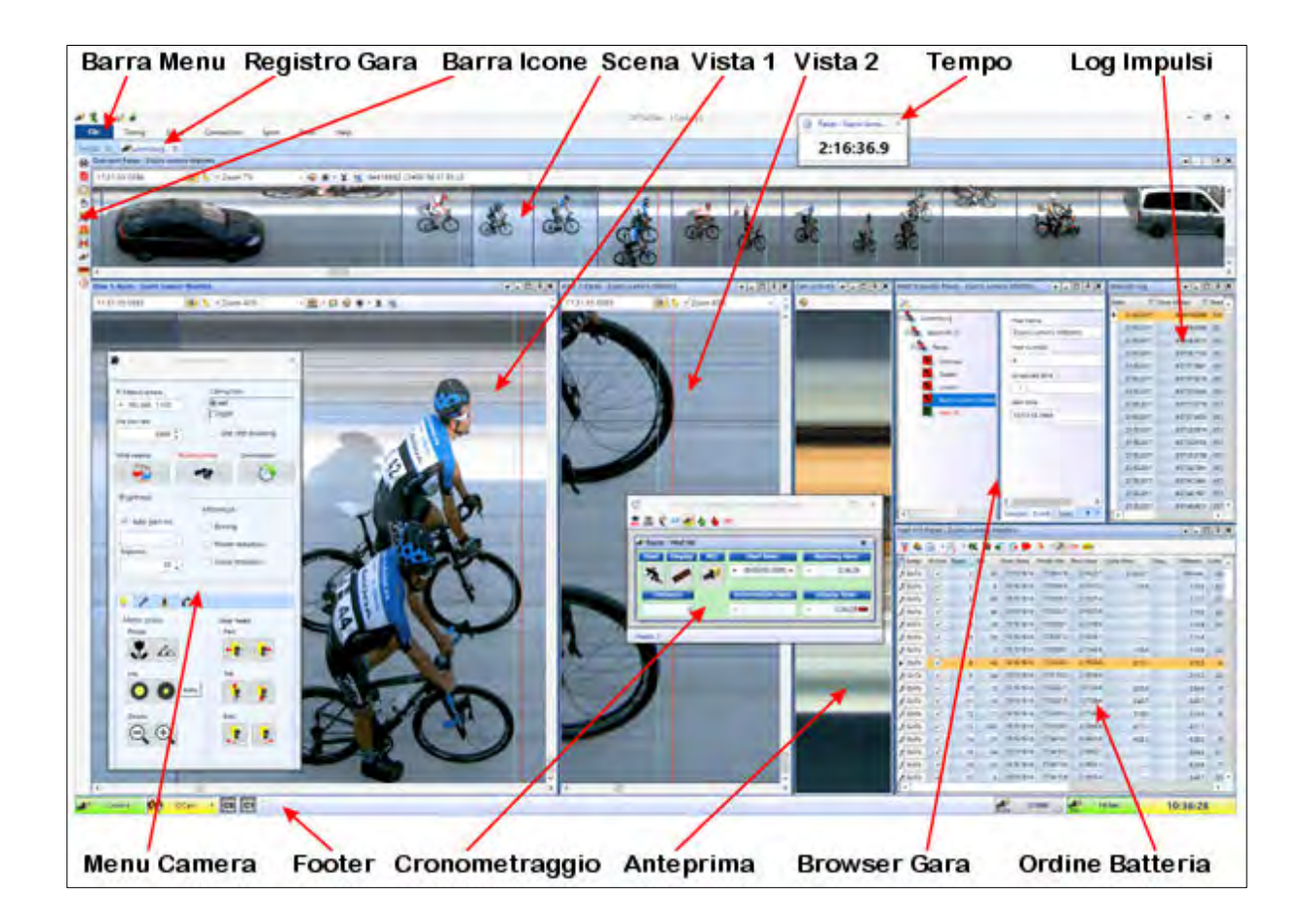

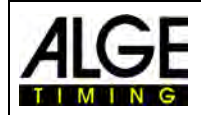

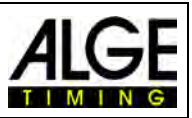

# <span id="page-12-0"></span>**3 Scelta della Lingua**

E' possibile selezionare in qualsiasi momento la lingua utilizzata per il software dopo l'installazione. dopo aver cambiato la lingua **non** è necessario riavviare il programma.

- Click su <Impostazioni>
- Cliccare sulla freccia in basso accanto a
- Doppio click sulla lingua che si vuole utilizzare

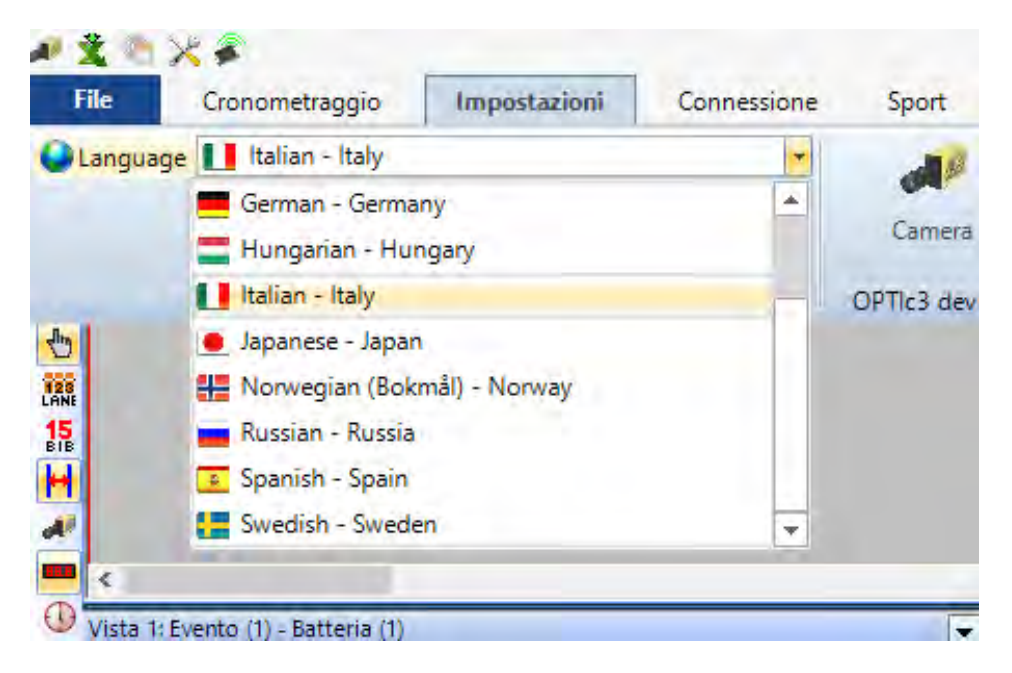

Al momento è possibile scegliere tra le seguenti lingue:

- Finlandese
- **Giapponese**
- Inglese
- Italiano
- **Norvegese**
- Olandese
- Russo
- Spagnolo
- **Svedese**
- Tedesco
- **Ungherese**

#### **Attenzione:**

La selezione della lingua (*Language*) è sempre visualizzata in Inglese in modo che possa essere sempre leggibile, anche se la lingua scelta è, ad esempio, il Giapponese.

Se la lingua richiesta non è presente nel software è possibile tradurla da soli.

Potete caricare il file lingua cliccando sul secondo pulsante della barra in alto **. Figure** Premere il tasto destro del mouse sul file "*OPTIc3Net\_English-United-States.xls*" e selezionare "Apri con" e quindi "Excel". Viene visualizzato il file di traduzione in Inglese sotto forma di foglio Excel. Rinominare questo file, ad es. con il nome della lingua in cui si vuole tradurre; traducete quindi il testo nella colonna "*text in translated language*" di tutti i fogli del file Excel. Salvare il file modificato. Dopo aver terminato la traduzione, potete caricarlo sempre con il se-

condo pulsante in alto  $\mathbf{X}$ , dalla lista di file disponibili

Se inviate questo file tradotto a ALGE-TIMING [\(office@alge-timing.com\)](mailto:office@alge-timing.com) noi integreremo la nuova lingua nell'installazione standard, in modo che esso sia disponibile installando nuovamente il software dopo un aggiornamento.

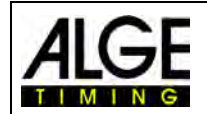

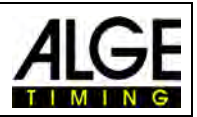

# <span id="page-13-0"></span>**4 Collegamento della Camera**

Per collegare la camera ad un PC e poter lavorare devono essere soddisfatte tre condizioni principali:

- Il Setup della camera deve essere compatibile con la configurazione della vostra rete
- La connessione via Ethernet o WIFI deve funzionare correttamente
- La camera deve essere correttamente alimentata

# <span id="page-13-1"></span>*4.1 Connessione di rete*

La camera dell' OPTIc3 deve essere collegata al PC via Ethernet o WLAN. La camera ha un setup di rete predefinito. Assicuratevi che il settaggio della camera sia compatibile con quello della vostra rete, altrimenti la camera non verrà rilevata e non sarà quindi visibile all'interno della rete. Nel caso dobbiate modificare il settaggio di rete della camera utilizzate il software specifico "OPTIc3 IP Configurator" descritto più avanti

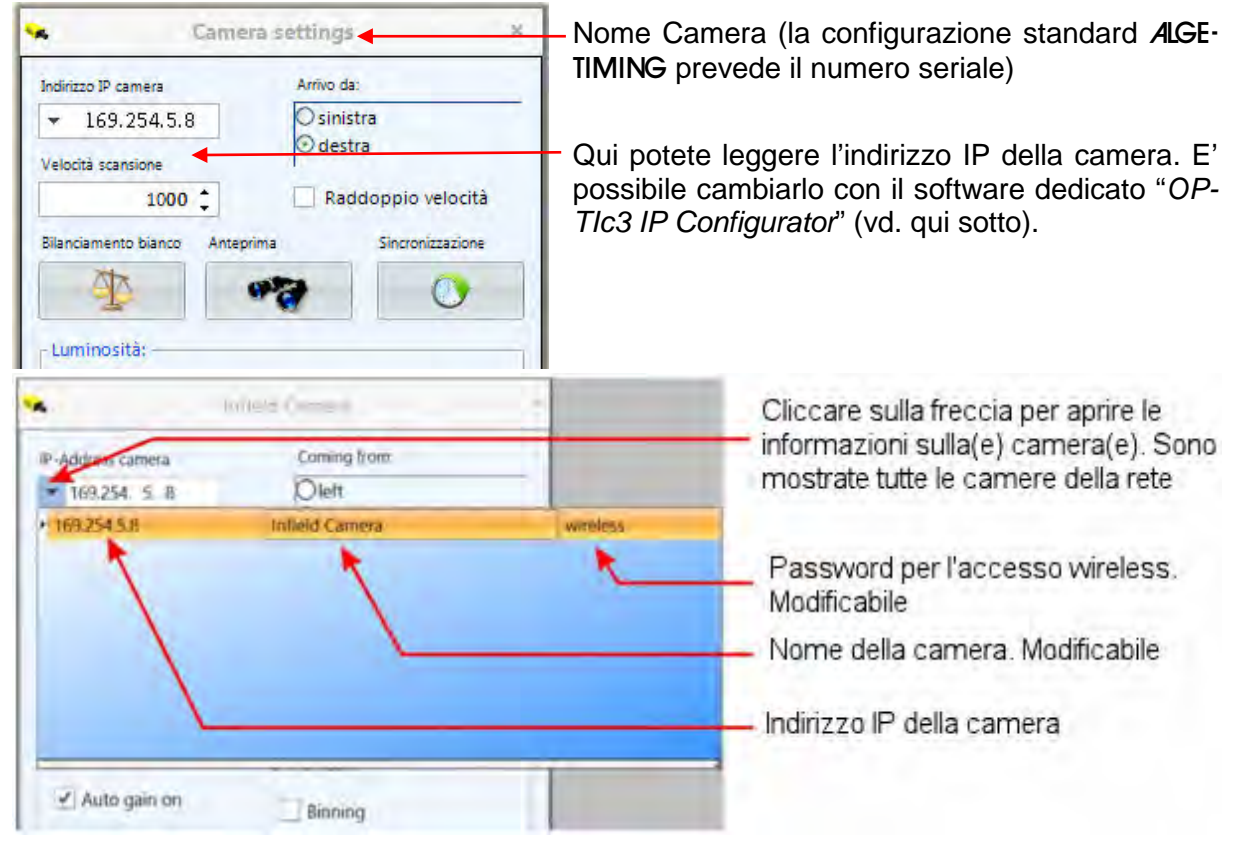

# <span id="page-13-2"></span>**4.1.1 OPTIc3 IP Configurator**

La camera ha un setup pre-impostato per la connessione di rete che è possibile adattare alle proprie esigenze tramite il software "OPTIc3 IP Configurator". Questo programma viene installato automaticamente sul vostro PC al momento dell'installazione dell' OPTIc3NET.

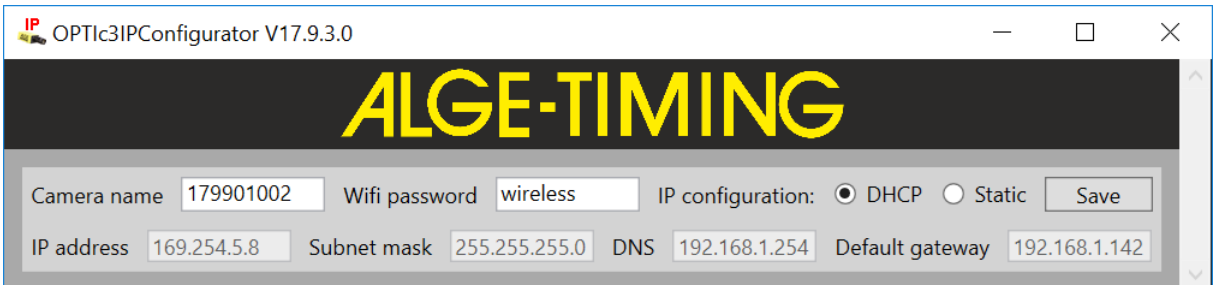

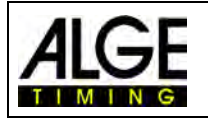

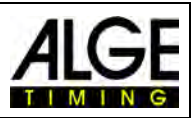

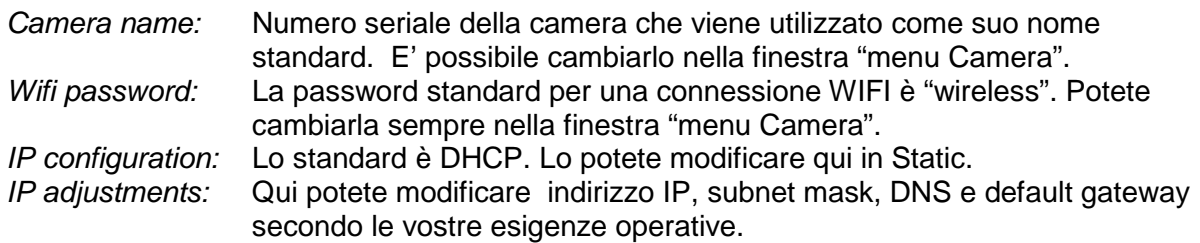

# **4.1.1.1 Dove trovo l'indirizzo IP della camera OPTIc3 ?**

Se all'interno di una nuova rete viene impostato un indirizzo IP fisso (statico) per la camera *l'OPTIc3 Configurator* non troverà la camera in quanto potrebbe non riconoscere la nuova rete.

Per cambiare l'indirizzo IP dovrete collegare la nuova camera via WiFi e scollegare il cavo di rete. A questo punto il *Configurator* troverà la camera e potrete cambiarne l'indirizzo IP

# <span id="page-14-0"></span>*4.2 Camera collegata via Ethernet con alimentazione da POE+*

L' OPTIc3 è collegato al PC tramite cavo Ethernet. L'alimentazione viene fornita da un PoE+ (Power over Ethernet). Al PoE+ sono collegati il PC (con un cavo Ethernet corto (es. 3 m), l' OPTIc3 (con un cavo Ethernet lungo - power out) e l'alimentazione (100 – 240 VAC). La lunghezza massima ammessa per il cavo Ethernet è 100 m.

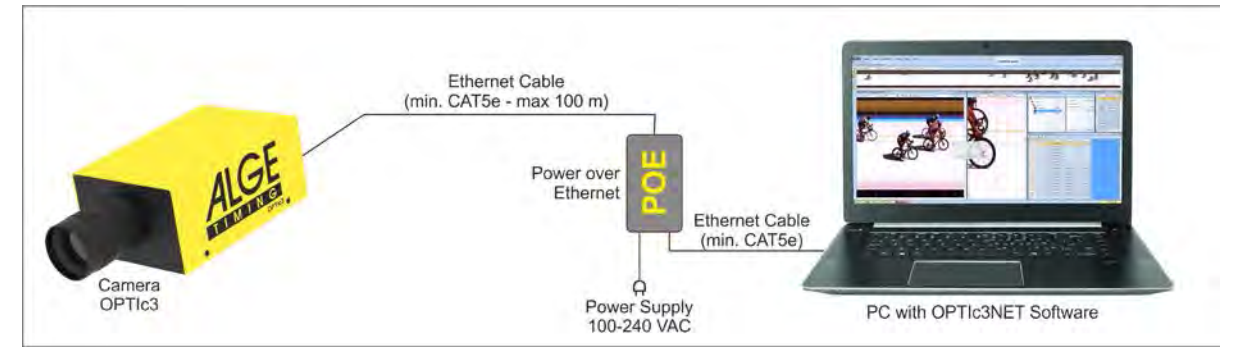

<span id="page-14-1"></span>**Attenzione:** Raccomandiamo di collegare il PoE ad un gruppo di continuità UPS.

# *4.3 Camera collegata via Ethernet con alimentazione esterna*

L' OPTIc3 è collegato al PC tramite cavo Ethernet. L'alimentazione della camera è fornita attraverso un alimentatore PS12A separato. La lunghezza massima del cavo IEEE1394 è 100 m. Una lunghezza superiore è possibile solo usando uno switch tra due cavi Ethernet.

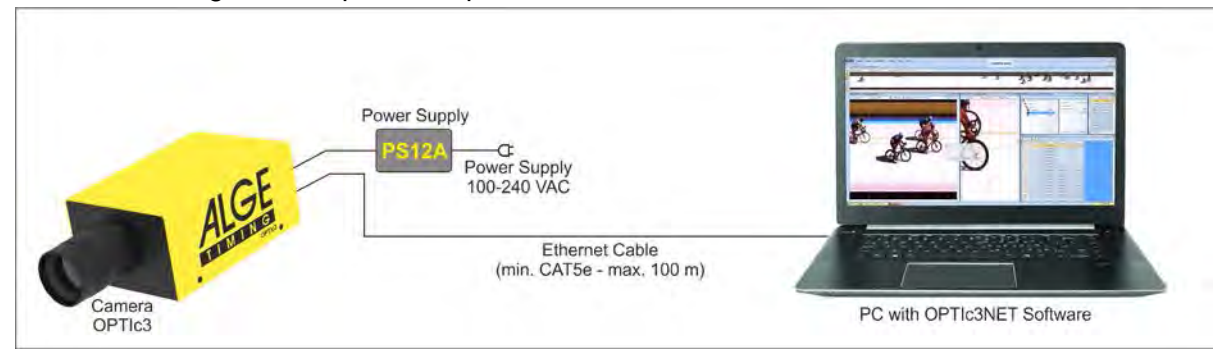

**Attenzione:** Raccomandiamo di collegare il PS12A ad un gruppo di continuità UPS

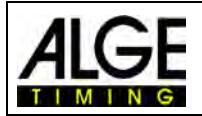

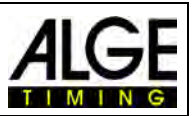

# <span id="page-15-0"></span>*4.4 Camera collegata via WIFI*

L' OPTIc3 può comunicare con il PC usando una connessione wireless via WIFI. Questo significa che non vi è bisogno di cavi tra camera e PC. Per poter operare in questo modo è necessario possedere una connessione WIFI ottima e stabile. La camera ha bisogno di una penna USB WIFI. L'alimentazione della camera sarà fornita ad esempio da un alimentatore PS12a (in caso di rete elettrica vicina) o da un pacco batterie BB1.

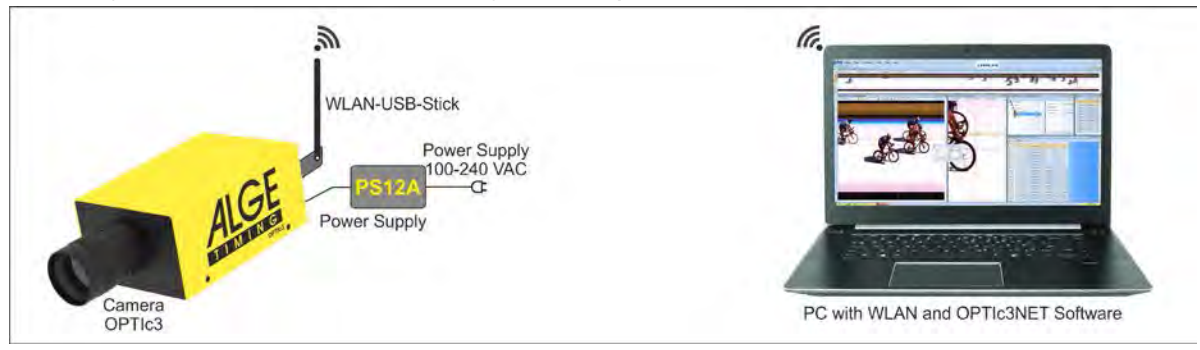

# <span id="page-15-1"></span>*4.5 Collegamento di due o più camere*

E' possibile collegare più camere in rete con un PC. Questo può servire in alcuni sport, come nel caso si abbiano due linee d'arrivo differenti es. Atletica Leggera Indoor (con pista da 60m e da 200m), Ippica (con piste in sabbia ed erba), Ciclismo su Pista (per Sprint e Inseguimento).

Nel programma OPTIc3NET selezionate la camera che volete usare per la registrazione. Ad ogni camera potrà essere attribuito un nome (es. Cam1-Interno, Cam2-Esterno) tramite la finestra "menu Camera".

**Esempio:** Due camere OPTIc3 sono collegate via Ethernet attraverso uno Switch con PoE+ integrato

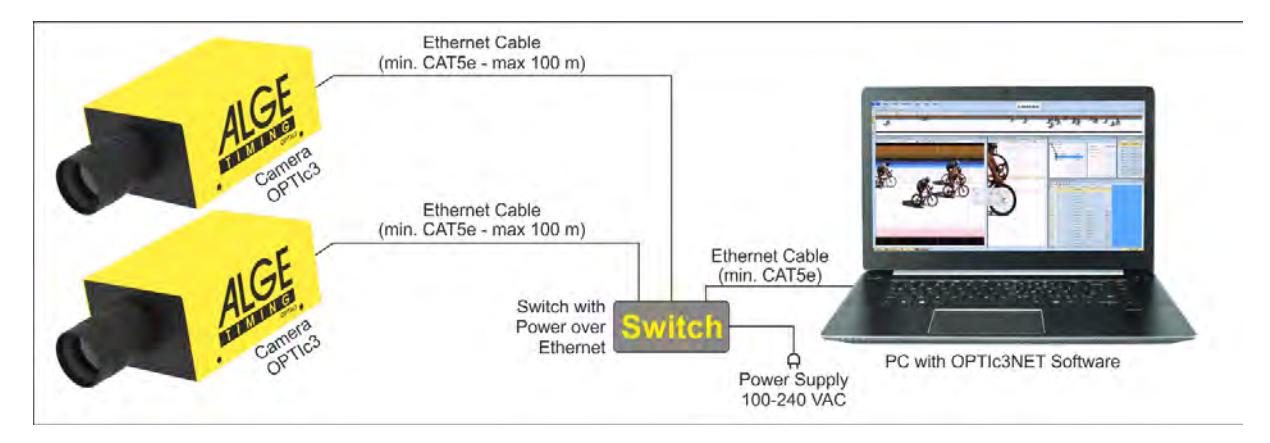

# <span id="page-15-2"></span>*4.6 Alimentazione dell' OPTIc3*

La camera dell'OPTIc3 deve essere alimentata. Ci sono due soluzioni di alimentazione possibili:

- Alimentazione usando un adattatore PoE (Power over Ethernet). accertarsi di utilizzare l'adattatore fornito da ALGE-TIMING. Non tutti i PoE funzionano, serve un PoE+.
- Alimentazione da sorgente esterna a 12 V (es. batteria 12 V o alimentatore PS12A).

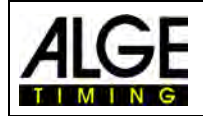

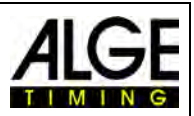

# <span id="page-16-0"></span>**5 Posizionamento della Camera**

La camera del sistema di fotofinish deve essere perfettamente allineata con la linea d'arrivo.

A seconda della disciplina sportiva, è necessaria anche una differente inclinazione (v. [5.1](#page-17-0) *[Angolo della lente](#page-17-0)*).

La figura qui sotto mostra la camera perfettamente allineata all'arrivo. Questo è il modo corretto di installazione.

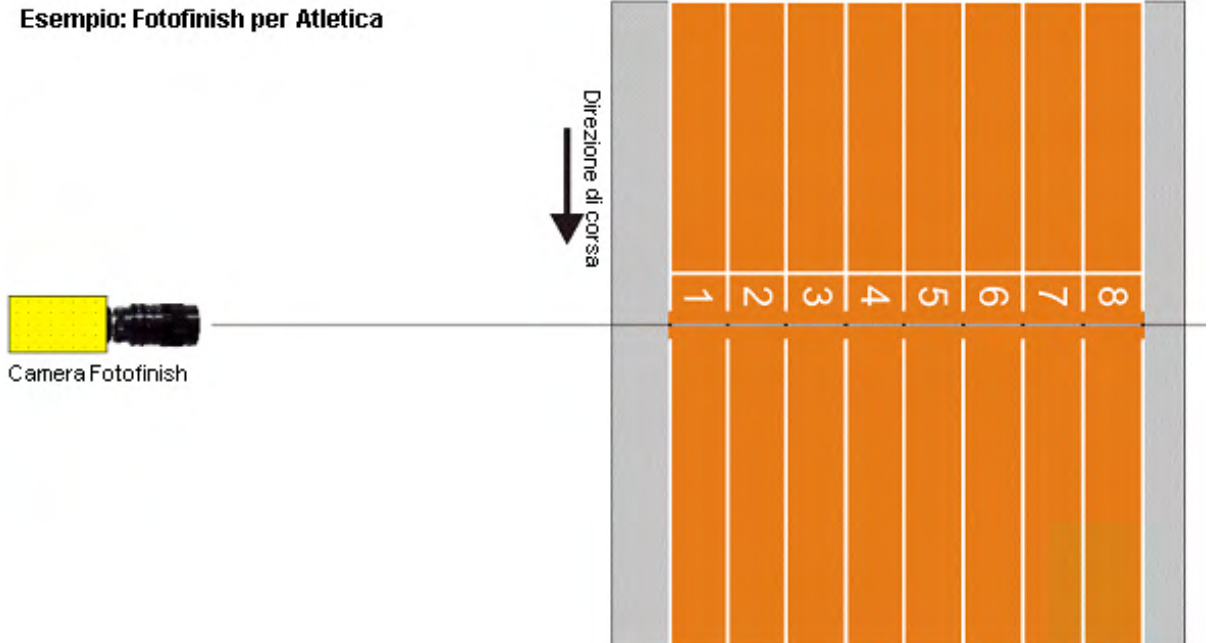

La figura seguente mostra invece la camera non allineata. In questo modo non sarà possibile ottenere immagini corrette!!!

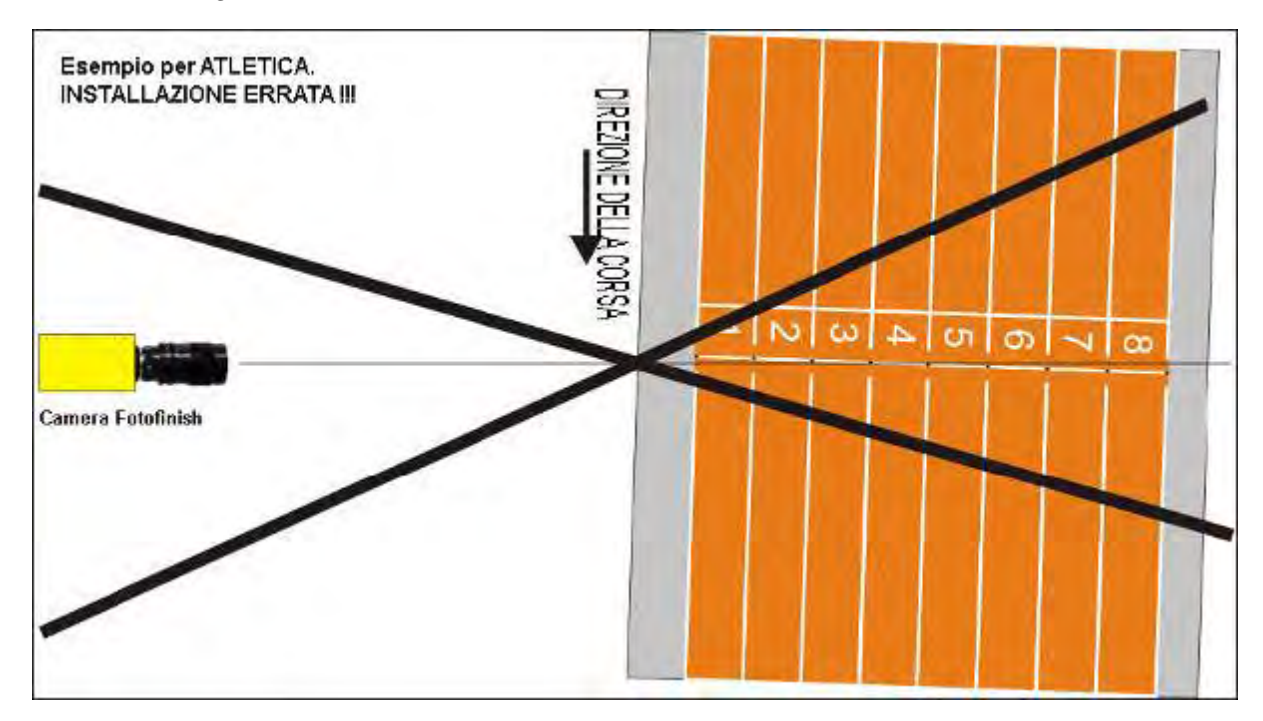

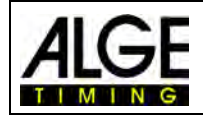

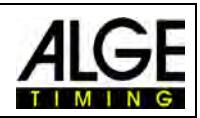

# <span id="page-17-0"></span>*5.1 Angolo della lente*

L'angolo della lente è quello di registrazione dell'obiettivo della camera in direzione verticale.

È molto importante conoscere questo valore per scegliere il giusto obiettivo. Uno zoom ha un angolo variabile, al contrario di una lente fissa.

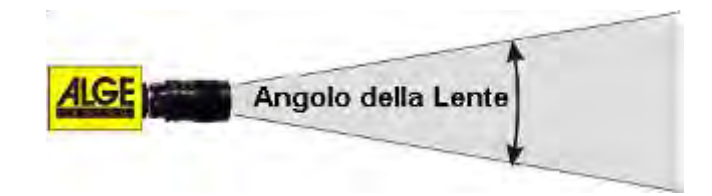

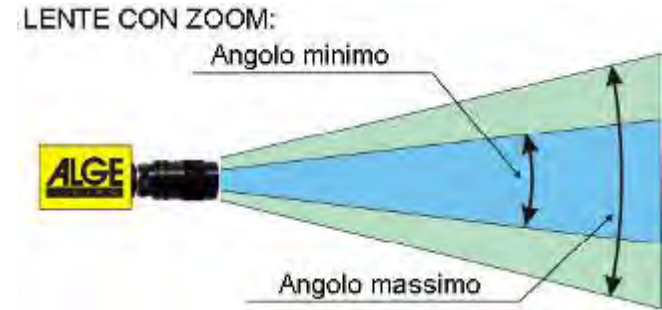

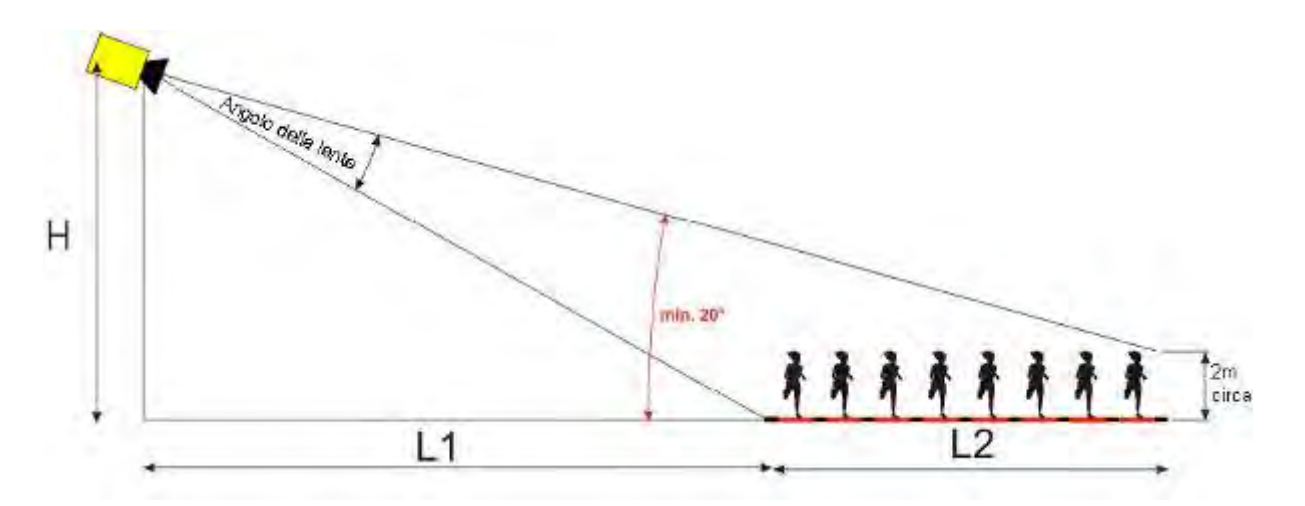

Conoscendo la distanza orizzontale dalla camera alla linea d'arrivo (L1), la larghezza della linea stessa (L2) e l'altezza a cui è posta la camera (H) è possibile calcolare l'angolazione della camera.

Il nostro obiettivo più usato è il C-Mount Zoom Z75.

Per l'OPTIc3 con 1360 pixel l'angolo della lente è regolabile tra 5.5° (75 mm) e 30° (12.5 mm)

Per l'OPTIc3 con 2016 pixel l'angolo della lente è regolabile tra 6.5° (75 mm) e 43° (12.5 mm)

#### **Angolazioni lente per OPTIc3 con obiettivi C-Mount**

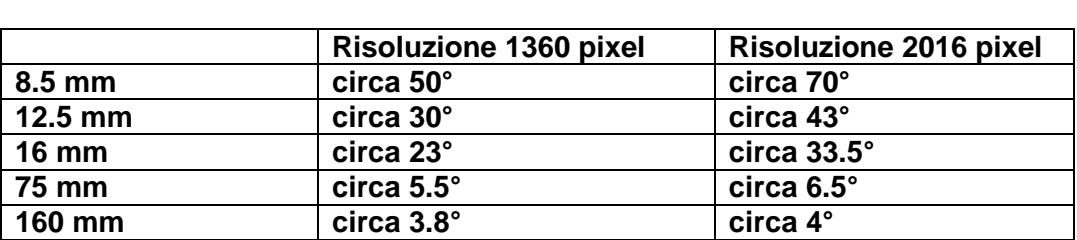

Per regolare la camera è molto importante che questa sia perfettamente livellata orizzontalmente. A tale scopo la camera è fornita di una livella posizionata sul retro.

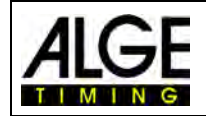

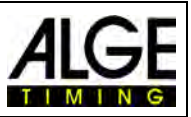

# <span id="page-18-0"></span>*5.2 Messa a fuoco*

Un fattore molto importante per ottenere immagini di buona qualità è la corretta messa a fuoco della camera. Solamente una buona regolazione dell'apertura (focus) garantisce buone immagini. Inoltre è importante regolare correttamente anche la velocità di scansione.

# <span id="page-18-1"></span>**5.2.1 Regolazione del fuoco (Apertura)**

Regolare l'apertura agendo sul primo anello (davanti) della lente (per lenti manuali). In caso di zoom motorizzato effettuare la regolazione direttamente da PC con il programma OPTIc3NET (v. capitolo [6.2](#page-30-0) *[Regolazione](#page-30-0)* 

## *[Elettronica della Camera](#page-30-0)* ) .

Regolare lo zoom per coprire l'area di arrivo. Guardare la parte centrale della linea d'arrivo. Più dettagli riuscite a cogliere in questa parte dell'immagine, migliore è la regolazione.

# <span id="page-18-2"></span>*5.3 Velocità di scansione*

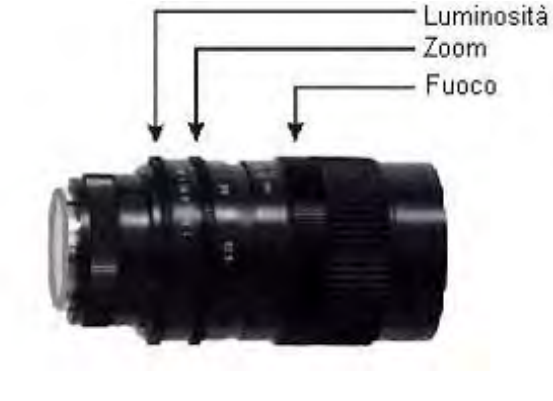

La linea d'arrivo viene scansionata dal fotofinish tra le 100 e 15.000 (30.,000 con velocità raddoppiata) fps (frames per secondo). Il valore della velocità di scansione dipende direttamente da quella dell'oggetto che si vuole registrare e della distanza di quest'ultimo dalla camera.

La velocità di scansione deve essere impostata con valori differenti tra OPTIc3 (risoluzione verticale 1360 pixel) e OPTIc3-PRO (risoluzione verticale 2016 pixel).

#### **OPTIc3:**

Come valore di base per la velocità di scansione in differenti sport con risoluzione massima di **1360 pixel** per una camera perfettamente verticale si può fare riferimento alla sottostante tabella (tenere in considerazione che questi valori possono variare significativamente se uno dei parametri descritti sopra non viene correttamente gestito; i valori sono in linee al secondo).

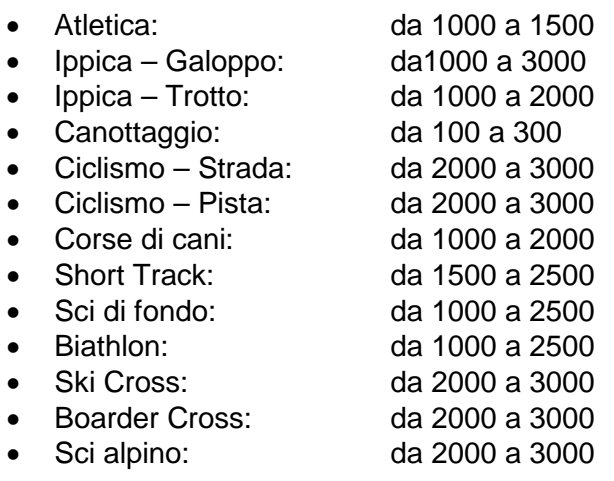

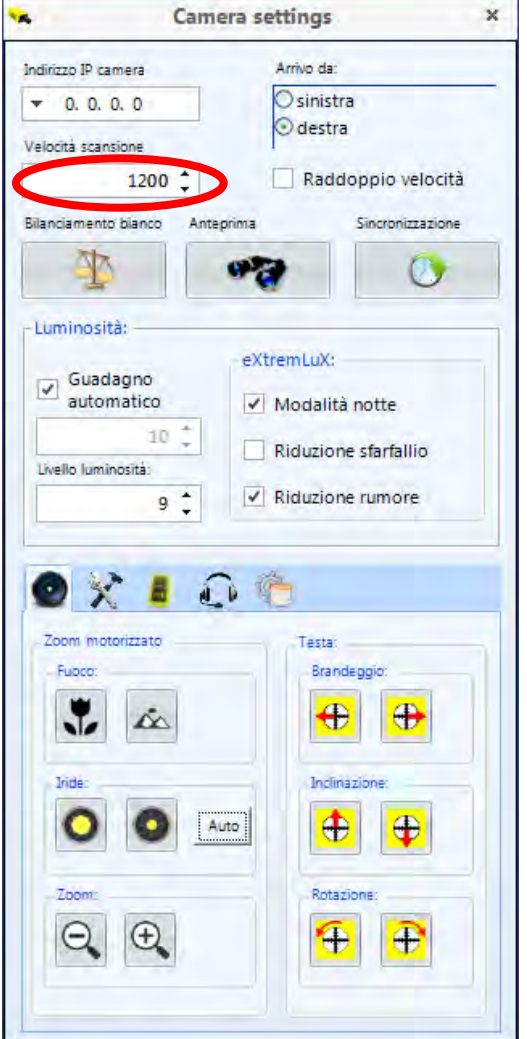

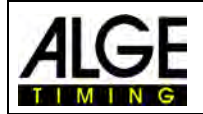

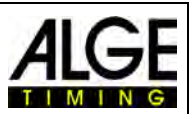

#### **OPTIc3-PRO:**

Come valore di base per la velocità di scansione in differenti sport con risoluzione massima di **2016 pixel** per una camera perfettamente verticale si può fare riferimento alla sottostante tabella (tenere in considerazione che questi valori possono variare significativamente se uno dei parametri descritti sopra non viene correttamente gestito; i valori sono in linee al secondo).

- Atletica: da 2200 a 3500
- Ippica Galoppo: da 2000 a 6000
- Ippica Trotto: da 2000 a 4000
- Canottaggio:
- Ciclismo Strada: da 4000 a 7000
- Ciclismo Pista: da 5000 a 7000
- Corse di cani: da 2000 a 3000
- Short Track: da 2000 a 5000
- Sci di fondo: da 2000 a 5000
- Biathlon: da 2000 a 5000
- 
- Ski Cross: da 4000 a 7000 • Boarder Cross: da 4000 a 7000
- Sci alpino: da 4000 a 7000

*5.4*

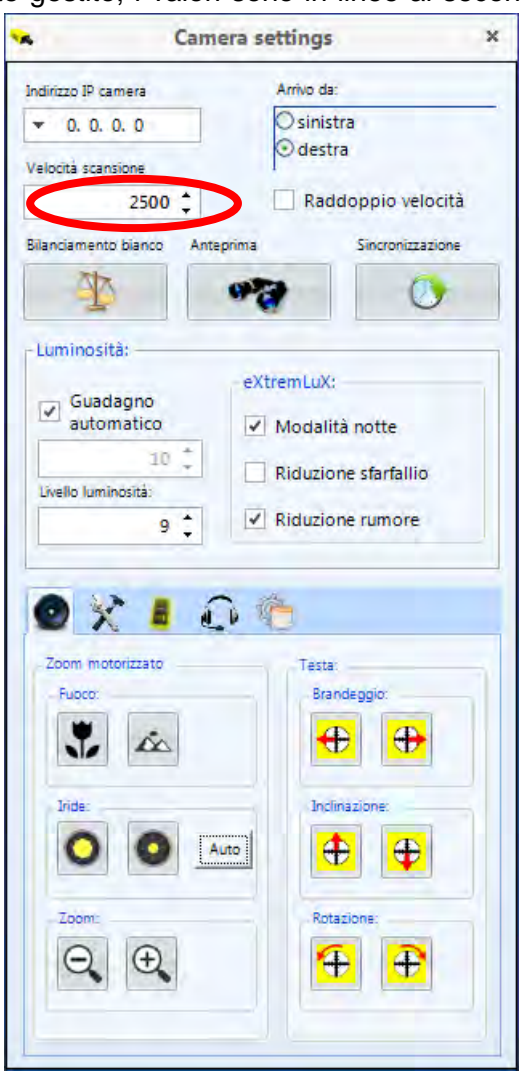

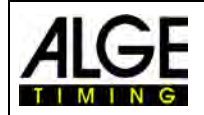

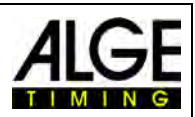

# <span id="page-20-0"></span>*5.4 Allineamento della camera sul traguardo*

L' OPTIc3 è fornito di modalità 2D per le impostazioni. Quando si passa a questa modalità si ha un'immagine video che consente facilmente di effettuare le regolazioni quali il fuoco, zoom e luminosità. Inoltre è ideale per allineare la camera alla linea d'arrivo.

- Premere su "Anteprima"
- Vedrete un'immagine come quella sotto
- Regolare la luminosità
- Regolare il fuoco. Se si ha uno zoom motorizzato cliccare su "Auto".
- Muovere la camera sulla sezione che vi serve per il fotofinish (linea d'arrivo) con la testa a cremagliera.
- Regolare lo zoom
- Usare la testa per allineare la linea d'arrivo: la linea rossa nell'immagine a sinistra deve coincidere perfettamente con il traguardo. La linea rossa rappresenta la disposizione dei pixel che registrerete in modalità fotofinish scansionando la linea d'arrivo.

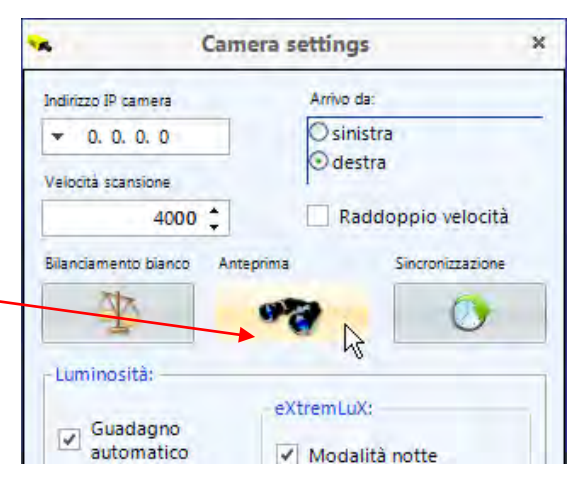

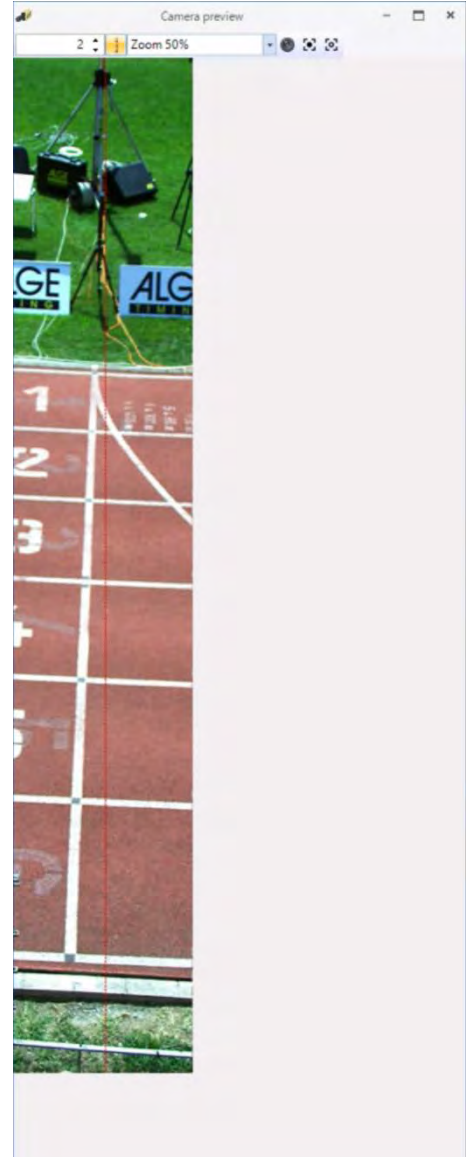

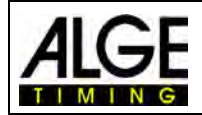

# Fotofinish OPTIc3

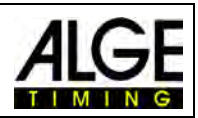

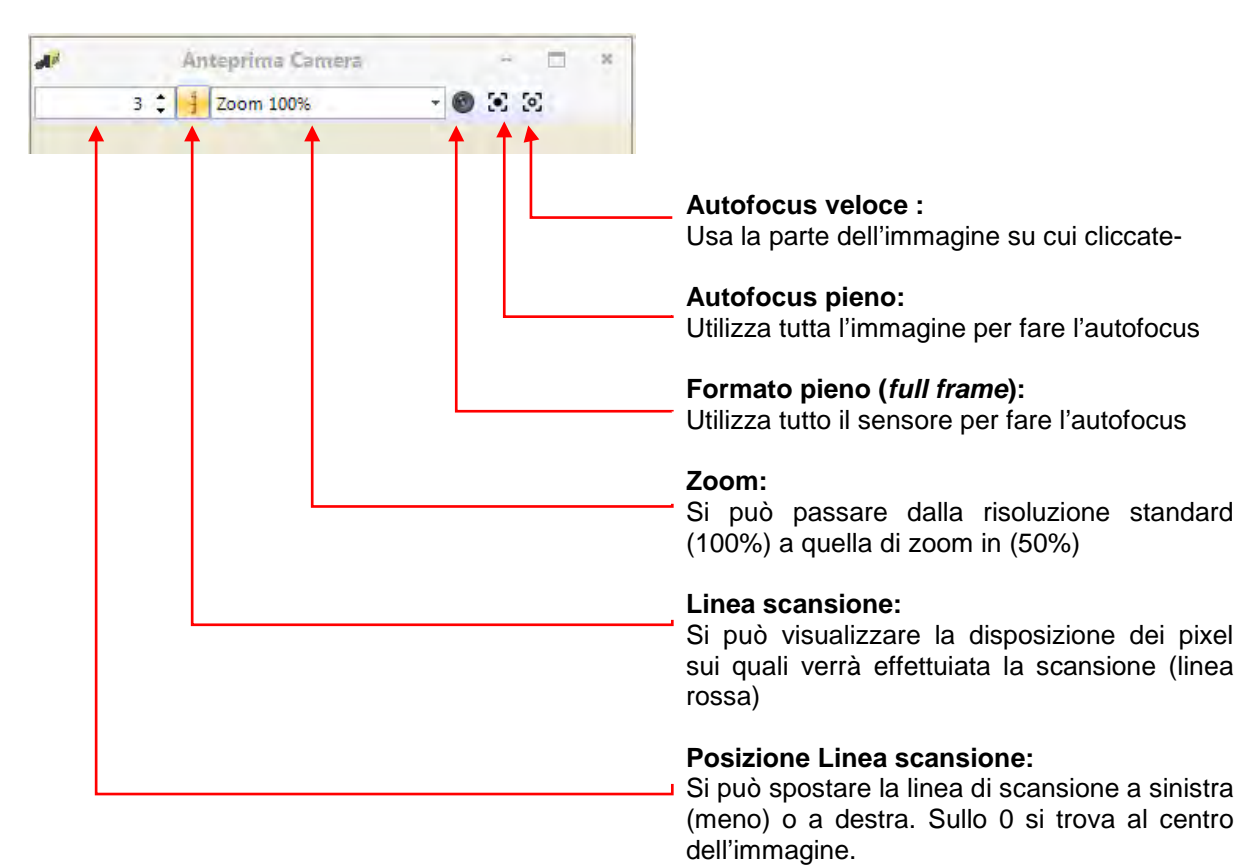

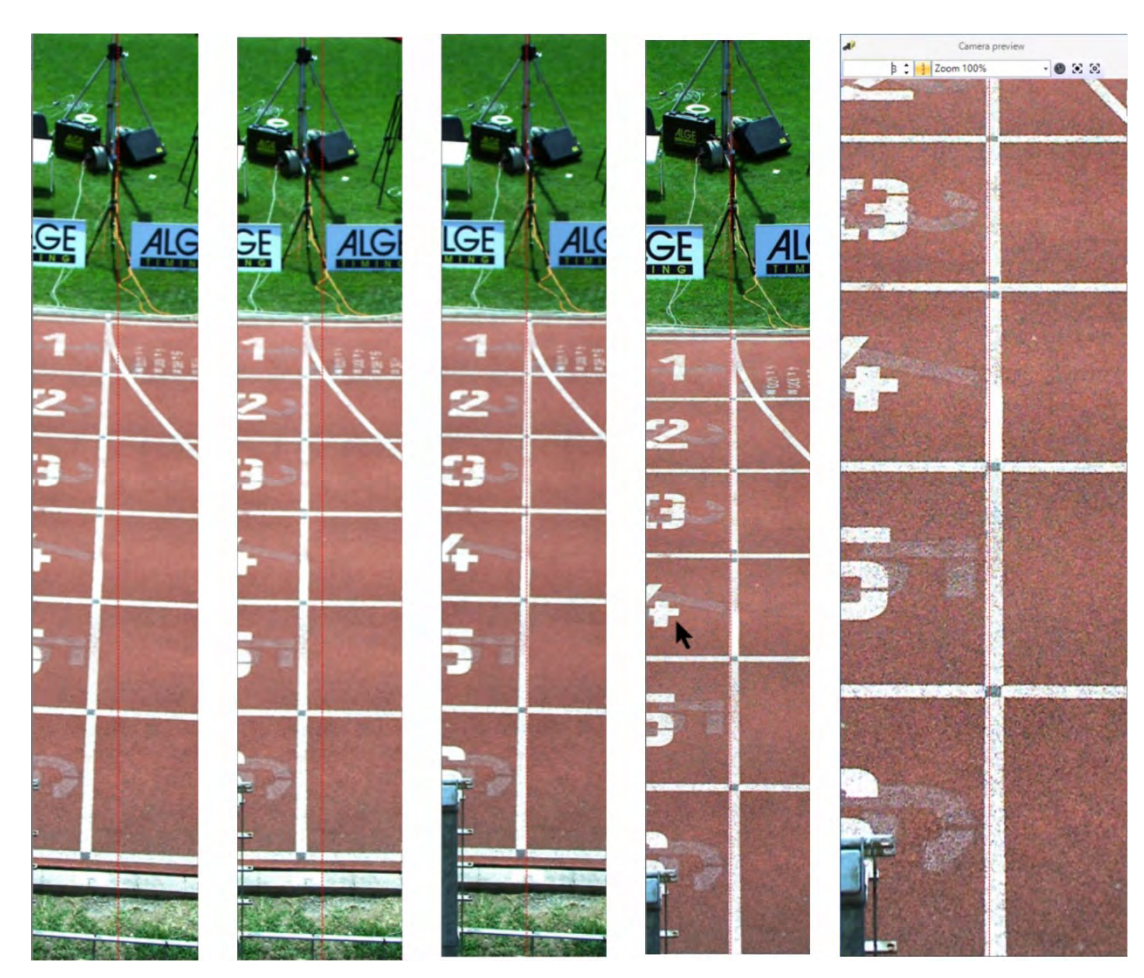

La linea rossa di riferimento nell'immagine qui sopra rappresenta cosa registrerete. Quindi, è fondamentale posizionare la riga esattamente sulla linea d'arrivo della gara.

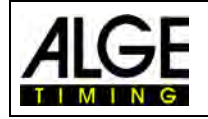

# Fotofinish OPTIc3

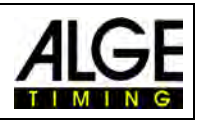

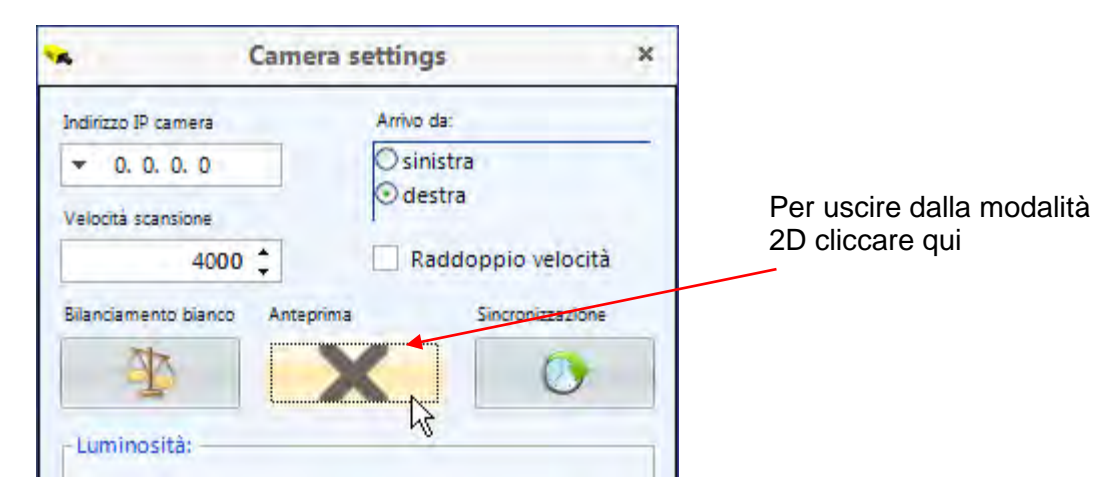

Il <modo anteprima> scomparirà e vedrete nella finestra <anteprima Camera> la modalità scansione. Per avere i corretti colori nell'immagine (es. la linea d'arrivo bianca) cliccare su <Bilanciamento del bianco>.

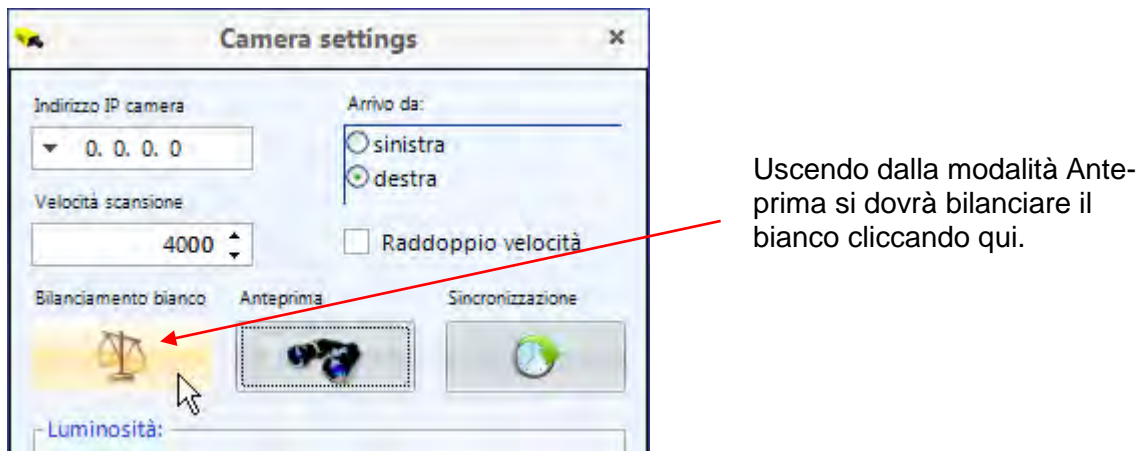

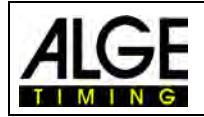

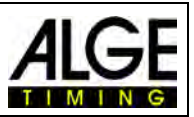

# <span id="page-23-0"></span>**6 Fotofinish per differenti Sport**

Il fotofinish OPTIc3 può essere utilizzato praticamente in tutti gli sport. Il programma OP-TIc3NET consente il rilevamento dell'ora di partenza, di quella d'arrivo e del tempo netto.

# <span id="page-23-1"></span>*6.1 Selezione del tipo di Sport*

Il software OPTIc3NET integra i più comuni sport che utilizzano il fotofinish. Selezionando uno di questi sport, vengono automaticamente caricati i parametri specifici così come le regole dello sport stesso (es. per l'atletica il calcolo del tempo funziona in modo differente rispetto agli altri sport).

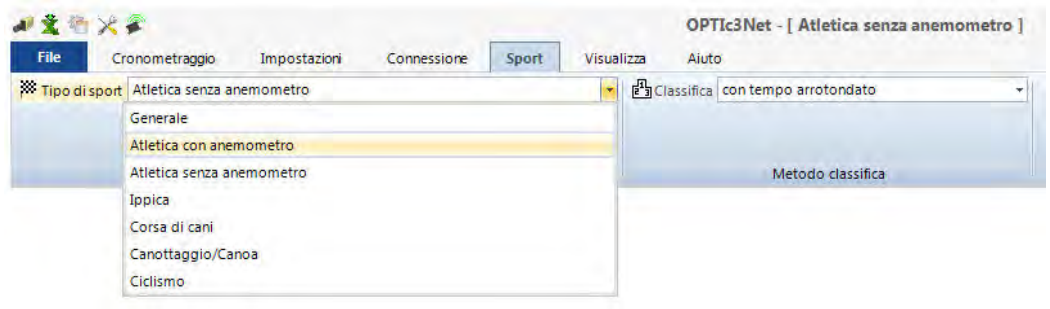

- Cliccare su <Sport>
- Cliccare sulla piccola freccia  $\bullet$  a destra di <sup>38</sup> Tipo di sport
- Si apre un menu a tendina con le possibili scelte
- Cliccare sullo sport desiderato. Se questo non figura cliccare su "**Generale**"

# <span id="page-23-2"></span>**6.1.1 Generale**

<span id="page-23-3"></span>Si usa per gli sport non in elenco. Ha parametri per utilizzo generale (standard).

## **6.1.2 Atletica con anemometro**

Selezionare questa modalità quando si usa in atletica leggera un anemometro ALGE-TIMING WS2. Se viene impostato il corretto intervallo tra le batterie la misurazione del vento viene effettuata automaticamente. Scegliendo atletica leggera vien anche eseguito il calcolo del tempo secondo le regole IAAF (arrotondamento sempre al 1/100 successivo).

## <span id="page-23-4"></span>**6.1.3 Atletica senza anemometro**

Selezionare questa modalità quando non si usa in atletica leggera un anemometro ALGE-TIMING WS2 (es. eventi indoor o anemometro non ALGE-TIMING). Scegliendo atletica leggera vien anche eseguito il calcolo del tempo secondo le regole IAAF (arrotondamento sempre al 1/100 successivo).

# <span id="page-23-5"></span>**6.1.4 Ippica**

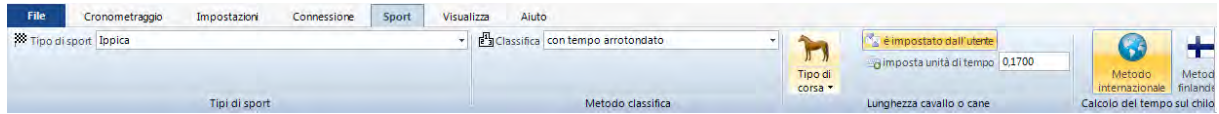

Vi sono diversi parametri che possono essere regolati per rispondere ai regolamenti nazionali. Infatti, in molte nazioni ci sono differenti valori utilizzati per la classifica (es. a seconda della nazione una lunghezza può essere stabilita in 0.17 s oppure 0.2 s).

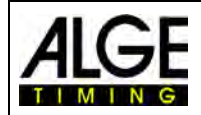

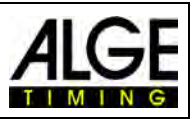

# <span id="page-24-0"></span>**6.1.5 Corsa di cani**

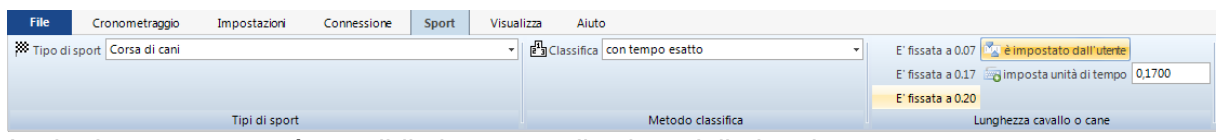

<span id="page-24-1"></span>Anche in questo caso è possibile impostare il valore della lunghezza.

# **6.1.6 Canottaggio / Canoa**

<span id="page-24-2"></span>Vi sono vari parametri che possono essere regolati per soddisfare le specifiche nazionali.

# **6.1.7 Ciclismo**

<span id="page-24-3"></span>Vi sono vari parametri che possono essere regolati per soddisfare le specifiche nazionali.

# *6.2 Sport con partenze individuali*

La camera può essere posizionata direttamente sul piano della linea d'arrivo, in quanto gli atleti, partendo uno alla volta, non si sovrapporranno. Vi suggeriamo di utilizzare "**Generale**" nel menu a tendina "Tipo di sport".

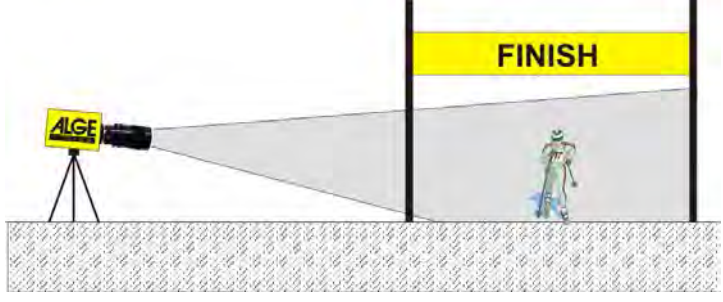

# <span id="page-24-4"></span>*6.3 Atletica leggera*

Vi suggeriamo di usare "**Atletica con anemometro**" o "**Atletica senza anemometro**" nel menu a tendina "Tipo di sport".

Per l'atletica si deve avere un angolazione della camera rispetto alla corsia più esterna di minimo 20°. Con un angolo minore i concorrenti potrebbero coprirsi l'un con l'altro. L'angolazione massima non deve superare i 50°. La camera deve essere puntata direttamente sul traguardo.

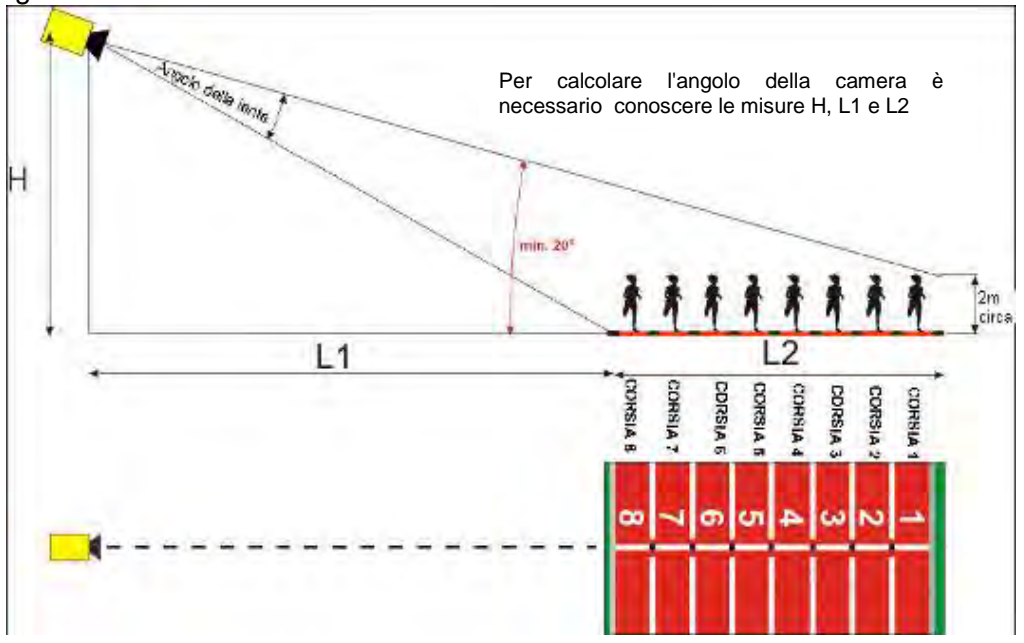

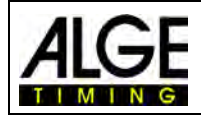

# Fotofinish OPTIc3

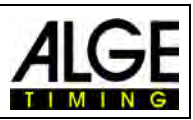

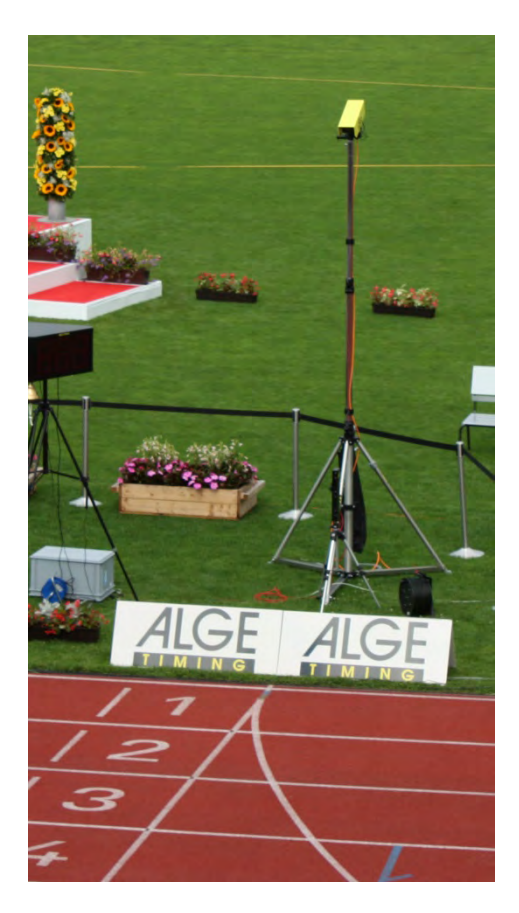

## **Linea d'arrivo per l' atletica:**

La linea d'arrivo sulla pista di atletica deve essere dipinta di bianco. Nel punto in cui le linee che delimitano le corsie incrociano la linea d'arrivo dovrà essere dipinto un quadratino nero (v. disegno). Questo segno è necessario al fine di vedere sul monitor le corsie bianche e i segni neri (se l'immagine è in modalità bianco/nero)

Se voi ricevete l'immagine della pista e dei segni invertiti questo significa che non siete allineati con la linea d'arrivo. La camera è dotata di un mirino per fare un primo allineamento.

L'allineamento finale deve essere controllato sul monitor. Per questa regolazione raccomandiamo di<br>impostare sul PC la modalità impostare sul PC la modalità bianco/nero per l'immagine proveniente dalla camera.

Se usate l'OPTIc3 su un **treppiede F-STATIV6** con un'altezza di 3.66 m per la camera, su una pista ad 8 corsie dovrete impiegare una lente con grandangolo. Altrimenti non coprirete tutte le 8 corsie oppure vi dovrete posizionare tropo lontano con una bassa angolazione che comunque non garantirà la cattura completa dell'immagine dei concorrenti.

## **Grandangolo L8.5 (8.5 mm):**

*Pista con 6 corsie:* Treppiede a circa 1.5 m dalla corsia più vicina

*Pista con 8 corsie:*  Treppiede a circa 1.7 m dalla corsia più vicina

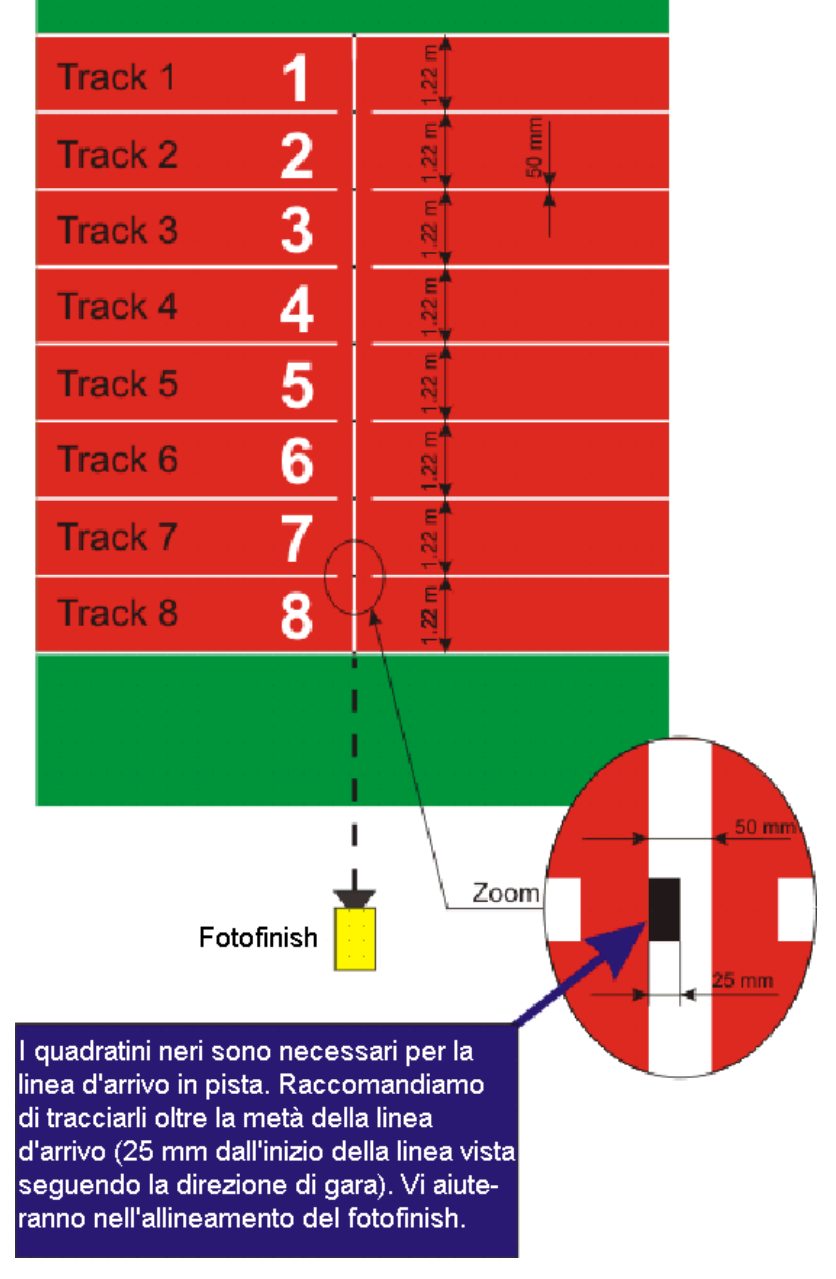

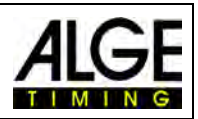

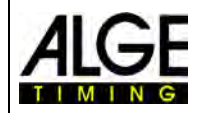

# <span id="page-26-0"></span>**6.3.1 Zero per Atletica (Controllo dello Start)**

C'è la possibilità di registrare la fiammata del colpo di partenza esploso allo start (o il flash dell' e-Start). Con questo test il giudice può verificare che il tempo impresso sull'immagine è quello reale senza alcun ritardo. Selezionando questa modalità viene registrata anche la sequenza di partenza.

- Caricare la batteria predisposta nella finestra "Cronometraggio" cliccando due volte nel browser di gara.
- Cliccare sul pulsante "Attivare Test Start con C0"  $\Gamma$
- Adesso lo start di prova potrà essere registrato
- Cliccare sul menu <Cronometraggio> e selezionare la precisione al 1/1.000 o 1/10.000
- Preparare la pistola o l' e-Start come per una normale corsa sulla linea d'arrivo
- Adagiare la pistola o l' e-Start sulla linea d'arrivo e posizionare qualcosa di scuro (es. foglio di carta) sotto la pistola o l' e-Start (da dove il fumo esce dalla canna o viene emesso il flash per avere un contrasto migliore)
- Sparare un colpo o attivare l' e-Start
- Il colpo di partenza o il flash viene registrato automaticamente e visualizzato sullo schermo.

All' inizio della fiammata nell'immagine il tempo deve segnare 0.000.

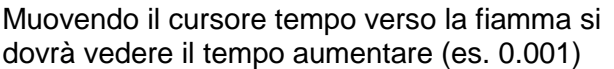

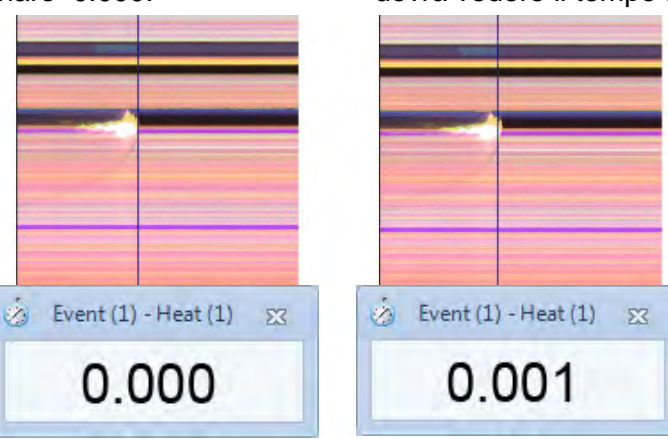

# <span id="page-26-1"></span>**6.3.2 Valutazione per Atletica Leggera**

Selezionando atletica leggera, la funzione gruppo non è disponibile. Se effettuate la valutazione usando il numero di pettorale  $\frac{15}{16}$  è possibile digitare il numero stesso o quello della corsia.

Questa funzione è molto utile, se avete una gara su lunga distanza e gli atleti hanno il numero di corsia sul fianco. In molti casi il pettorale non è leggibile, ma il numero di corsia sul fianco è perfettamente visibile nell'immagine del fotofinish.

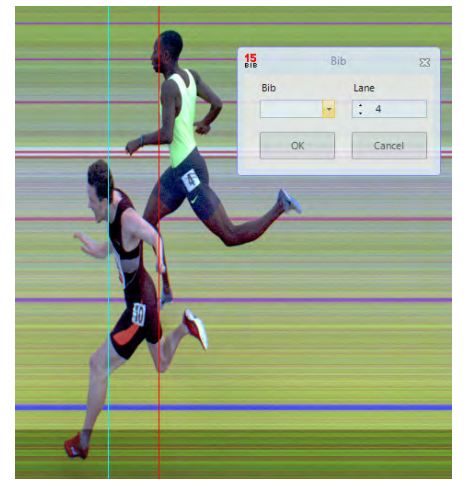

*6.4*

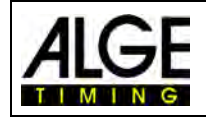

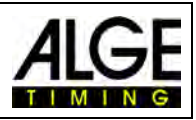

# <span id="page-27-0"></span>*6.4 Ippica*

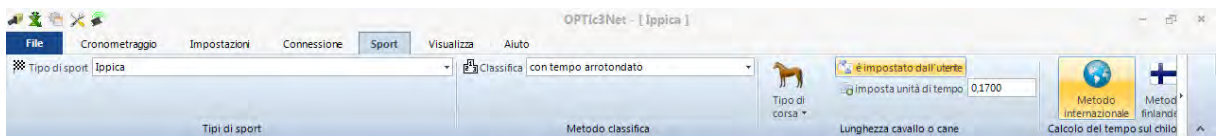

Si raccomanda di selezionare "**Ippica**" nel menu a tendina "Tipo di sport".

Fare riferimento alla descrizione fatta per l'atletica. Nell'ippica non esiste una linea d'arrivo disegnata sulla pista, ma ci sarà uno specchio sul quale effettuare la messa a fuoco.

Poiché l'immagine del fotofinish mostra sempre gli stessi pixel, spesso è difficile effettuare una corretta messa a fuoco sulla linea d'arrivo. Vi raccomandiamo pertanto di seguire questi consigli:

- Regolare la camera sul lato prima della linea d'arrivo
- Attivare la modalità gara e registrare
- Muovere la camera lentamente nella direzione di gara oltre la linea d'arrivo (es. muovere la testa a cremagliera con velocità costante in direzione orizzontale)
- Verrà generate un'immagine normale (distorta) della zona del traguardo
- Stampare la parte dell'immagine che mostra a linea d'arrivo
- Terminare la gare ed avviare la modalità test
- Muovere la camera finché i pixel mostrano una disposizione simile a quella della zona del traguardo stampata.
- Se c'è uno specchio installato, testare se anche questo viene catturato dalla camera quando qualcuno attraversa la linea d'arrivo.

Per l'Ippica è possibile effettuare molte regolazioni specifiche di questo sport (es. lunghezza o tempo sul chilometro).

# <span id="page-27-1"></span>*6.5 Corse di cani*

Selezionare "**Corse di cani**" nel menu a tendina "Tipo di sport". Fare riferimento alla descrizione fatta per l'atletica. Nelle corse di cani non esiste una linea d'arrivo disegnata sulla pista. Leggere quanto scritto qui sopra per l'Ippica e regolare la camera allo stesso modo per i cani.

# <span id="page-27-2"></span>*6.6 Canottaggio o Canoa*

Selezionare "**Canottaggio/Canoa**" nel menu a tendina "Tipo di sport".

seguire le istruzioni riportate per Atletica e Ippica. Per il canottaggio e la canoa non avete una linea d'arrivo e le boe spesso non sono fissate esattamente sul traguardo. Se possibile cercare di far correggere la posizione delle boe in modo che sia esattamente sulla linea. Questo facilita non poco la regolazione e l'interpretazione dell'immagine (identificazione della corsia).

Di solito, una linea d'arrivo è posizionata sulla riva opposta a quella in cui si trova il fotofinish. Se la camera è allineata con questa linea, può essere spostata verticalmente finché non sono visibili tutte le corsie.

# <span id="page-27-3"></span>*6.7 Ciclismo*

Selezionare "**Ciclismo**" nel menu a tendina "Tipo di sport" per gestire il fotofinish di una gara ciclistica.

L'ordine d'arrivo di una gara su strada deve riportare i tempi in un modo particolare. Mostra i ciclisti che arrivano in gruppo con il tempo del gruppo ma nell'ordine cronologico di arrivo. Il programma OPTIc3NET consente di fare questo automaticamente.

Quando si valuta il singolo ciclista i tempi netti sono scritti nella colonna *Tempo Netto*. Se viene attivata la colonna *Distacco Gruppo* appare una colonna con i tempi importati per il ciclismo (compresi quelli di gruppo). Potete impostare il valore per il distacco di gruppo clic-

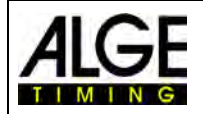

Fotofinish OPTIc3

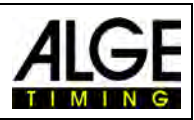

cando sul menu <Impostazioni>, poi su "Elenco batteria" e quindi digitare il valore per "Distacco gruppo". Con questo intervallo impostate la differenza per il gruppo. Ad un ciclista che giunge sul traguardo con un distacco, rispetto a chi lo precede, maggiore del valore impostato verrà assegnato un nuovo tempo, se invece il distacco è più basso del valore impostato sarà classificato in gruppo con chi lo precede.

L'impostazione di fabbrica per il "Distacco gruppo" è 1 secondo.

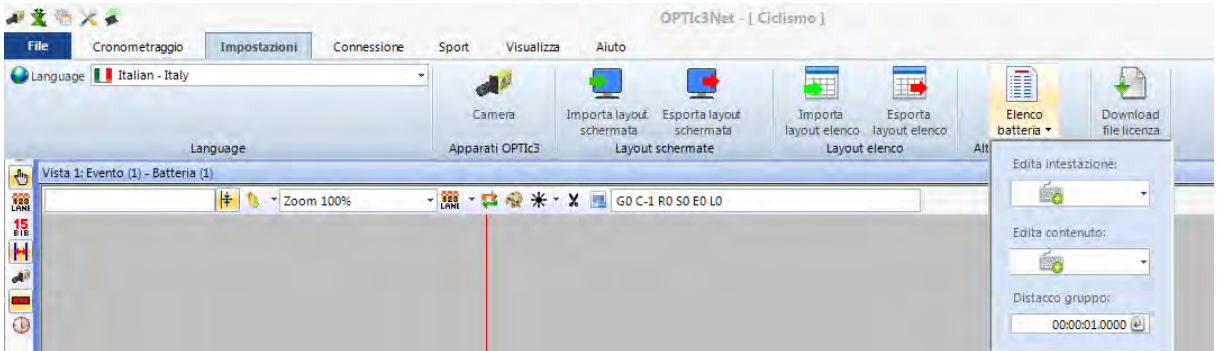

Esempio di stampa di Ordine d'arrivo per il ciclismo:

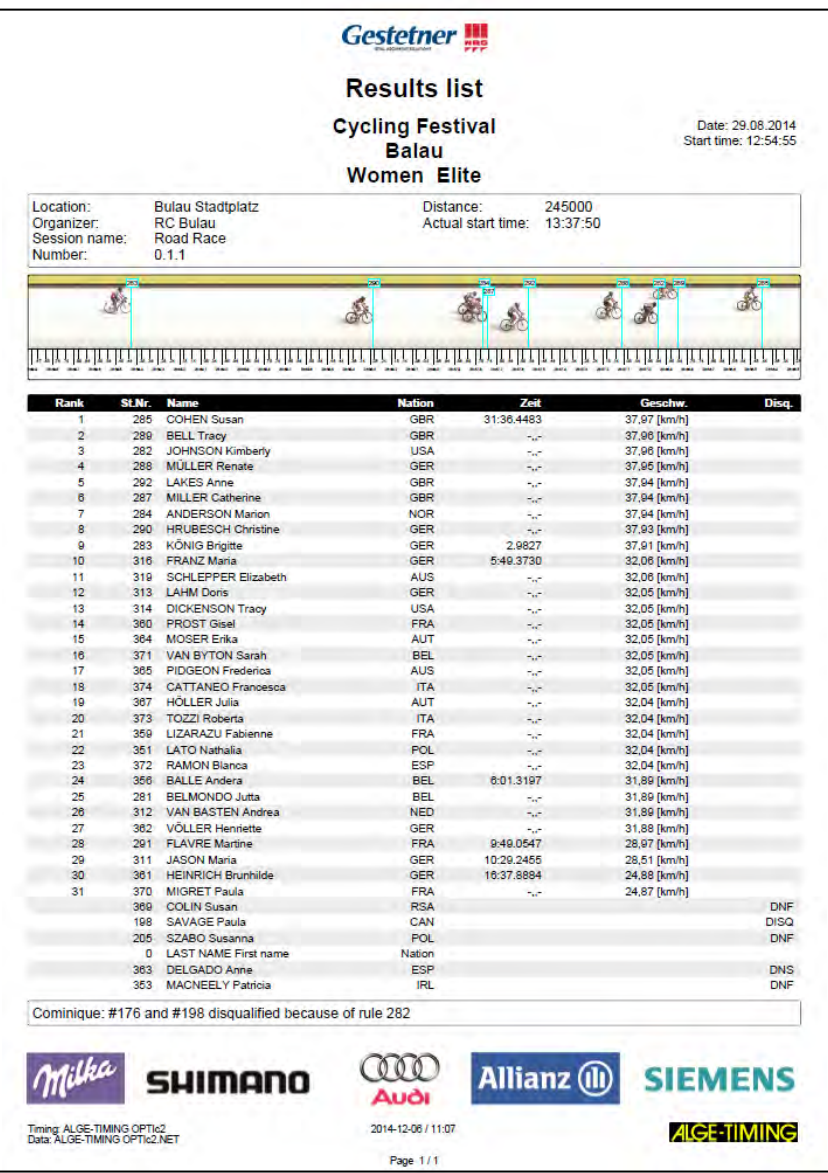

Altrimenti seguire le istruzioni per atletica leggera e corse di cani.

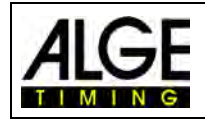

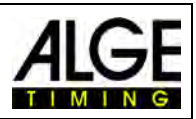

# <span id="page-29-0"></span>**7 Regolazioni Camera**

# <span id="page-29-1"></span>*7.1 Impostazioni della Camera*

## **A Nome della Camera:**

In questo campo viene visualizzato il nome della camera. Può essere cambiato a vostro piacimento. Nelle impostazioni di fabbrica è indicato con il numero seriale della camera.

## **B Indirizzo IP della camera:**

La camera possiede un indirizzo IP.

## **C Arrivo da:**

Per avere una corretta direzione orizzontale dell'immagine è necessario impostare la giusta direzione in cui i concorrenti passano di fronte alla camera (visto dalla camera).

#### **D Velocità scansione:**

Il fotofinish scansiona la linea d'arrivo. Impostare quante linee al secondo si vuole che vengano scansionate (valore tra 100 e 3000 linee al secondo).

#### **E Raddoppio velocità (OPTIc3- PRO):**

Attivando questa funzione la velocità di scansione viene raddoppiata interpolando una linea tra due linee reali. Questo favorisce l'utilizzo della camera in condizioni di scarsa illuminazione.

## **F Bilanciamento del bianco:**

Per far si che vengano riprodotti i colori esatti si deve premere questo pulsante. Lavora meglio con uno sfondo bianco.

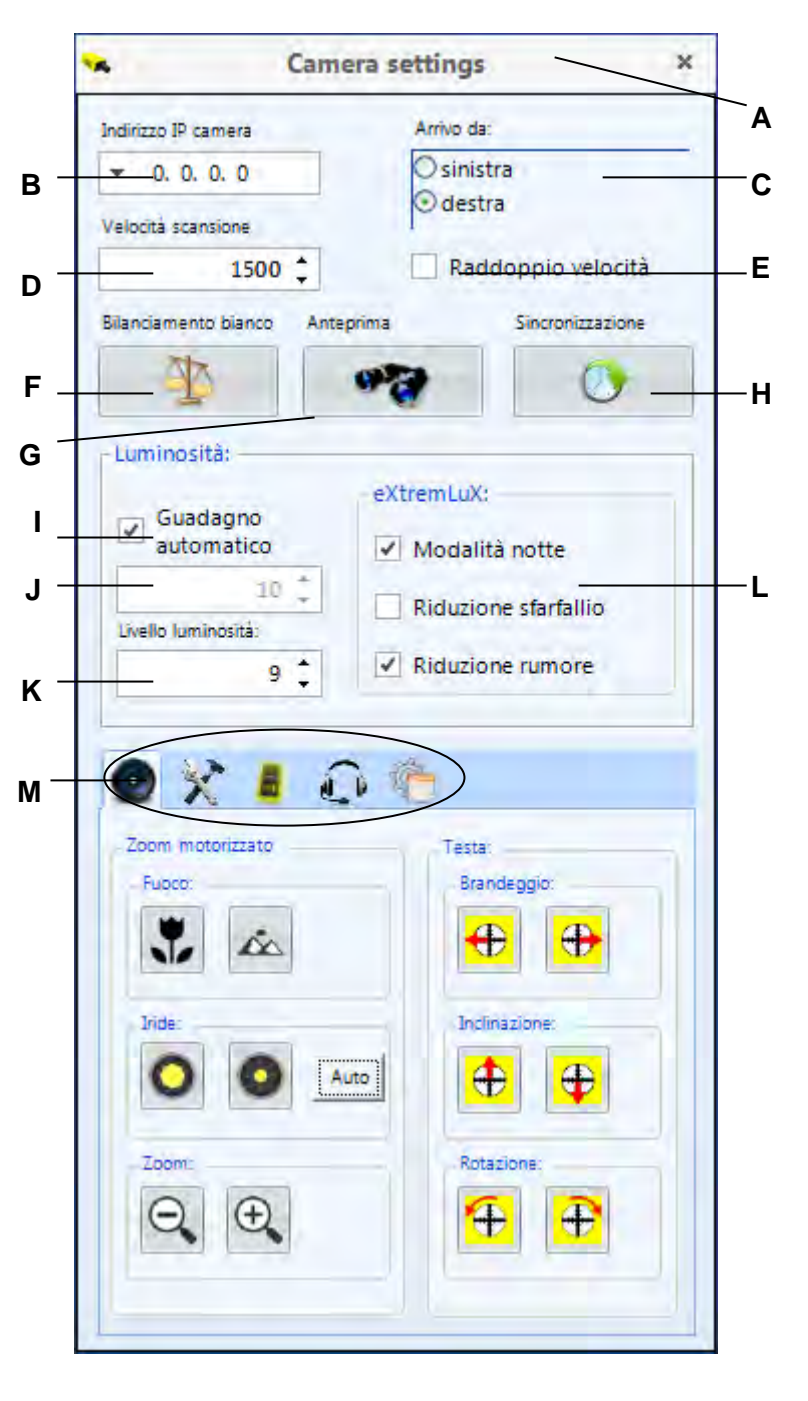

#### **G Anteprima:**

Attivando l'anteprima avrete un'immagine 2D della camera. Questa funzione è usata per allineare la camera.

#### **H Sincronizzazione:**

Questa funzione permette di regolare l'ora solare della camera. e' possibile sincronizzare la camera con altri cronometri.

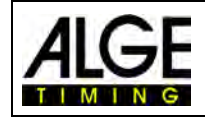

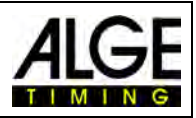

#### **I Guadagno automatico:**

Questa funzione regola automaticamente la luminosità della camera. Quando si usa un motorzoom per prima cosa regolerà l'iride. Se avete un obiettivo manuale effettuerà correzioni digitali per ottenere un'immagine più luminosa.

#### **J Livello Luminosità Manuale:**

Se non si usa il guadagno automatico, qui si regola la luminosità digitale.

#### **K Luminosità:**

Impostare la migliore luminosità per l'immagine (valore da -10 a +10).

#### **L eXtremLuX (OPTIc3-PRO):**

Questa funzione è usata per aumentare la qualità dell'immagine in caso di pessime condizioni di illuminazione .

*Mod. notte:* raddoppia la luminosità tramite l'elaborazione dell'immagine in camera (la qualità dell'immagine peggiora).

*Riduzione sfarfallio:* filtra le bande verticali scure e luminose della luce artificiale (luce da corrente alternata).

*Riduzione rumore:* filtra il rumore in un'immagine con cattiva illuminazione.

#### **M Menu Camera (alcune funzioni sono disponibili solo per OPTIc3-PRO):**

Da qui si possono fare numerose regolazioni (vedi sotto).

# <span id="page-30-1"></span><span id="page-30-0"></span>*7.2 Regolazione Elettronica della Camera*

Utilizzando uno zoom motorizzato ALGE-TIMING e/o una testa a cremagliera elettronica ALGE-TIMING è possibile effettuare tutte le regolazioni della camera direttamente dal proprio PC attraverso il software OPTIc3NET.

Fare attenzione al fatto che la regolazione di ciascuna funzione è inizialmente molto lenta (regolazione dolce) per poi accelerare più a lungo si tiene premuto il pulsante.

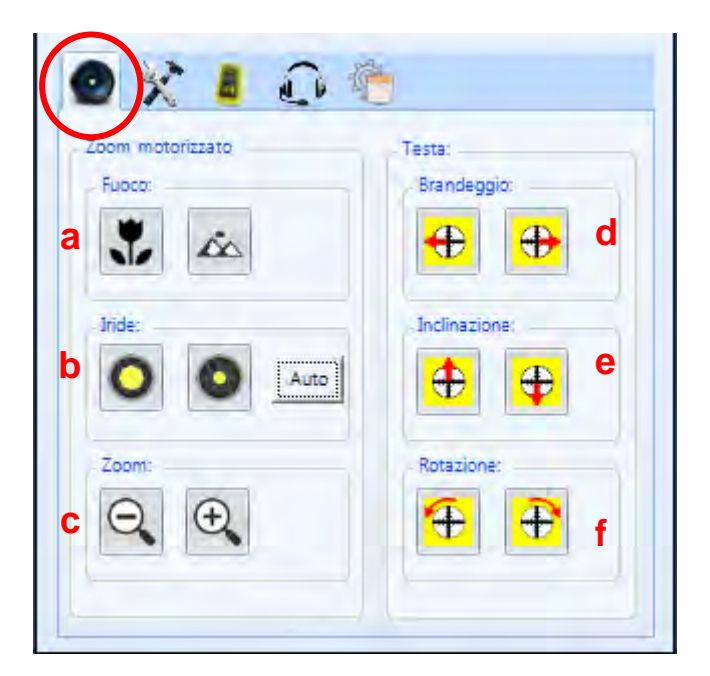

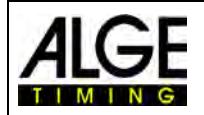

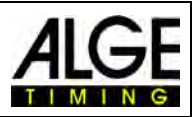

#### **Regolazione Motorzoom elettronico MZ75C o MZ160R:**

La regolazione con il motorzoom funziona solo se l'obiettivo è fornito da ALGE-TIMING. La funzione deve essere attivata da ALGE-TIMING. Motorzoom identici ma non forniti da ALGE-TIMING necessitano di un particolare software da richiedere ad ALGE-TIMING

**a Fuoco:** 

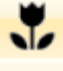

per avere il miglior fuoco per oggetti **vicini** alla camera

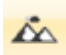

per avere il miglior fuoco per oggetti **lontani** dalla camera

**b Iride:** 

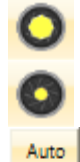

apre l'iride per illuminare l'immagine

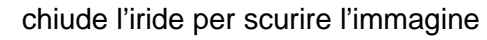

se attivato, l'iride si regolerà automaticamente con "*Guadagno automatico*" selezionato

**c Zoom:**

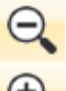

allargamento dell'immagine (grandangolo)

zoomare sull'immagine per ingrandire gli oggetti

**Regolazione Electronic Gearhead 410-E3** (Testa a cremagliera automatizzata):

## **d Brandeggio:**

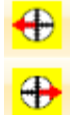

la camera si muove verso sinistra

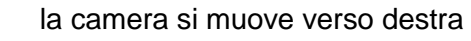

#### **e Inclinazione:**

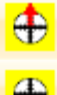

la camera si muove verso l'alto

- 
- 
- 

la camera si muove verso il basso

#### **f Rotazione:**

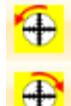

la camera bascula a sinistra

la camera bascula a destra

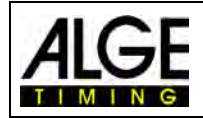

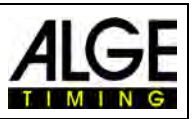

# <span id="page-32-1"></span><span id="page-32-0"></span>*7.3 Regolazioni Registrazione ed Immagine*

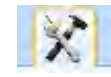

I

Per ottenere la migliore registrazione e qualità dell'immagine è necessario impostare correttamente alcuni parametri:

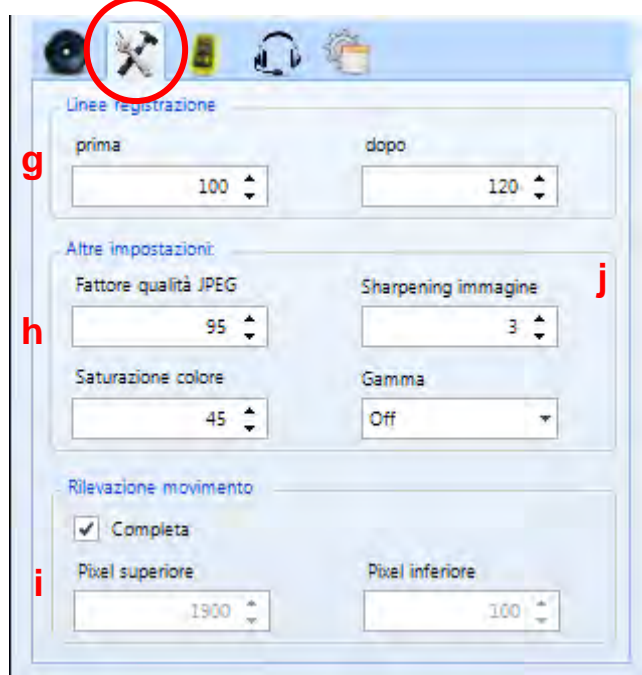

## **g Linee registrazione:**

E' possibile stabilire quante sono le linee registrate prima e dopo l'impulso quando si usa una fotocellula. Questa regolazione è importantissima per molti sport per ottenere l'immagine completa di un concorrente.

Linee registrazione "**prima**" consigliate per molti sport: 140 pixel Linee registrazione "**dopo**" consigliate per molti sport: 100 pixel

#### **h Altre impostazioni:**

Si possono imposare i parametri che influenzano la qualità dell'immagine.

**Fattore qualità JPEG:** Controlla il rapporto di compressione delle immagini. Con l'85% avete ancora un'immagine di ottima qualità. Sopra l'85% la compressione è maggiore e la qualità dell'immagine peggiora

Saturazione colore: Regolazione dell'intensità del colore. Utilizzata per restituire i colori naturali

**Sharpening dell'immagine**: Modifica digitale della nitidezza dei contorni. In generale si ottengono buoni risultati impostando sul valore 3, ma, in funzione della situazione, può essere migliore un altro valore.

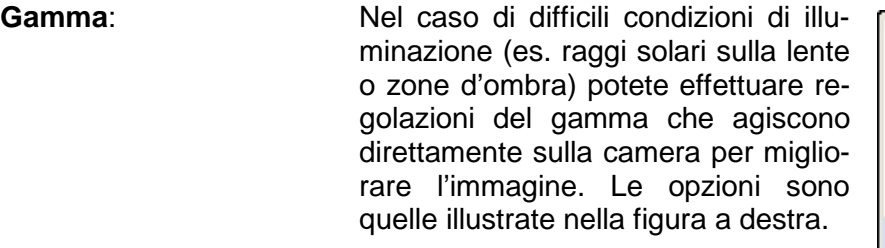

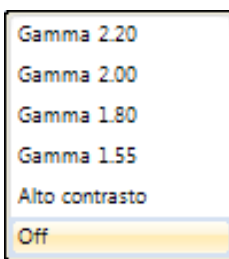

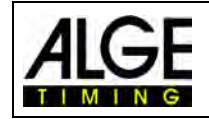

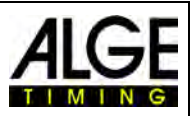

#### **i Rilevazione movimento (OPTIc3-PRO):**

E' possibile attivare automaticamente la registrazione quando si verifica un cambiamento nell'immagine. Per ottenere il miglior risultato sono necessarie alcune regolazioni. Area del sensore che si vuole controllare:

Per definire l'area del sensore da utilizzare per la registrazione è necessario impostare i pixel usati per la registrazione. Spesso non si vogliono usare i pixel superiori o inferiori, poiché in queste aree ci potrebbe essere qualcosa di instabile nell'immagine (es. spettatori o bandiere in movimento). Il sensore ha 2016 pixel verticali (OPTIc3-PRO) ed il conteggio inizia con il pixel n. 1 in basso e termina con il pixel n. 2016 (OPTIc3-PRO) o 1360 (OPTIc3) in alto.

**Completa** (1 – 2016): Viene utilizzato tutto il sensore per la rilevazione.<br>**Pixel superiore** (<2016): Indica il pixel superiore dell'area di rilevazione. **Pixel superiore** (<2016): Indica il pixel superiore dell'area di rilevazione.<br>**Pixel inferiore** (>1): Indica il pixel inferiore dell'area di rilevazione. Indica il pixel inferiore dell'area di rilevazione.

#### **OPTIc3 con Rilevazione del movimento (opzionale):**

**Completa** (1 – 1360): Viene utilizzato tutto il sensore per la rilevazione.<br>**Pixel superiore** (<1360): Indica il pixel superiore dell'area di rilevazione. **Pixel superiore** (<1360): Indica il pixel superiore dell'area di rilevazione.<br>**Pixel inferiore** (>1): Indica il pixel inferiore dell'area di rilevazione. Indica il pixel inferiore dell'area di rilevazione.

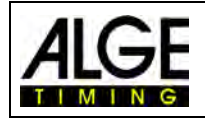

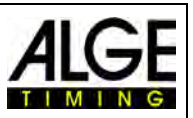

# <span id="page-34-1"></span><span id="page-34-0"></span>*7.4 Regolazioni Radio WTN (OPTIc3-PRO)*

La camera OPTIc3-PRO integra un sistema radio WTN. La WTN è una rete di cronometraggio wireless creata da ALGE-TIMING. Usando la radio WTN potete gestire impulsi di partenza o arrivo, così come un tabellone, in modalità wireless.

Maggiori informazioni circa le funzioni del sistema WTN si trovano sul manuale specifico.

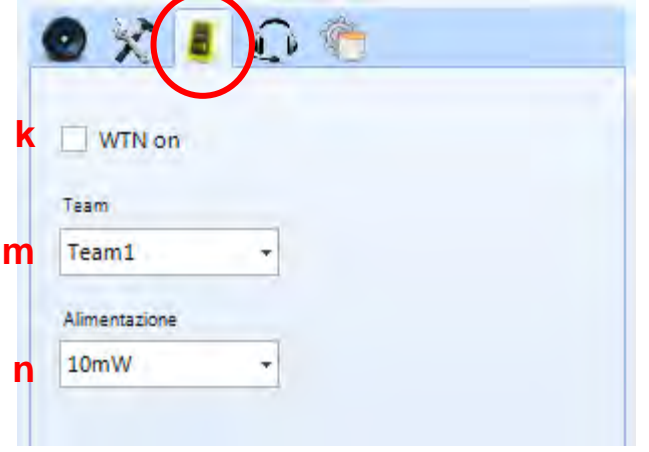

## **k WTN on**

Quando attivate il WTN è possibile usare la radio WTN integrata nella camera.

#### **m Team**

Impostare il team WTN che si vuole usare (stesso team degli apparecchi con cui si vuole comunicare).

#### **n Potenza**

La potenza della radio è regolabile tra 10 e 100mW. All'interno della EU sono consentiti solo 10mW. Verificate sempre se è consentito passare ad una potenza superiore nel Paese in cui state operando.

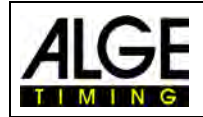

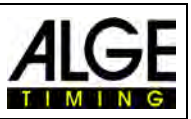

# <span id="page-35-1"></span><span id="page-35-0"></span>*7.5 Comunicazione Vocale - VoIP (OPTIc3-PRO)*

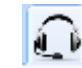

E' possibile usare il PC per comunicare direttamente con lo starter o altre persone incaricate del cronometraggio in pista. Usando ad es. in partenza un set di cuffie ALGE-TIMING HS3-2 con amplificatore SV4-S o una Start Unit SU3 è possibile comunicare direttamente impostando un collegamento VoIP (Voice over IP) con la camera. Questa trasmetterà la comunicazione vocale sul canale di partenza (C0) allo starter con le apparecchiature ALGE-TIMING standard. Sul lato del PC potrete usare l'altoparlante e microfono interno o collegare delle cuffie per PC.

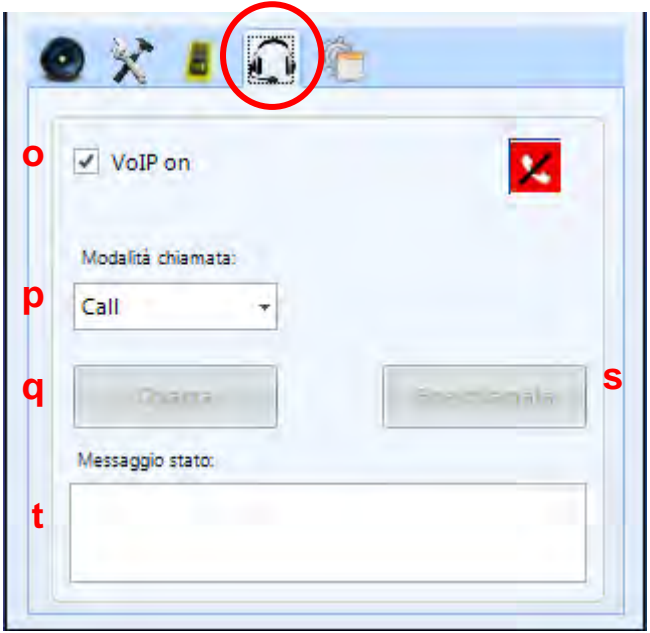

#### **o VoIP on**

Per attivare la comunicazione VoIP spuntare il comando "**VoIP on**".

## **p Modalità di chiamata:**

Normalmente è sempre su "*Call*" (Chiamata vocale), ma è possibile attivare la modalità Test Messagge per ricevere un messaggio di testo.

#### **q Chiama:**

Cliccando su "**Chiama**" si avvia la connessione vocale VoIP con lo starter.

#### **s Termina chiamata:**

Per concludere la conversazione premere "**Fine chiamata**".

#### **t Messaggio di stato:**

In questo campo riceverete un messaggio riguardante lo stato della comunicazione.
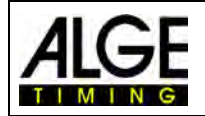

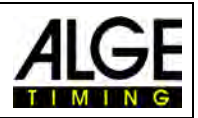

### *7.6 Regolazioni Qualità dell'Immagine*

Qui trovate regolazioni avanzate per migliorare la qualità dell'immagine del fotofinish.

#### **u Modalità WLAN:**

Quando la modalità WLAN (u) non è attiva, l'immagine d'anteprima viene registrata ad un'altissima velocità (100 frame al secondo). Questo può generare problemi a causa del volume di dati spediti dalla camera al PC, specialmente usando il WiFi. Vi raccomandiamo perciò di attivare sempre questa funzione quando si usa il WiFi. In modalità 2D vengono generate meno immagini.

#### **v Nero di riferimento:**

Di solito non è necessario fare una taratura di questo parametro. Nel caso però osserviate sulla vostra immagine strisce che dal fondo attraversano ad es. gli atleti dovrete fare questa operazione.

#### Cliccare sul pulsante "**Nero di Riferimento**"

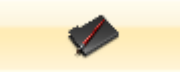

apparirà la finestra qui a destra:

Applicate il coperchio dell'obiettivo in modo che l' immagine dalla camera sia al 100% nera e cliccare su "**OK**". Il nuovo livello di nero è così impostato.

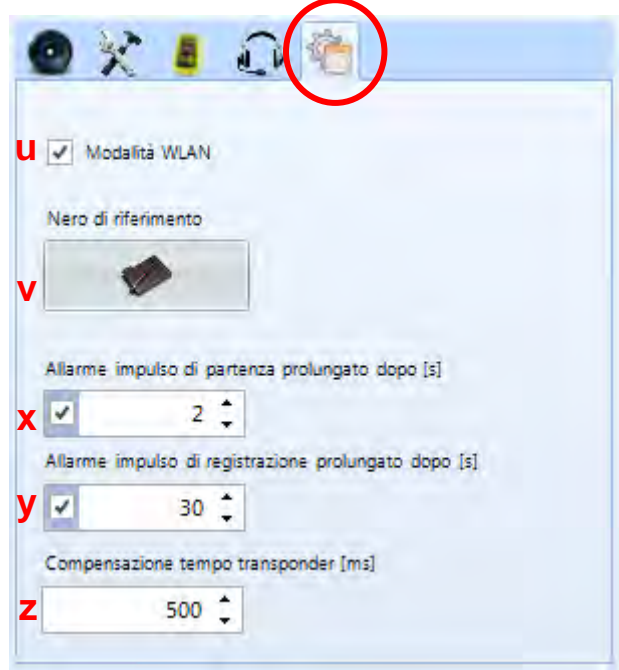

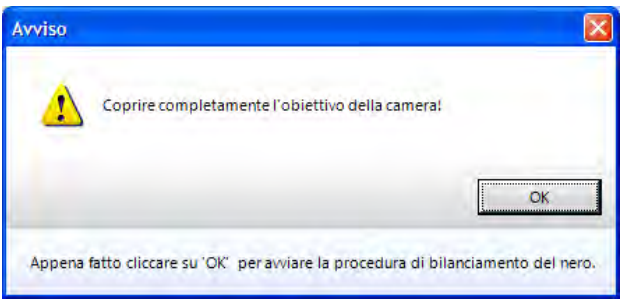

#### **x Allarme impulso di partenza prolungato:**

E' possibile impostare la durata dell'impulso di partenza prima cha appaia un messaggio di allarme:

Impostazione di fabbrica: 2 secondi

#### **y Allarme impulso di registrazione prolungato:**

E' possibile impostare la durata della registrazione continua prima cha appaia un messaggio di allarme:

Impostazione di fabbrica: 30 secondi

**z Compensazione tempo transponder:**  Questa funzione è attiva solamente quando è installata l'estensione per la registrazione con transponder O3-TSP. Serve a compensare le differenze di tempo tra il sistema dei transponder e l'OPTIc3: Impostazione di fabbrica: 50ms (0.5 s)

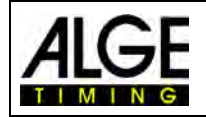

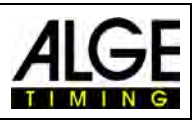

### *7.7 Regolazione dell'Immagine*

La camera è a scansione lineare, il che significa che crea immagini scansionando la linea d'arrivo e non catturando un'immagine completa

come una normale macchina fotografica. Ma comunque questa camera integra una modalità 2D che rende facile il suo allineamento.

### **7.7.1 Anteprima 2D**

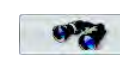

Nelle impostazioni della came-

ra, premendo il pulsante  $\mathbf{F}$  si passa alla modalità anteprima 2D. In questo modo avrete un'immagine 2D della camera che vi permette di regolarla in modo molto semplice.

L'immagine 2D ha un formato di 360 x 1360 (OPTIc2) o 360x2016 (OPTIc3-PRO) pixel. Potete selezionare la matrice dei pixel verticali che faranno la scansione.

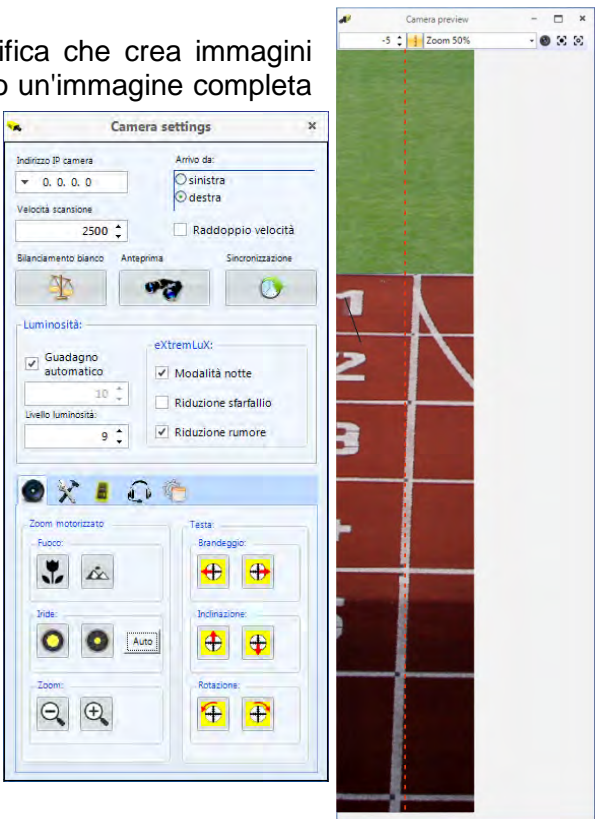

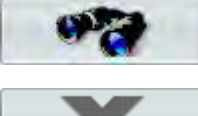

Avvia Anteprima 2D

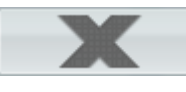

Termina Anteprima 2D

### **Impostazioni in modalità Anteprima:**

L' OPTIc3 è molto semplice e facile da regolare. Il modo più facile è quello di utilizzare uno zoom motorizzato ed una testa a cremagliera elettronica. Questo vi consentirà di effettuare tutte le regolazioni direttamente dal PC. Si prega pertanto di notare che alcune delle regolazioni riportate qui di seguito sono eseguibili solo con un motor zoom (es. l'autofocus).

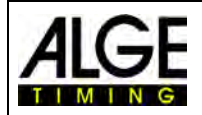

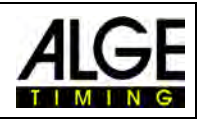

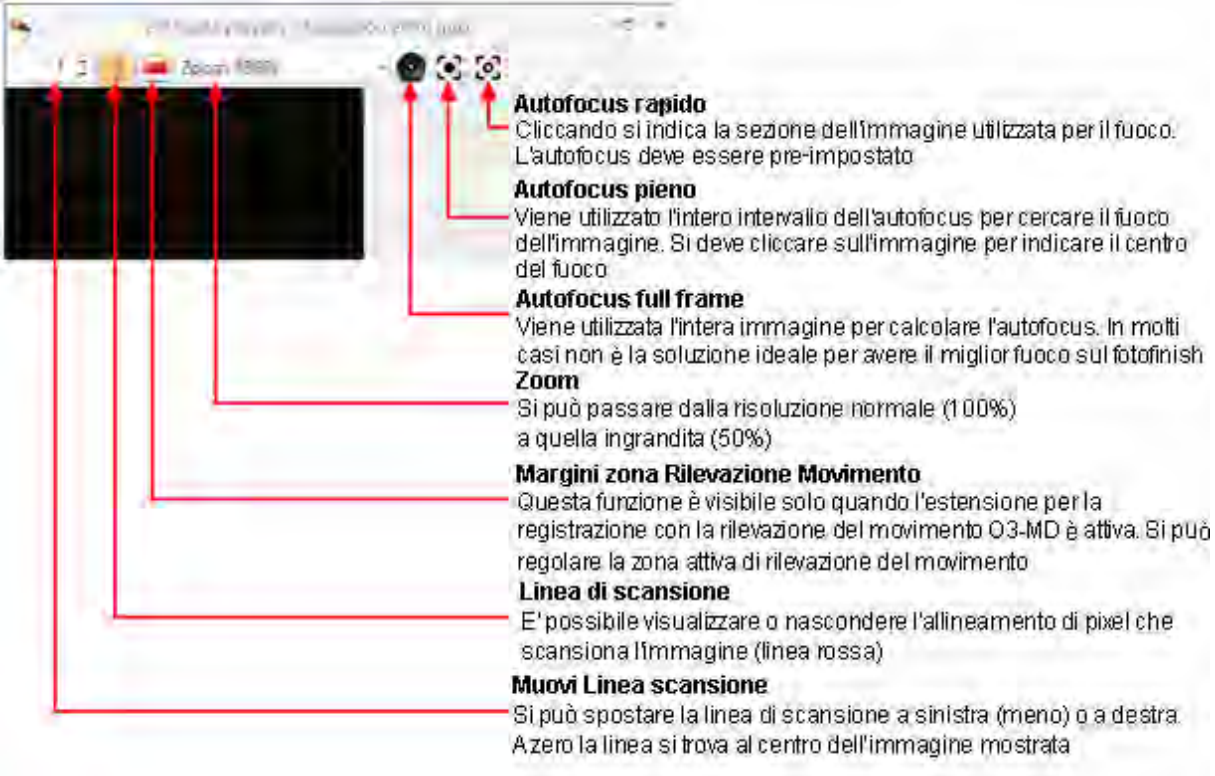

### **7.7.1.1 Allineare la linea di scansione con il traguardo**

La linea di scansione della camera del fotofinish OPTIc3 deve essere allineata con la linea d'arrivo, in modo che la matrice dei pixel di scansione della camera della camera registri correttamente. L'allineamento viene fatto attraverso un'immagine 2D.

• Posizionare la camera perpendicolarmente al traguardo.

 $\blacksquare$ i - - -

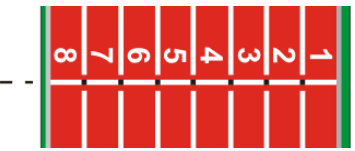

• Usare la testa per regolare la camera facendo attenzione che la livella posta sul retro della camera indichi una perfetta messa in piano.

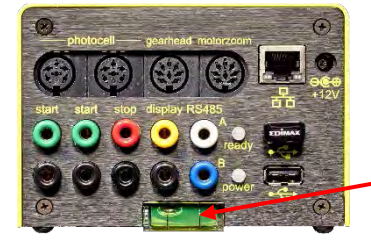

La bolla deve essere centrata come mostrato in figura

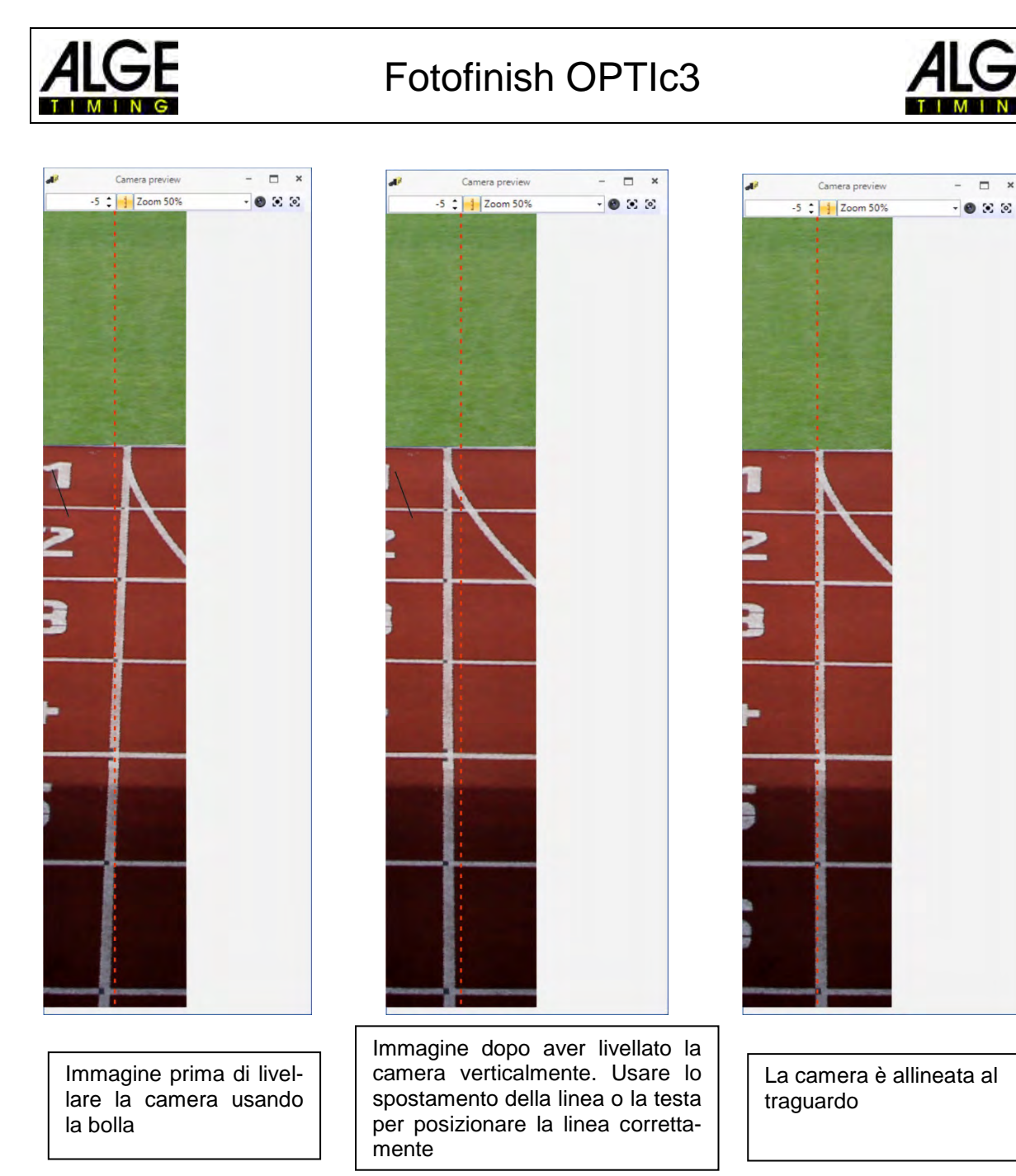

### **7.7.2 Regolazione dell'immagine con obiettivi manuali**

- 1. Collegare la camera dell'OPTIc3 al PC.
- 2. Collegare le apparecchiature di arrivo e partenza.
- 3. Controllare che la camera sia alimentata (il LED verde "*power*" deve lampeggiare).
- 4. Lanciare il programma OPTIc3NET sul PC.
- 5. Controllare che l'icona della camera nell'angolo inferiore sinistro sia verde (**del Camera**). Se verde significa che la camera è collegata e funzionante.
- 6. L'immagine di anteprima <Anteprima camera > mostra l'immagine scansionata in tempo reale.
- 7. Aprire la finestra delle impostazioni della camera cliccando su de Camera
- 8. Regolare la velocità di scansione (questo è un valore specifico per ogni sport e stadio) che dipende dalla velocità dell'oggetto, la distanza ed il valore di zoom (distanza focale).
- 9. Cliccare sul bottone (Table 40). Ora è possibile vedere un'immagine 2D della camera per effettuare le regolazioni ideali per la registrazione delle immagini.

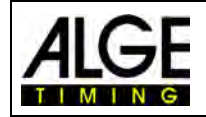

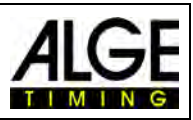

- 10. A seconda della luminosità dell'immagine che si ha sul monitor impostare questo valore per l'obiettivo usato (v. capitolo precedente).
- 11. Regolare lo zoom dell'obiettivo (se ne è provvisto).
- 12. Regolare il fuoco dell'obiettivo.
- 13. Allineare la camera alla linea d'arrivo come descritto al punto 6.3.
- 14. Regolare la camera che scansiona la linea d'arrivo e registra l'immagine compresa l'intera linea del traguardo e qualsiasi cosa passi attraverso questa.

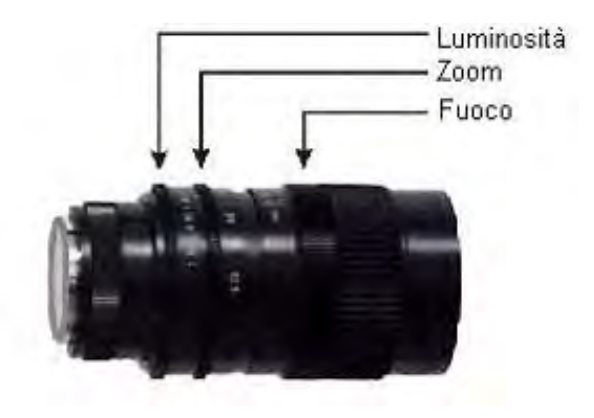

- 15. Cliccare sul pulsante **XX** per uscire dalla modalità Anteprima 2D.
- 16. Controllare la luminosità e se necessario regolarla nuovamente (v. anche il punto 7.6.3).
- 17. La camera effettua automaticamente il bilanciamento del bianco quando si esce dalla modalità 2D.

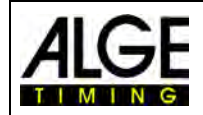

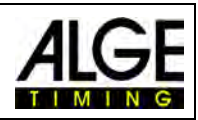

### **7.7.3 Regolazione dell'immagine con zoom motorizzato**

- 1. Collegare la camera dell'OPTIc3 al PC.
- 2. Collegare le apparecchiature di arrivo e partenza.
- 3. Controllare che la camera sia alimentata (il LED verde "*power*" deve lampeggiare).
- 4. Lanciare il programma OPTIc3NET sul PC.
- 5. Controllare che l'icona della camera nell'angolo inferiore sinistro sia verde (**del Camera**). Se verde significa che la camera è collegata e funzionante.
- 6. L'immagine di anteprima <Anteprima camera > mostra l'immagine scansionata in tempo reale.
- 7. Aprire la finestra delle impostazioni della camera cliccando su **della** Camera
- 8. Regolare la velocità di scansione (questo è un valore specifico per ogni sport e stadio) che dipende dalla velocità dell'oggetto, la distanza ed il valore di zoom (distanza focale).
- 9. Cliccare sul bottone (Tames Anteprima). Ora è possibile vedere un'immagine 2D della camera per effettuare le regolazioni ideali per la registrazione delle immagini.
- 10. Cliccare su "**Regolazione Camera Elettronica**" per regolare il motorzoom attraverso il PC.
- 11. Per le regolazioni del fuoco, iride e zoom aprire "Regolazione Zoom motorizzato"

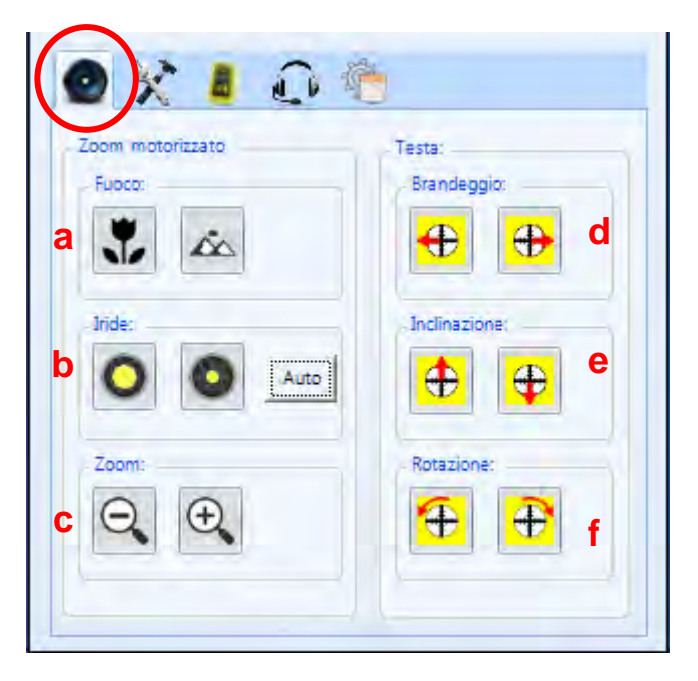

- 12. Assicurarsi che la funzione "**Guadagno automatico**" (I) sia attivata.
- 13. Mettere anche il controllo dell'iride su "**Auto**" (b)
- 14. Regolare adesso lo zoom dell'obiettivo (c).
- 15. il fuoco può essere regolato attraverso gli appositi bottoni (**a**) o come descritto due capitoli indietro.
- 16. Allineare la camera al traguardo come descritto due capitoli indietro.

17. Cliccare sul bottone (Bilanciamento del bianco) per regolare i colori.

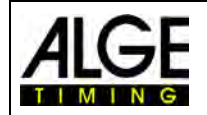

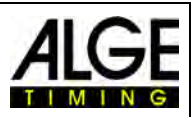

### **7.7.4 Regolazione della Luminosità**

Vi sono vari modi per regolare la luminosità. E' molto importante leggere questa sezione con attenzione per comprendere il miglior modo di utilizzo della funzione di controllo della luminosità. Il modo più semplice per regolare la luminosità della camera è agire sull'iride dell'obiettivo. Ricordate che la migliore qualità per un'immagine si ottiene sempre tenendo l'iride il più chiusa possibile (miglior profondità di campo).

Tutte le regolazioni vengono effettuate nelle impostazioni della camera.

### **7.7.4.1 Luminosità della camera OPTIc3**

- Regolazione manuale con l'iride dell'obiettivo
- Regolazione automatica con "**Guadagno automatico**" attivo (I)
- Se utilizzate uno zoom motorizzato potete anche controllare automaticamente l'iride quando "**Guadagno automatico**" (I) e la funzione "**Auto**" (b) dell'iride sono attivate.

### **7.7.4.2 Luminosità della camera OPTIc3-PRO**

- Regolazione manuale con l'iride dell'obiettivo
- Regolazione automatica con "**Guadagno automatico**"
- Se utilizzate uno zoom motorizzato potete anche controllare automaticamente l'iride quando "**Guadagno automatico**" (I) e la funzione "**Auto**" (b) dell'iride sono attivate.
- "**eXtremLuX**" vi fornirà ulteriori possibilità per migliorare la luminosità.
- Raddoppio scansione

### **7.7.5 eXtremLuX (L)** (OPTIc3-PRO)

Questa funzione dell'OPTIc3-PRO vi aiuterà a migliorare la qualità dell'immagine con cattive condizioni di illuminazione. E' disponibile anche come upgrade per l'OPTIc3.

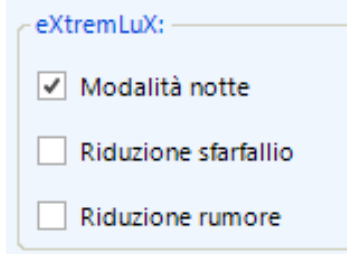

### **7.7.5.1 Modalità notte** (OPTIc3-PRO)

Questa funzione consente di avere un'immagine al 50% più luminosa usando una tecnologia speciale. Ne risentirà però la qualità dell'immagine che risulterà inferiore.

### **7.7.5.2 Riduzione sfarfallio** (OPTIc3-PRO)

Utilizzando luci artificiali a corrente alternata si hanno fasi chiare e scure. L'occhio umano non rileva questo sfarfallio che avviene 100 volte al secondo, ma la camera del fotofinish scansiona la linea d'arrivo molto più velocemente ed evidenzia queste fasi. Per fornire una luminosità costante ed una migliore qualità dell'immagine utilizziamo questa funzione per ridurre lo sfarfallio.

### **7.7.5.3 Riduzione rumore** (OPTIc3-PRO)

Con cattive condizioni di illuminazione l'immagine avrà molto rumore di fondo. Per ridurlo potete attivare questa funzione.

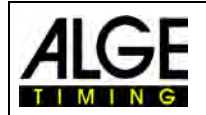

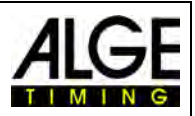

### **7.7.6 Raddoppio Velocità di scansione** (OPTIc3-PRO)

Attivando questa funzione, la velocità di scansione verrà raddoppiata interpolando una linea a due linee "reali". Questa caratteristica sarà molto utile in caso di scarsa illuminazione o semplicemente per raddoppiare la velocità di scansione.

Con cattiva illuminazione, dopo aver attivato la funzione le immagini risulteranno più brillanti, poiché la reale velocità sarà la metà e questo significa che il tempo di esposizione per ogni scansione viene raddoppiato.

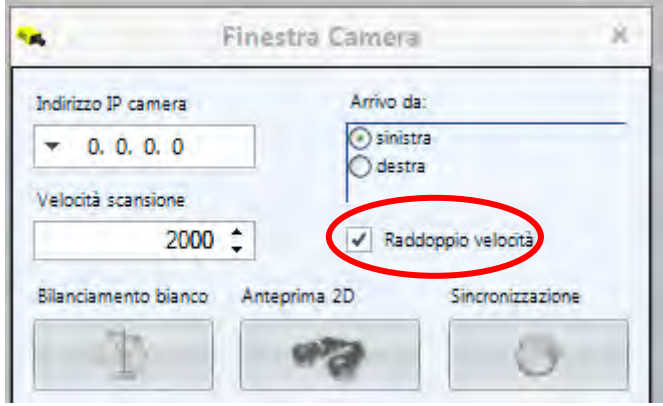

Noterete che non appena attivata la funzione "Raddoppia velocità" il valore di scansione visualizzato raddoppia.

**Esempio:** Avete bisogno di scansionare l'arrivo con 1000 fps. Attivando "Raddoppia velocità" sarà visualizzato 2000 fps senza che la luminosità dell'immagine diminuisca. Adesso potete tornare a 1000 fps ed avrete un'imagine molto più luminosa

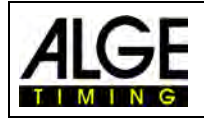

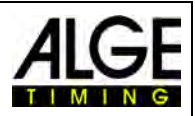

### <span id="page-44-0"></span>*7.8 Sincronizzazione dell'ora*

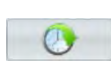

Usando la camera dell' OPTIc3 camera si lavora con l'ora solare. Ogni segnale di start e stop viene registrato con l'ora solare per poi calcolare l'effettivo tempo netto. Questo rende possibile recuperare un tempo di partenza dal log file e attivare lo start con questo tempo.

Avviando l' OPTIc3 l'ora solare viene fornita direttamente dal PC (ora del PC). Questo va bene se lavorate solo con un cronometro. Appena utilizzate una seconda apparecchiatura di cronometraggio dovrete sincronizzarle tutte alla stessa ora solare (es. usando due OPTIc3 e un Timy3).

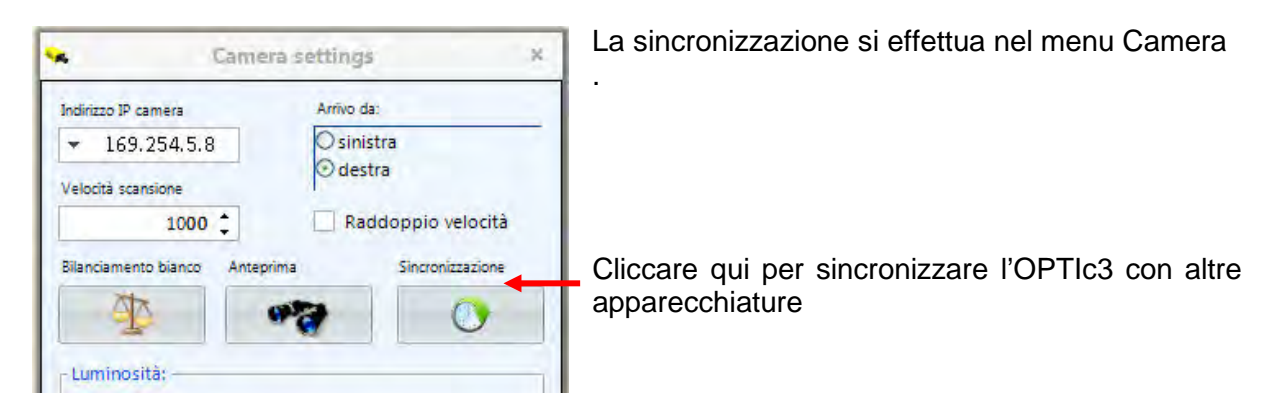

Per la sincronizzazione di più apparati ALGE-TIMING dovrete collegarli tutti in parallelo al canale di partenza C0.

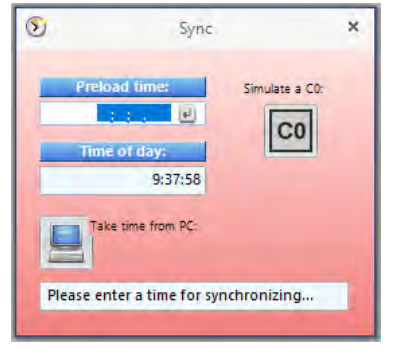

Impostate l'ora solare a cui vorrete far partire le apparecchiature. Dovrete digitare un orario posticipato di un paio di minuti, in modo da essere sicuri di terminare in tempo tutti i preparativi.

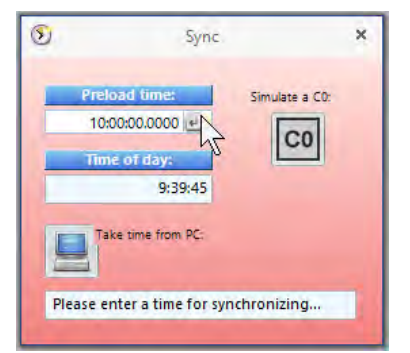

Confermare l'ora solare premendo ENTER sulla tastiera del PC oppure cliccando sull'icona ...

Impostare la stessa ora solare su tutte le altre apparecchiature da sincronizzare.

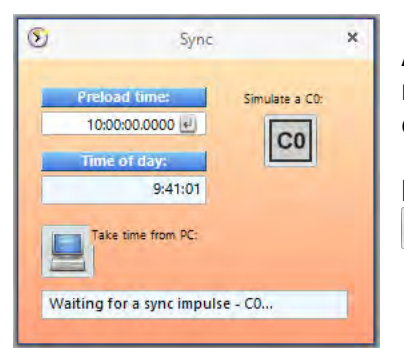

Appena confermerete l'ora solare inserita il colore della maschera passerà da rosso ad arancione. questo significa che l' OPTIc3 è pronto a ricevere l'impulso di sincronizzazione.

L'impulso può essere generato internamente cliccando sull'icona col o esternamente con un contatto sul canale C0.

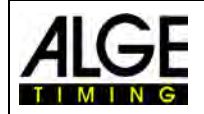

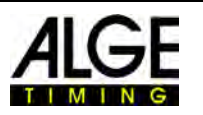

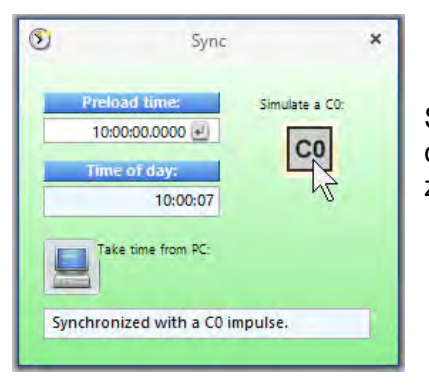

Se la sincronizzazione ha successo lo sfondo della finestra cambierà in verde. Dopo pochi secondi verrà anche visualizzata la nuova ora solare.

Cliccando sull'icona (Usa l'ora dal PC) l'ora del computer sarà presa come ora solare della gara.

Nella barra inferiore del software OPTI3NET viene mostrato lo stato della sincronizzazione:

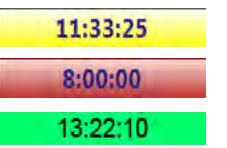

Sfondo giallo: ora sincronizzata automaticamente dal PC Sfondo rosso: ora impostata in attesa di impulso esterno di sincro

Sfondo verde: ora sincronizzata esternamente

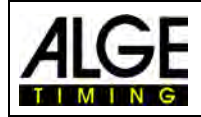

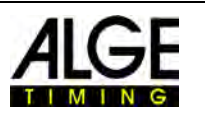

## **8 Programma OPTIc3NET**

Il software OPTIc3NET funziona con Windows XP, Windows Vista, Windows 7, Windows 8 e Windows 8.1.

Registrando con il programma OPTIc3NET tutti gli altri programmi dovranno essere chiusi. Questi infatti possono bloccare finestre, limitare la potenza del processore o l'utilizzo dell'hard disk. Tutto ciò ridurrebbe la stabilità e la capacità di registrazione del sistema OPTIc3.

Se l' OPTIc3 PC non funziona in rete vi suggeriamo anche di chiudere il programma antivirus, o almeno assicuratevi che questo programma non lanci un controllo automatico dell'hard disk durante l'utilizzo del fotofinish.

L' OPTIc3NET è disegnato secondo l'aspetto standard di Windows e cerca di seguire le regole della sua programmazione. Questo rende il suo utilizzo molto facile per i buoni conoscitori di Windows.

La maggior parte delle funzioni di OPTIc3NET sono integrate nella barra dei menu.

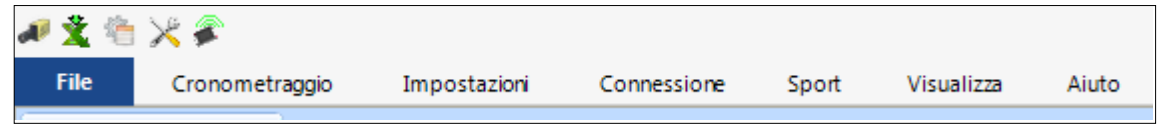

Le funzioni più importanti sono invece nell'elenco delle icone posto nella barra laterale sinistra.

### *8.1 Elenco Icone*

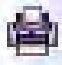

**Stampa:** stampa di elenchi e immagini

**Stampa solo l'ordine d'arrivo:** stampa dell'ordine d'arrivo come impostato

- **Finestra cronometraggio:** apre la finestra con il menu cronometraggio
- ակ **Manuale:** analisi manuale dei tempi

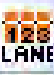

 $\frac{15}{818}$ 

**Corsia:** analisi dei tempi di gara per corsia

**Pettorale:** analisi dei tempi di gara per numero di pettorale

**Modo immagine:** mostra l'immagine della batteria attuale o di tutte le gare dell'evento

**Finestra Camera:** apre una finestra per effettuare le regolazioni della camera

**Tempo netto:** mostra il tempo netto (controllato dalla finestra cronometraggio)

**Ora solare:** mostra l'ora solare (il tempo a scorrere non viene visualizzato)

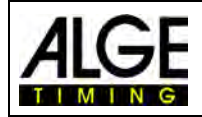

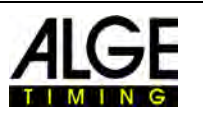

## *8.2 Piè di pagina (footer)*

Quella a piè di pagina è una barra di stato che visualizza le apparecchiature del sistema collegate ed alcune informazioni di base.

Esempio 1: Atletica: Camera, Windspeed WS2

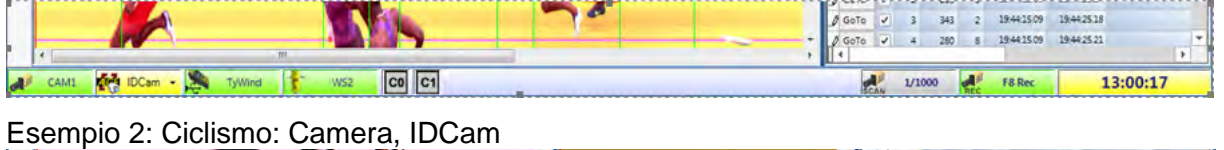

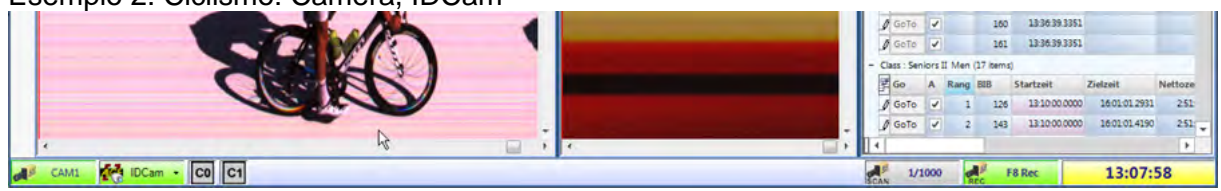

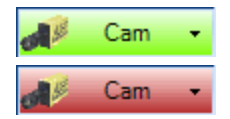

#### **Camera OPTIc3**

Questa icona deve essere verde per confermare una connessione funzionante con la camera. Se l'icona è rossa non c'è comunicazione tra PC e camera (probabilmente il setup della rete deve essere corretto).

Cliccando con il tasto sinistro del mouse su questa icona si apre la finestra di regolazione della camera (Impostazioni camera).

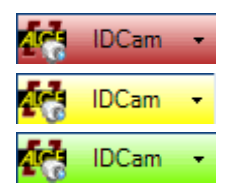

#### **IDCam**

Questa icona è rossa se non c'è una IDCam collegata. E' gialla se la connessione con la IDCam è attivata ma la comunicazione non è avvenuta. E' verde se la comunicazione con il software dell'IDCam funziona.

Cliccando con il tasto sinistro del mouse su questa icona si apre un menu a tendina per regolare alcune funzioni dell' IDCam.

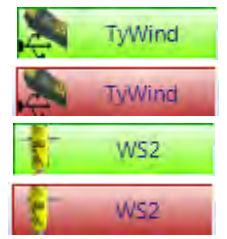

#### **TyWind e WS2**

Questi simboli vengono visualizzati solo se viene selezionato come sport "Atletica con anemometro". Se collegate l'anemometro Windspeed WS con il controller Timy devono essere verdi entrambe le icone. Se sono tutte e due rosse (TyWind e WS2) la connessione USB tra Timy e OPTIc3NET-PC non funziona (forse avete avviato un altro programma che legge il Timy come l'IDCam). Se non avete collegamento tra Timy e WS2 viene visualizzata l'icona WS2 in rosso.

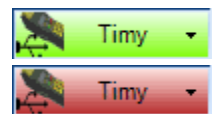

#### **Timy**

Si tratta del Timy usato per l'anemometro se lo sport attivato è "Atletica con anemometro". Se il Timy è collegato via USB e la comunicazione tra il programma OPTIc3NET e il Timy è funzionante lo sfondo dell'icona del Timy sarà verde. Altrimenti lo sfondo è rosso (nessuna comunicazione con il Timy).

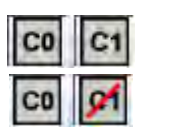

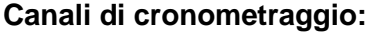

Mostra tutti i canali di cronometraggio disponibili nel sistema. Utilizzando una sola camera vengono visualizzati C0 (start) e C1 (finish). Cliccando su questa icona il canale viene attivato o disattivato.

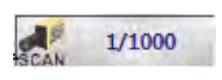

### **Velocità di scansione:**

Visualizza la velocità di scansione impostata della camera in uso. E' possibile regolare la velocità di scansione nel menu Camera.

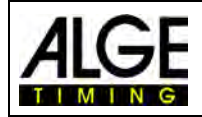

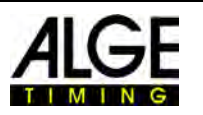

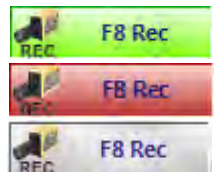

#### **F8 Rec**

Cliccando con il tasto sinistro del mouse su questa icona viene registrata un'immagine (non importa se la camera è pronta per una batteria oppure no, la registrazione sarà comunque visualizzata). La registrazione dura finché viene tenuto premuto il tasto sinistro del mouse su questa icona. Quando il sistema registra, l'icona cambia il suo sfondo da verde a rosso. Se l'icona è grigia nessuna camera è collegata (registrazione non possibile).

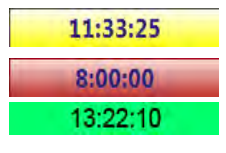

#### **Ora solare:**

E' possibile sincronizzare la camera dell' OPTIc3 con l'ora solare esatta. in assenza di sincronizzazione viene presa l'ora interna del PC. La sincronizzazione è descritta al punto [7.8](#page-44-0) *[Sincronizzazione dell'ora.](#page-44-0)* Sfondo giallo: ora sincronizzata automaticamente dal PC<br>Sfondo rosso: ora impostata in attesa di impulso esterno Sfondo rosso: ora impostata in attesa di impulso esterno di sincro<br>Sfondo verde: ora sincronizzata esternamente ora sincronizzata esternamente

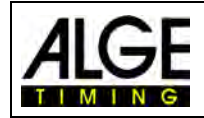

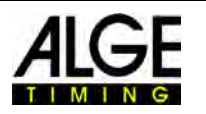

### *8.3 Menu del Software*

Il software OPTIc3 ha dei sottomenu, come nei normali programmi Windows

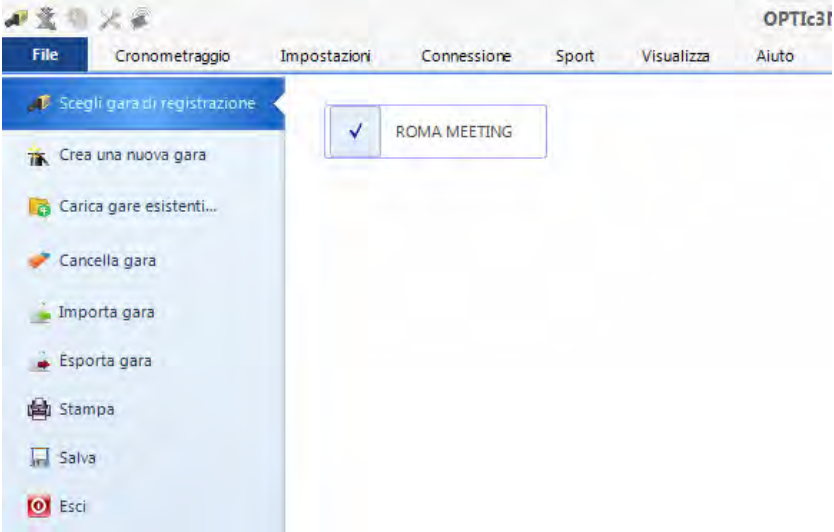

### **8.3.1 Menu <File>**

Il menu <File> include come in molti programmi Windows strumenti per aprire, salvare, stampare, ecc.

#### **Scegli gara di registrazione**

Visualizza tutti i file aperti nel programma OPTIc3NET ed è possibile scegliere in quale meeting si vogliono registrare le gare. Solo un meeting può essere utilizzato per la registrazione. Il meeting scelto è individuato dal simbolo:

#### **Crea una nuova gara**

TIN.

Prima di iniziare a lavorare con OPTIc3NET è necessario creare un nuovo meeting. Un meeting può essere formato da una singola gara o da una serie di competizioni (ad es. manifestazioni su più giorni). In questo file vengono memorizzati tutti i dati del meeting. Il meeting è suddivisa in quattro sezioni (Gara, Sessioni, Eventi e Batterie).

Esempio: Gara: Meeting di Primavera Sessione: Giorno 1 Evento: Qualificazioni 100 m Batteria: Batteria #1

#### **Carica gare esistenti**

Se si vuole continuare a lavorare su una gara già creata (es. sessioni del giorno successivo) dove aprire questa voce. Dovete aprire una gara anche per vederne i risultati in un secondo momento (es. dopo una protesta quando vi trovate già su un'altra gara).

#### **Cancella gara**

E' possibile cancellare le gare. Cancellando una gara perderete definitivamente tutte le informazioni relative ad essa, comprese tutte le immagini registrate.

#### **Importa gara**

Si può importare una gara registrata su un altro PC con il programma OPTIc3NET.

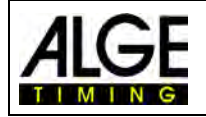

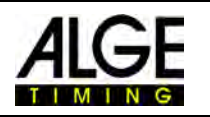

#### **Esporta gara**

E' anche possibile esportare una gara (comprese tutte le immagini) su un altro PC che le possa importare.

#### **Stampa**

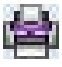

Si possono stampare elenchi della gara (batteria). Questi possono essere ad es. l'ordine di partenza, l'elenco dei pettorali o l'ordine d'arrivo. Ciascun elenco può avere un'immagine integrata.

#### **Salva**

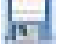

Salva la gara corrente.

#### **Esci**

Chiudi il programma OPTIc3NET.

### **8.3.2 Menu <Cronometraggio>**

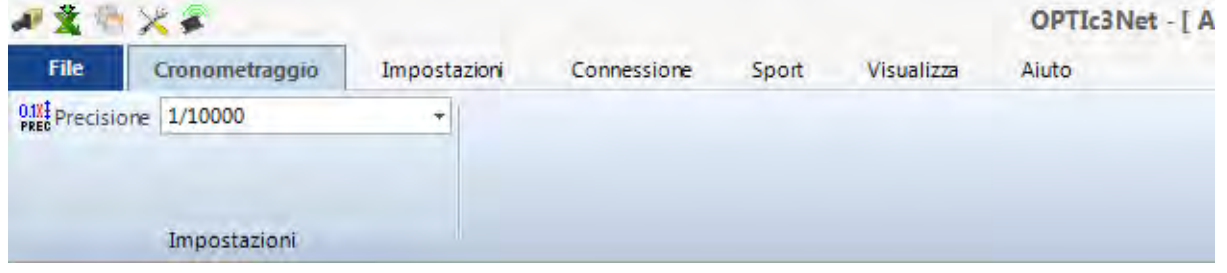

Nel menu <Cronometraggio> è possibile effettuare la sincronizzazione del cronometro (es. con altri apparecchi di cronometraggio) e selezionare la precisione utilizzata per il calcolo del tempo netto.

### **Impostazioni - Precisione:**

## $0.1$ X $\frac{1}{2}$

E' possibile scegliere la precisione usata per il calcolo del tempo netto. Selezionare un valore tra:

1/10 1/100 1/1.000 1/10.000

Il tempo netto viene calcolato dalla differenza tra l'ora di partenza e quella di arrivo. Le ore di partenza ed arrivo sono sempre rilevate con la precisione maggiore, ossia al 1/10.000 di secondo. Dopo il calcolo del tempo netto, questo viene convertito in funzione della precisione desiderata.

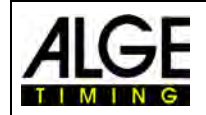

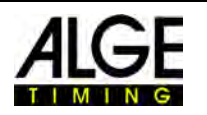

### **8.3.3 Menu <Impostazioni>**

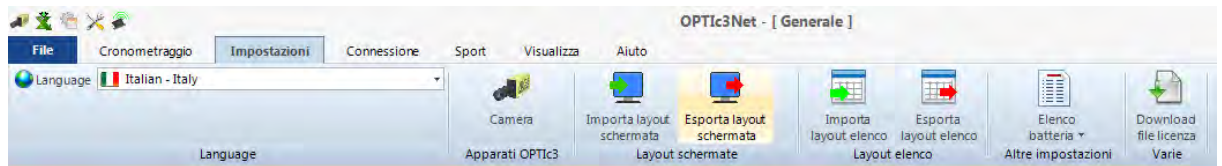

Nel menu <Impostazioni> si possono regolare alcuni parametri per il software e l'hardware.

### **8.3.3.1 Language - Lingua**

Selezionare la lingua usata dal programma e nelle stampe.

**Example 1** English - United States ▲ Finnish - Finland German - Germany Hungarian - Hungary **T** Italian - Italy Japanese - Japan H Norwegian (Bokmål) - Norway Russian - Russia

Al momento, è possibile scegliere tra le seguenti lingue:

- Finlandese Giapponese
- Inglese Italiano
- Norvegese Olandese
- 
- 
- Russo Spagnolo
	- Svedese Tedesco

La selezione della lingua è sempre in Inglese in modo che chiunque possa sempre leggere questa parte anche se il software è ad es. in Giapponese!

Se la vostra lingua non è ancora tradotta potete farlo voi stessi. Aprite il file Excel "*OPTIc3Net\_English-United-States.xls*" cliccando sull'icona Excel mostrata a destra e rinominate il file (es. traducendo in Serbo: ",OP-*TIc3Net\_Serbien-Serbia.xls*". Non sostituire il testo nei campi grigi con quello nella vostra lingua.

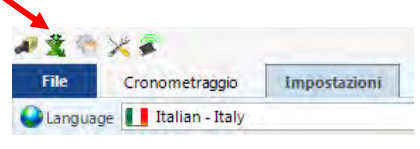

Il file contiene molti fogli che devono essere tutti tradotti. Se ci inviate il file Excel tradotto a [office@alge-timing.com](mailto:office@alge-timing.com) integreremo la nuova lingua nella prossima versione di OPTIc3NET.

### **8.3.3.2 Apparati OPTIc3**

**Camera** 

Qui è possibile regolare l'hardware dell' OPTIc3 come la camera OPTIc3 o la scatola di distribuzione OCD2.

Vedere punto [7 "Regolazioni](#page-29-0) Camera".

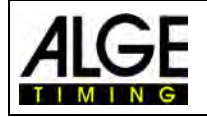

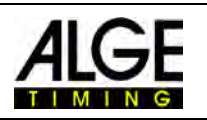

### **8.3.3.3 Layout schermata**

Il layout della schermata è completamente personalizzabile. Potete agganciare o sganciare le finestre dalla schermata principale come volete. Potete anche memorizzare i vostri layout preferiti in modo che li potrete richiamare con un semplice click.

#### **Importa layout schermata**

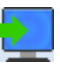

E' possibile caricare il layout di default oppure un layout creato dall'operatore stesso.

#### **Esporta layout schermata**

Si può memorizzare la schermata attualmente in uso.

### **8.3.3.4 Layout Elenco**

Il layout dell'elenco di una batteria è completamente personalizzabile (v. anche [11](#page-72-0) *[Elenco Bat](#page-73-0)[teria](#page-73-0)*).

#### **Importa layout elenco**

E' possibile caricare il layout di default oppure un layout creato dall'operatore stesso.

#### **Esporta layout elenco**

Si può memorizzare l'elenco batteria attualmente in uso.

### **8.3.3.5 Altre Impostazioni**

**Elenco batteria** 

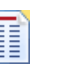

Attraverso questo menu si possono fare modifiche all'elenco di una batteria.

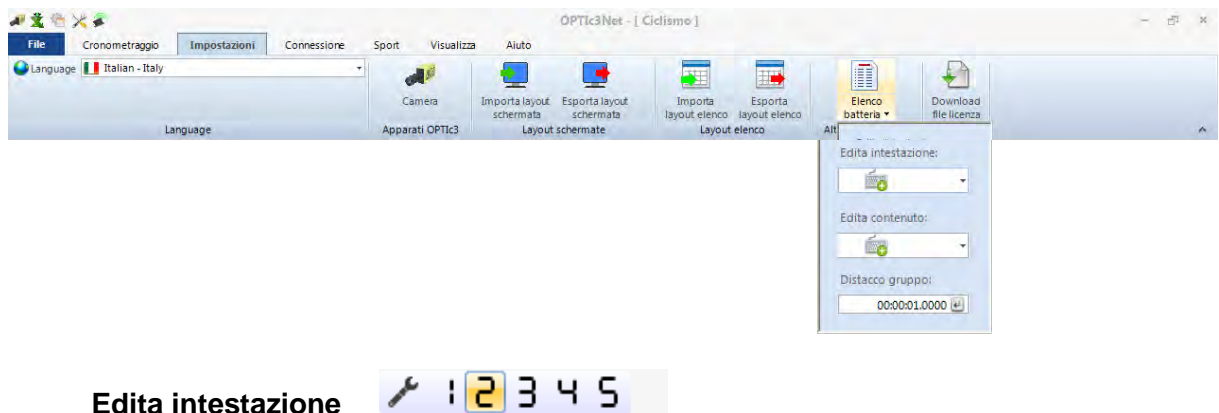

Potete stabilire se, per le intestazioni delle colonne degli elenchi delle batterie e delle stampe, utilizzare le impostazioni di fabbrica ( $\ell$  = Impostazione di fabbrica = Titoli originali) o se volete personalizzare le vostre intestazioni (fino a 5 opzioni). Selezionando da 1 a 5 i titoli delle intestazioni saranno presi da questi testi personalizzati. Per le celle vuote saranno usati i testi di default.

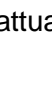

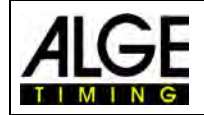

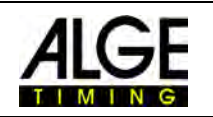

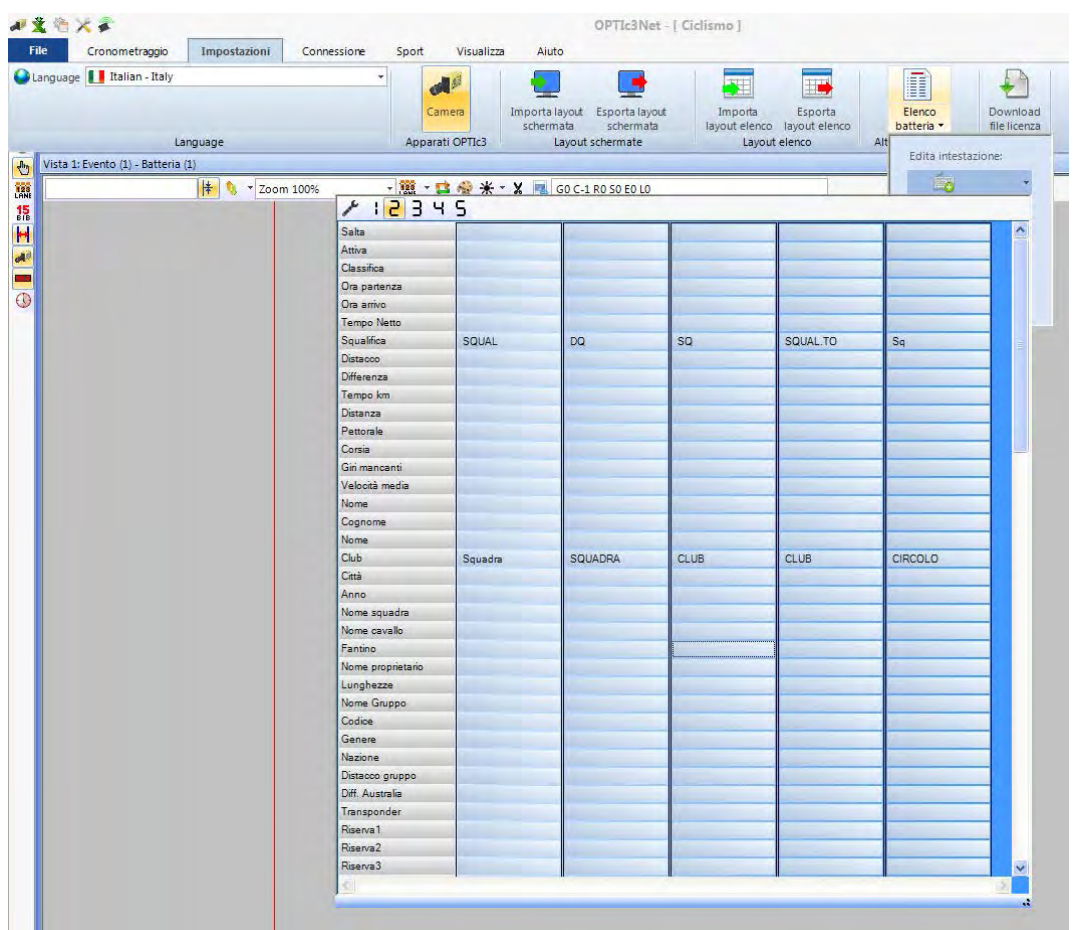

 $\lambda$ 

Impostazioni di fabbrica: sono usate le intestazioni caricate con la lingua prescelta

 $12345$ 

Nomi personalizzati (da 1 a 5) : viene usato il vostro setup per i campi di testo; per i campi senza testo viene usato il setup di fabbrica per la lingua scelta

#### **Edita contenuto (Squalifiche)**

Nell'elenco batteria c'è un campo chiamato "**DQ"** (Squalifica). Al suo interno si apre una tendina con una lista di motivi di squalifica ( $\angle$  = Impostazioni di fabbrica). Volendo si può cambiare la lista (vi sono cinque colonne a disposizione per le modifiche). Selezionando da **1** a **5** verranno usati i campi scelta.

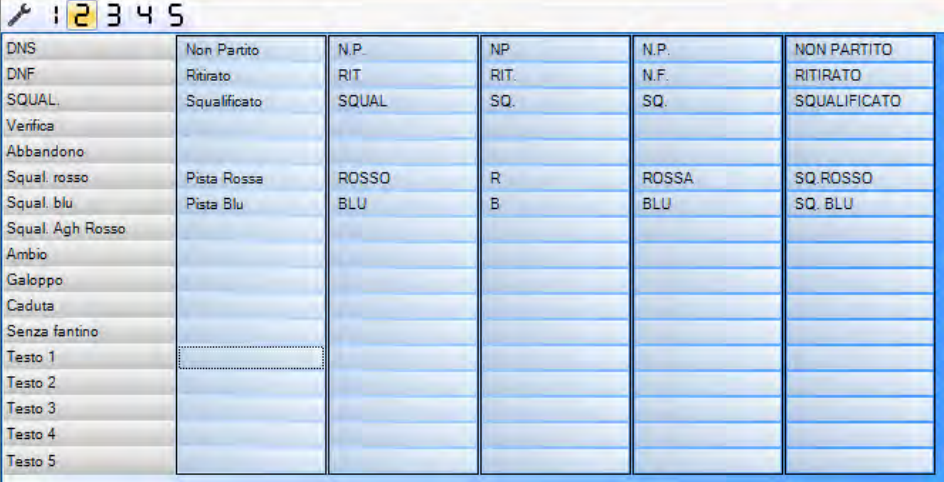

di testo personalizzati. Per i campi senza testo viene usato il setup di fabbrica per la lingua

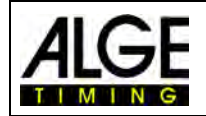

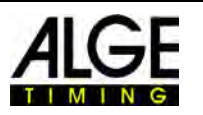

#### **Distacco gruppo**

L'ordine d'arrivo di una gara su strada deve riportare i tempi in un modo particolare. Mostra i ciclisti che arrivano in gruppo con il tempo del gruppo ma nell'ordine cronologico di arrivo. Il programma OPTIc3NET consente di fare questo automaticamente. Quando si valuta il singolo ciclista i tempi netti sono scritti nella colonna "*Tempo Netto*". Se viene attivata la colonna "*Distacco Gruppo*" appare una colonna con i tempi importati per il ciclismo (compresi quelli di gruppo). Potete impostare il valore per il distacco di gruppo cliccando sul menu <Impostazioni>, quindi "Elenco batteria" e quindi digitare il valore per "Distacco gruppo". Con questo intervallo, impostate la differenza per il gruppo. Ad un ciclista che ha un distacco rispetto a chi lo precede all'arrivo

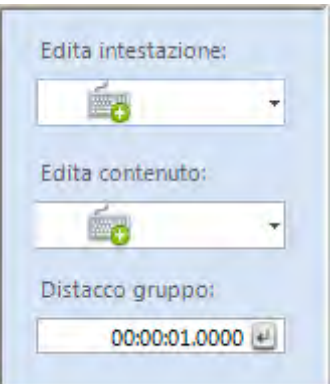

maggiore del valore impostato verrà assegnato un nuovo tempo, se invece il distacco è più basso del valore impostato sarà classificato in gruppo con chi lo precede..

E' possibile decidere se visualizzare il singolo distacco all'interno dell'intervallo oppure il simbolo del pari tempo cliccando sulla freccia di fianco ad ogni tempo nella colonna "Distacco gruppo" dell'elenco batteria.

L'impostazione di fabbrica per questo valore è 1 secondo.

### **8.3.3.6 Download File Licenza**

Se utilizzate un OPTIc3 ed acquistate un implemento del programma (es. eXtremLuX) dovrete aggiornare il file con la licenza per poter usare la nuova funzione.

### **8.3.4 Menu <Connessione>**

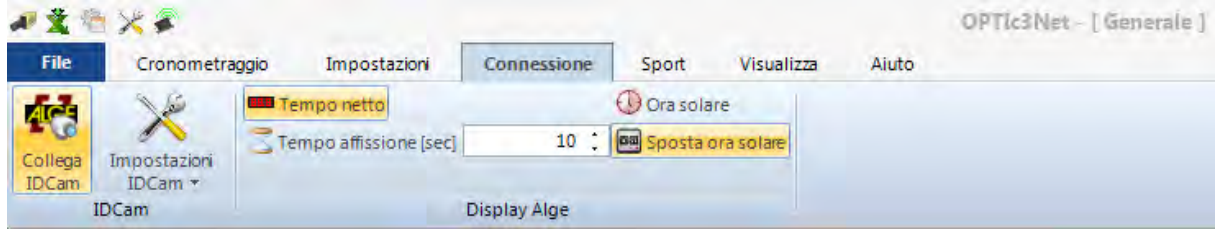

### **8.3.4.1 IDCam**

Vedere il paragrafo [14](#page-85-0) "*[Integrazione dell'IDCam](#page-85-0)*".

### **8.3.4.2 Display**ALGE

Attiva le differenti modalità dei tabelloni ALGE-TIMING (D-LINE o GAZ).

#### **Tempo netto**

Il tempo a scorrere della gara attiva viene visualizzato sul tabellone. Ulteriori impostazioni sono possibili nella finestra <Cronometraggio>.

#### **Ora solare**

Il tabellone mostra l'ora solare (ore e secondi).

 $\epsilon$ 

#### **Tempo affissione**

 $5 \div$ Tempo affissione [sec]

E' possibile impostare quanti secondi il tempo stoppato viene visualizzato sul tabellone dopo un impulso d'arrivo (se si seleziona la modalità automatica nella finestra <Cronometraggio>).

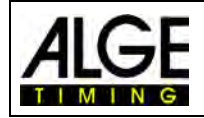

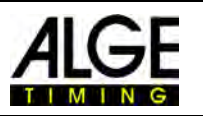

#### **Sposta ora solare**

sposta ora solare

Per regolare il formato dell'ora solare sul tabellone. Questa funzione deve essere attivata per mostrare l'ora solare corretta su un tabellone a 6 cifre.

### **8.3.5 Menu <Sport>**

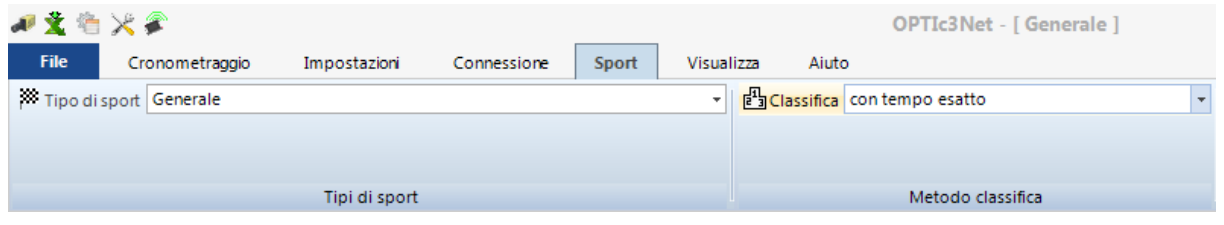

Vedere il punto [6.1](#page-23-0) "*[Selezione del tipo di Sport](#page-23-0)*".

### **8.3.6 Menu <Visualizza>**

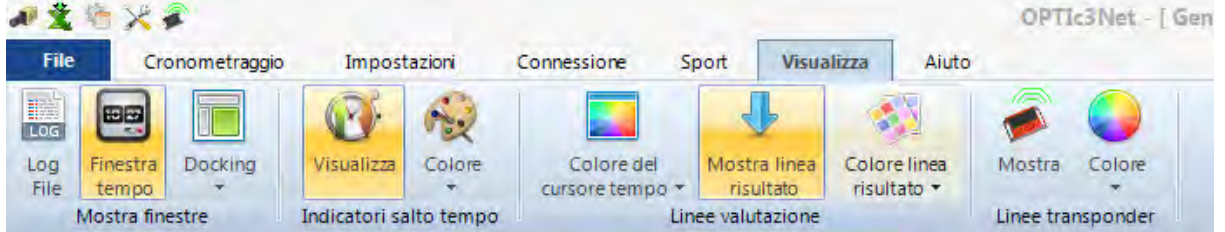

#### **Mostra finestre**

#### **Log File**

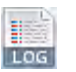

Attivando questa finestra viene visualizzato il Log file, ossia un file di testo dove viene registrata qualsiasi cosa avvenga nel sistema. Questo file è molto importante per ALGE-TIMING in caso di problemi.

#### **Finestra Tempo**

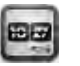

Si apre una finestra che mostra il tempo netto di una gara (è segnato con la linea di valutazione)

#### **Docking**

Nel caso "perdiate" una finestra del programma OPTIc3NET è possibile tornare indietro cliccando su "**Docking**". Se è visualizzato vicino al nome della finestra, questa è visualizzata sullo schermo. Se non c'è il segno (vuoto) la finestra non è visibile. Per renderla visibile cliccare sulla finestra docking.

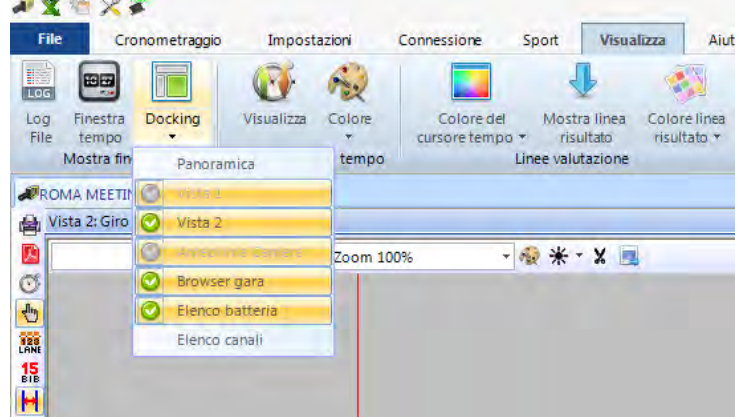

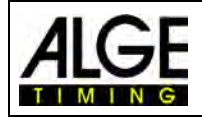

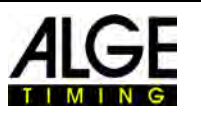

#### **Indicatori salto tempo**

#### **Visualizza**

Se la camera non registra in continuazione un'immagine ed ha dei salti di tempo dovuti al fatto che nessuno passa sul traguardo, può essere molto utile visualizzare sull'immagine a schermo gli "indicatori di salto tempo".

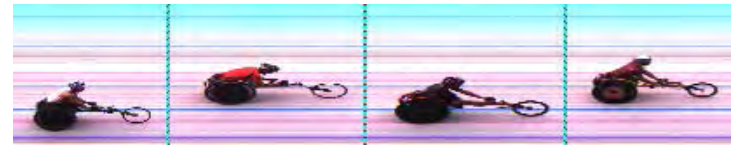

Immagine con "Indicatori di salto tempo"

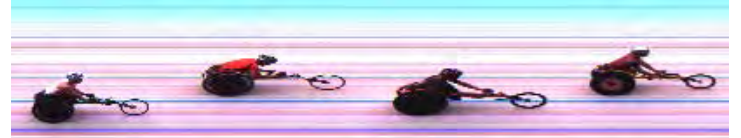

Immagine senza "Indicatori di salto tempo"

### **Colore**

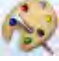

Si può scegliere il colore degli indicatori.

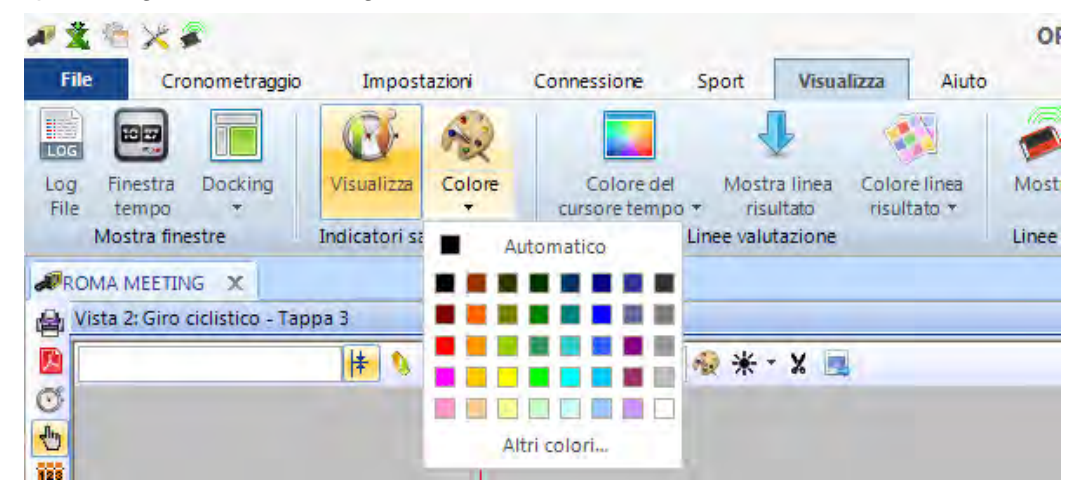

#### **Linee valutazione**

*Colore del cursore tempo:*

E' possibile impostare il colore del "Cursore tempo", la linea che mostra il tempo sull'immagine.

#### *Mostra linee risultato:*

E' possibile mostrare la "Linea risultato" per ciascun concorrente nell'immagine. Si tratta del tempo assegnato al concorrente nell'elenco batteria.

#### *Colore linee risultato:*

E' possibile impostare il colore della "Linea risultato".

#### **Linee Transponder:**

E' possibile mostrare sul fotofinish il tempo rilevato dai transponder, ma per leggere il loro tempo è necessario un altro software specifico. Questo programma è un upgrade che si può acquistare da ALGE-TIMING. Il colore delle linee è anche in questo caso modificabile.

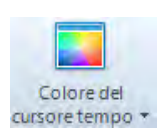

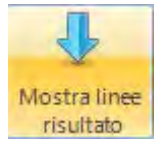

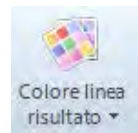

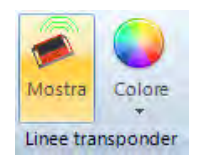

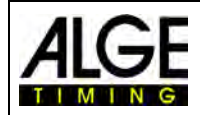

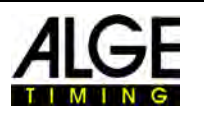

### **8.3.7 Menu <Aiuto>**

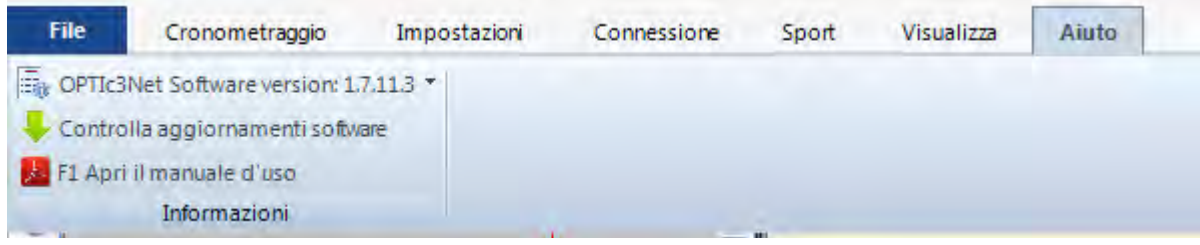

Nel menu <Aiuto> è possibile rilevare il numero di versione attuale del software e consultare il manuale d'uso del programma. Il manuale viene visualizzato come file pdf. Potete aprire il manuale anche premendo il tasto <F1>.

Cliccando sulla freccia di fianco al numero di versione si apre una tabella che riporta tutte le informazioni riguardanti il software e l'hardware del sistema. Mostra due camere nel caso abbiate due camere collegate.

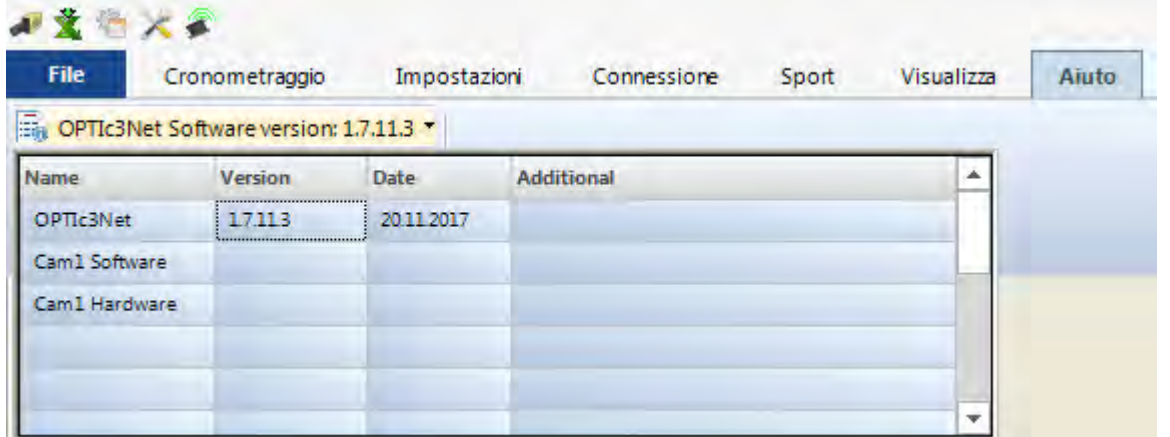

In caso di problemi con il sistema controllate sempre la versione del software. Se con la camera collegata non viene mostrata la versione di "Cam1 Software" e di "Cam1 Hardware" ci potrebbe essere un problema di connessione di rete.

#### **Aggiornamento OPTIc3NET:**

Usare sempre l'ultima versione del programma dell' OPTIc3. ALGE-TIMING lavora costantemente sul software e crea miglioramenti al programma per PC OPTIc3NET o al firmware della camera.

Si può controllare l'esistenza di versioni più recenti mentre si usa il programma OTPIc3NET, se il vostro PC ha una connessione internet.

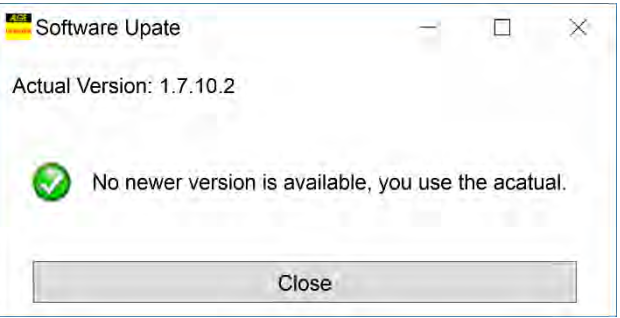

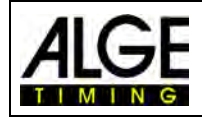

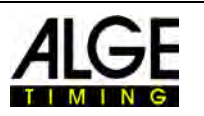

## **9 Finestre di Valutazione**

Il software OPTIc3NET vi consente l'immagine del fotofinish su tre finestre differenti. La finestra "**Vista 1**" è l'immagine principale sulla quale effettuare la valutazione dei tempi. La finestra "**Vista 2**" può essere utilizzata ad es. come finestra zoom, dove vedere ingrandita quella parte di immagine che state valutando. La finestra "**Scena**" viene usata per mostrare lunghe registrazioni su piccola scala ed avere una buona vista globale dell'intera foto.

Le tre finestre sono collegate tra loro. Se cliccate due volte su un'immagine, le altre mostrano la stessa immagine in scala adattata.

### *9.1 Vista 1*

Si tratta dell' immagine principale che utilizzerete per la valutazione. Potete regolare la scala dello zoom secondo le vostre necessità. Ricordate che se utilizzate una scala di zoom inferiore al 100% non potrete regolare il "cursore tempo" con la massima precisione. Quindi sarebbe opportuno avere la "Vista 2" con una scala di zoom del 100% o più e controllare il "cursore tempo" anche su questa finestra.

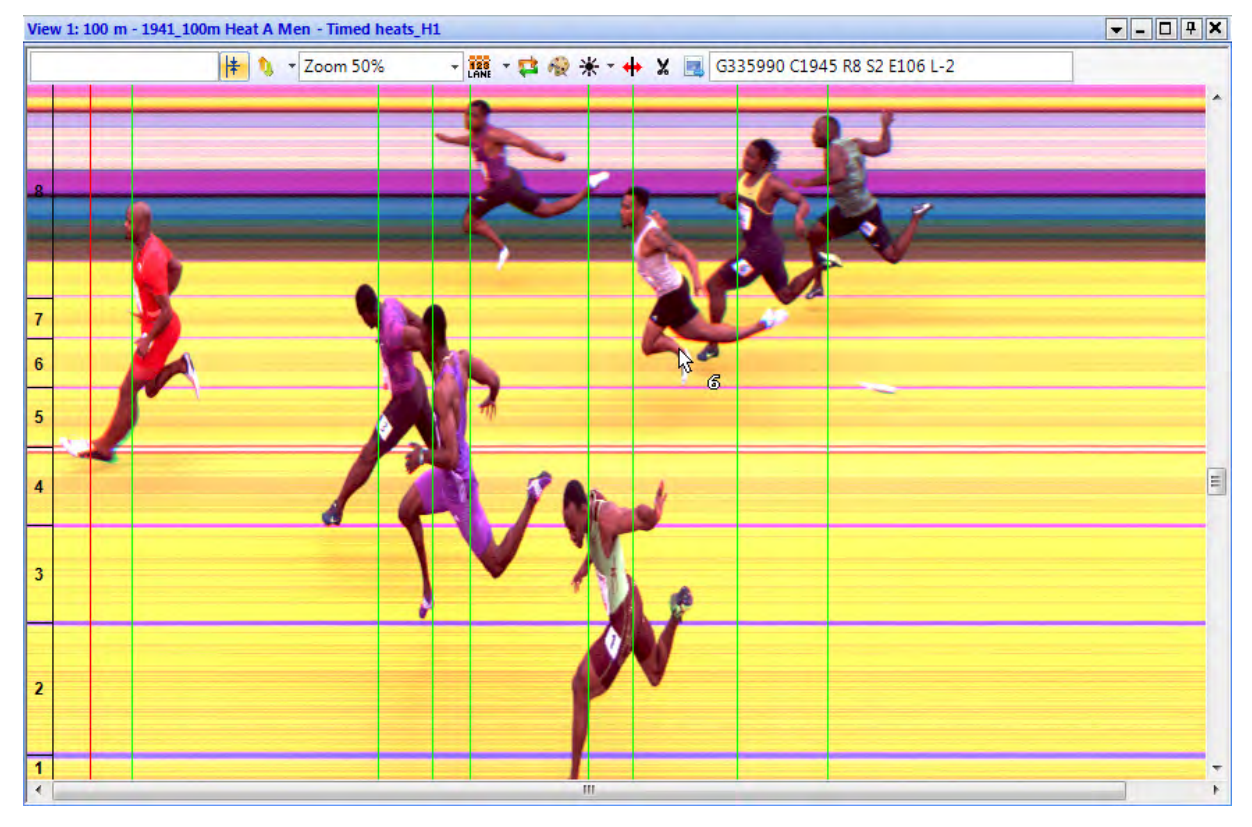

Nell'intestazione della "Vista 1" potete vedere il *nome evento* e il *nome batteria*.

### **Linea di stato superiore:**

17:56:54.5971

Ora solare della posizione del "Cursore del tempo"

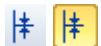

 Funzione "**Centra**": se cliccate due volte su un'altra finestra di valutazione, la posizione del mouse viene usata come centro per l'immagine mostrata in "Vista 1".

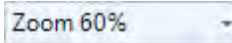

Menu a tendina per regolare il **fattore di zoom** di "Vista 1". E' anche possibile zoomare in dentro o in fuori con la rotella del mouse.

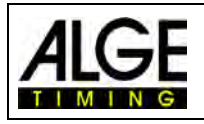

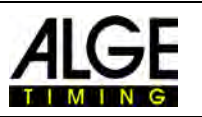

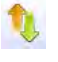

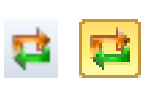

Potete impostare l'offset per la posizione Y (verticale) (es. cliccando sulla corsia visualizzata nella finestra zoom (vista 2) il petto dell'atleta).

Menu per impostare le corsie (v. anche [6.3](#page-24-0) *[Atletica leggera](#page-24-0)*).

 Attivando queste icone viene sempre visualizzata immediatamente l'ultima registrazione effettuata. Questa funzione viene usata se il fotofinish è utilizzato come backup senza un operatore che valuti l'immagine p uno scopo preciso (es. protesta).

Cliccando su l'immagine viene mostrata in bianco e nero. Per tornare al colore cliccare ancora su **...** 

Cliccando su  $*$  si accede al menu di regolazione della luminosità, contrasto e gamma dell'immagine registrata. Queste regolazioni si applicano a tutte le finestre di valutazione.

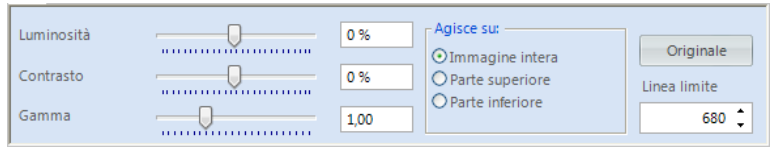

Cliccando su "**Immagine intera**" le correzioni sono effettuate sull'intera immagine. E' possibile anche modificare solamente la parte superiore o quella inferiore della fotografia. Questo potrebbe rendersi necessario se, ad esempio, metà foto è all'ombra e l'altra al sole. Per fare questa correzione dovrete impostare il valore della "**Linea limite**" che è il *confine* in pixel tra le due zone. Il pixel più in basso è il numero 1 quello più in alto il 1360. Se impostate ad esempio 680 l'immagine sarà divisa esattamente a metà. A questo punto selezionate "Parte superiore" per la zona alta della foto o "Parte inferiore" per modificare i valori nella zona bassa.

**Ritaglio Immagine**: Cliccando su do si può ritagliare parte dell' immagine (es. oggetti registrati non appartenenti alla gara). Quando selezionate il ritaglio, l'icona diventa e significa che la funzione è attiva. Adesso cliccate sulla foto e muovete il mouse tenendo il tasto sinistro premuto. Una parte della foto sarà segnata in rosso e la potrete eliminare premendo il tasto destro del mouse. Appare l'avviso

Se Eliminare l'immagine selezionata e cliccando con il tasto sinistro si procede con il ritaglio.

Con questa funzione attivata, vengono mostrati sullo schermo il numero di pettorale o quello della corsia (a seconda del tipo di valutazione). Nel menu a tendina potete impostare dove visualizzare gli identificativi e la loro dimensione.

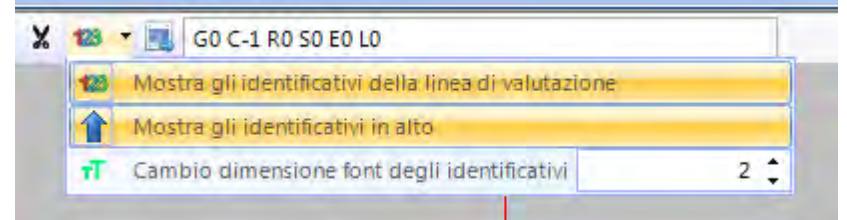

E' possibile impostare l'area per la registrazione con rilevazione del movimento. Questa funzione è disponibile solo con l' O3-MD attivo.

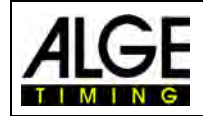

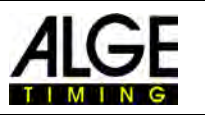

Vedere il capitolo [10.2.4](#page-66-0) *[Rilevazione Movimento](#page-66-0) (OPTIc3-PRO)* .

Cliccando su questa icona l'immagine in "Vista 1" viene esportata.

### *9.2 Vista 2*

In "Vista 2" può essere visualizzata la stessa immagine di "Vista 1" con un diverso fattore di zoom per evidenziare dettagli, ma non si può effettuare la valutazione della gara.

### *9.3 Scena*

In questa finestra è possibile zoomare fino al 5% dell'immagine originale. E' utilizzata come panoramica per gare con lunghe registrazioni. Regolando la linea d'arrivo suggeriamo di controllare l'allineamento passando alla vista in bianco/nero

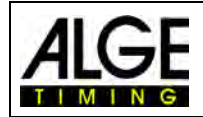

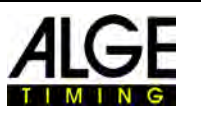

## **10 Cronometraggio (Finestra Cronometraggio)**

Prima di iniziare una gara dovrete aprire la finestra di cronometraggio con la batteria che si vuole cronometrare. E' possibile aprire più batterie nella finestra di cronometraggio (ad es. per il canottaggio dove più gare sono in acqua contemporaneamente).

- Prima di iniziare a cronometrare è necessario pianificare una struttura dell'intera manifestazione nel browser di gara (v. capitolo [13](#page-80-0) *[Browser di gara](#page-80-0)*).
- Doppio click sulla batteria che si vuole aprire nel browser di gara.
- Appare la finestra di cronometraggio con all'interno la batteria selezionata.
- Se la barra di una batteria nella finestra è gialla (v. sotto), significa che l'immagine di questa gara viene visualizzata nelle tre finestre di valutazione Scena, Vista 1 e Vista 2. Altrimenti la barra è azzurra.

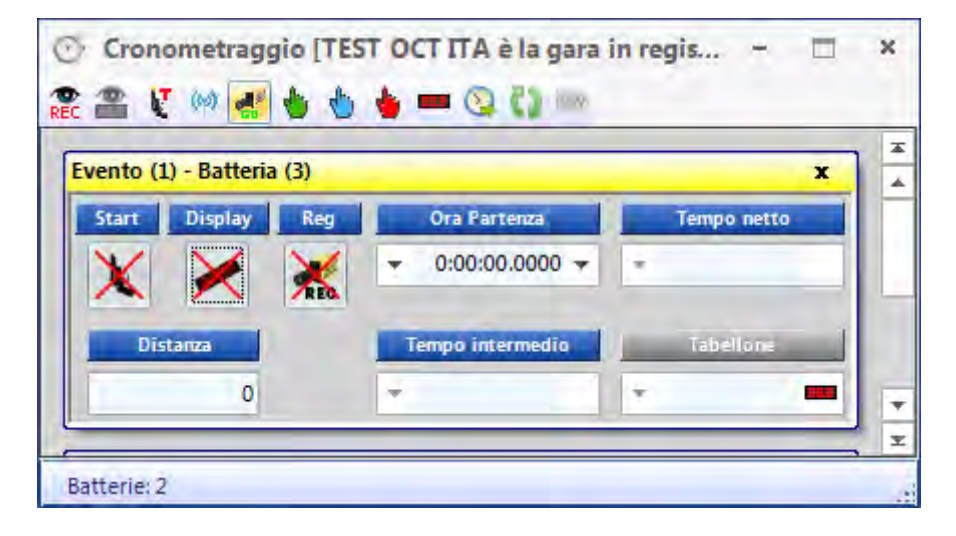

### **Start Start**

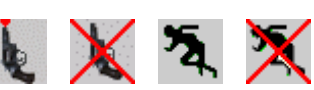

Cliccando su questo pulsante l'icona cambia. Ogni icona ha una funzione differente.

Pronto allo start. Lo starter può far partire la corsa in qualsiasi momento.

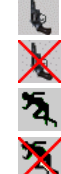

Start bloccato. Anche ricevendo un impulso di partenza il tempo non parte.

La corsa è partita

Per gestire una falsa partenza (azzera la corsa in modo da poter dare un'altra partenza). Questa icona è mostrata solo muovendo il mouse oltre l'icona  $\lambda$ 

### **Display**

Attraverso questa funzione viene selezionato il tabellone. Se nella finestra <Cronometraggio> è attiva più di una batteria contemporaneamente si deve scegliere quale tempo visualizzare sul tabellone. Nel caso in cui ci sia invece una sola gara partita, potete cancellare il tabellone cliccando sull'apposita icona.

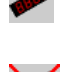

Il tabellone (GAZ o D-LINE) è attivo per questa gara. Nel campo "Tabellone" il tempo è visualizzato come sul tabellone ALGE.

Il tabellone (GAZ o D-LINE) non è attivo per questa gara. Se nessun'altra gara è in corso il tabellone rimarrà nero.

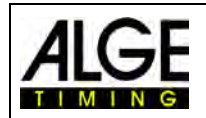

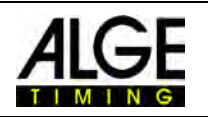

#### **REC (Registrazione Fotofinish)**

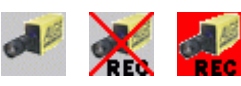

E' possibile predisporre più di una batteria alla registrazione (ciò significa che può registrare immagini da fotofinish contemporaneamente da differenti batterie).

- Quando il bottone mostra , la camera registrerà al ricevimento di un impulso di registrazione (fotocellula, pulsante, tasto F8, rilevazione movimento).
- Se cambia in significa che la camera sta registrando (questo bottone è visualizzato per tutto il tempo della registrazione).
- quando il bottone è **Alla**, la camera non registra niente.

#### **Ora Partenza**

In questo campo viene visualizzata l'ora di partenza della batteria.

Premendo sulla freccia **a sinistra** si apre l'elenco degli impulsi di partenza. Nel caso un impulso di partenza fosse andato perso o lo dobbiate correggere potete selezionare quello desiderato dalla lista. Doppio click sul tempo scelto e confermare con "**SI**" per importare il nuovo orario di partenza.

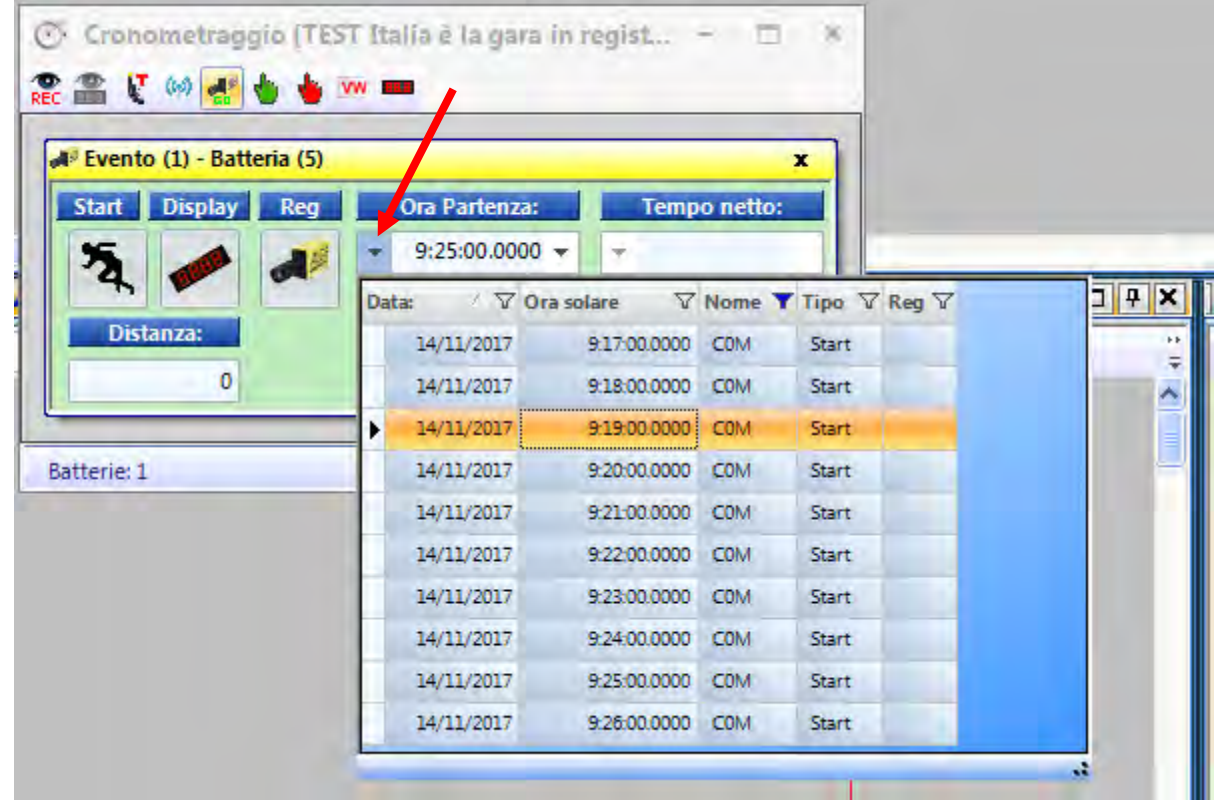

Cliccando sulla freccia **a destra** potete inserire un tempo di partenza manuale.

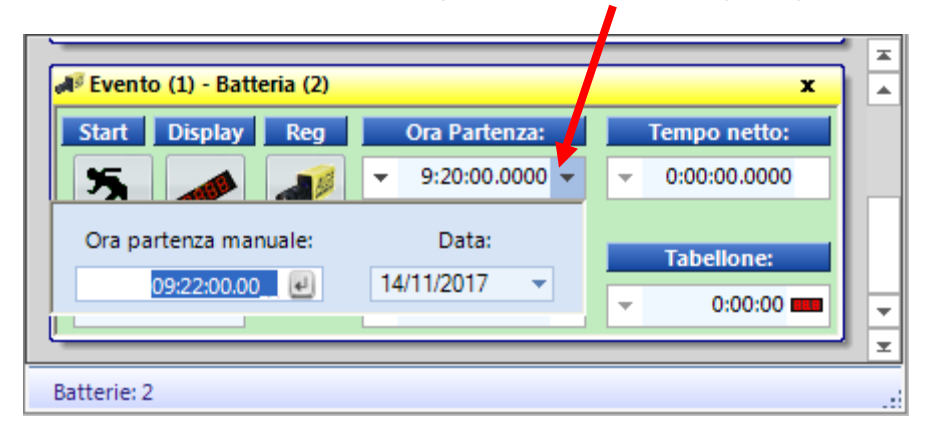

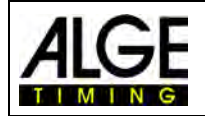

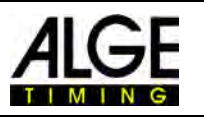

#### **Tempo Netto**

In questo tempo viene visualizzato il tempo netto a scorrere della batteria. Il tempo non si ferma neanche se si dovesse ricevere un impulso di partenza.

#### **Distanza**

In questo campo potete inserire la distanza in metri. Questo dato è molto utile per alcune misurazioni, come ad es. la velocità media.

#### **Tempo intermedio:** *funzione ancora non attiva*!

#### **Tabellone**

Visualizza il tempo che è mostrato anche sul tabellone (se avete selezionato nella barra degli strumenti il tempo a scorrere e non l'ora solare).

Sono possibili tre differenti modalità per il tabellone:

#### • **Standard:**

Il tabellone ferma il tempo dopo un impulso di stop. La barra blu che mostra "Tabellone" diventa rossa. Cliccando su questa barra rossa il tempo riprende a scorrere sul tabellone.

### • **Automatico:**

Il tabellone ferma il tempo dopo un impulso di stop

per la durata del "Tempo di affissione" (regolabile nel menu <Connessione>). La barra blu che mostra "Tabellone" diventa rossa. Cliccando su questa barra rossa il tempo riprende a scorrere sul tabellone.

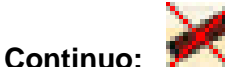

Il tabellone non si ferma dopo un impulso di stop. Mostra continuamente il tempo a scorrere. Questa funzione è utile per il ciclismo o gare di corsa su lunga distanza.

### *10.1 Barra strumenti della finestra Cronometraggio:*

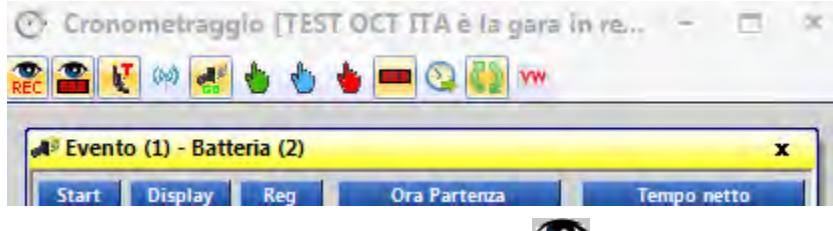

#### **Rilevazione movimento**

Quando attivate la "Rilevazione movimento"> si ha una registrazione automatica dal fotofinish quando l'immagine si modifica. Ulteriori informazioni le troverete nel par. [10.2.4.](#page-66-0) *[Rilevazione](#page-66-0)  Movimento [\(OPTIc3-PRO\)](#page-66-0)*

**RFC** 

#### **Rilevazione Movimento al Tabellone**

Quando si attiva questa funzione il tempo sul tabellone viene fermato dagli impulsi della rilevazione del movimento. Se la funzione è disattivata, il tabellone non si ferma alla registrazione provocata dalla rilevazione. Questa funzione è possibile solo se <Rilevazione Movimento  $\mathbb{R}$  è attiva.

#### **Test start (C0)**

Quando si attiva il <Test start> in una batteria la partenza viene registrata. Per eventi di atletica che sono organizzati sotto le regole IAAF è obbligatorio effettuare un teststart prima della manifestazione per provare che il cronometro parte esattamente allo zero. Potete trovare maggiori informazioni al punto [6.3.1](#page-26-0) *[Zero per Atletica \(Controllo dello Start\).](#page-26-0)*

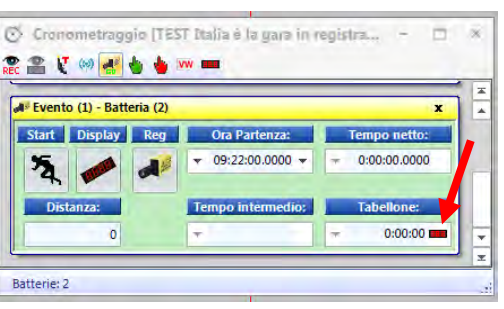

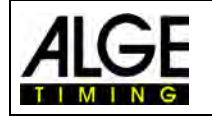

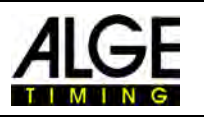

#### **Impulso di partenza dal TED**

Se l'impulso di partenza arriva da un sistema radio esterno (es. Teledata TED), il comando deve essere attivato. In questo modo viene applicata automaticamente una correzione di errore di 0,1 s per la trasmissione radio.

*Attenzione:* se con l'OPTIc3 viene utilizzata la radio interna "WTN" non è necessario attivare in quanto la correzione dell'errore viene fatta automaticamente dal sistema OPTIc3.

#### **Attivare la Registrazione quando si carica una Batteria**

Se è visualizzata l'icona **della** registrazione sarà attivata quando si carica una batteria nella finestra "Cronometraggio" vuota. Quando invece è visualizzata l'icona questa funzione viene disattivata.

#### **Transponder**

Se attivate i transponder (necessario programma extra da ALGE-TIMING), automaticamente viene attivata anche la registrazione alla lettura di un trasponder. Questa funzione è disponibile solo con l'estensione O3-TSP

#### **Impulso Manuale di Start**

Premendo questo bottone generate un impulso manuale di partenza.

#### **Impulso Manuale di Stop**

Premendo questo bottone generate un impulso manuale di stop.

#### **Tempo del Vincitore su D-LINE**

Premendo questo bottone dopo il termine della gara e a valutazione conclusa sul tabellone collegato (D-LINE o GAZ) viene mostrato il tempo del vincitore (tempo rilevato dal fotofinish).

#### **Impulso C0 esterno ad un elenco**

E' possibile leggere i tempi di partenza ed i pettorali da un apparecchio di cronometraggio ALGE (es. il Timy) usando l'interfaccia RS232 e scriverli in un elenco. Questo può essere usato ad es. per leggere i tempi di partenza in una gara di sci alpino. Il cronometro deve esse-

re correttamente configurato in *Impostazioni ATL* (terza icona in alto a sinistra).

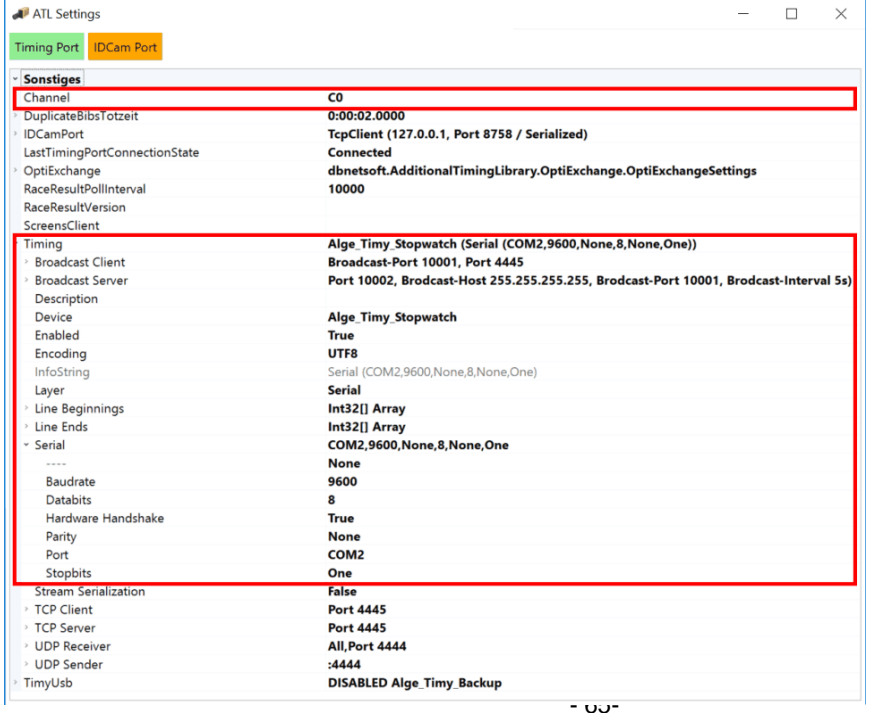

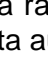

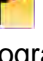

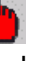

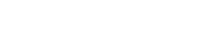

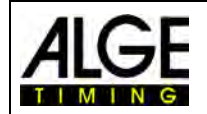

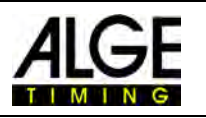

La "porta" deve essere impostata su quella seriale attualmente utilizzata (nell'esempio COM2). Per attivare l'interfaccia RS232, cliccare su "Timing Port" con il tasto destro e poi su "Connect".

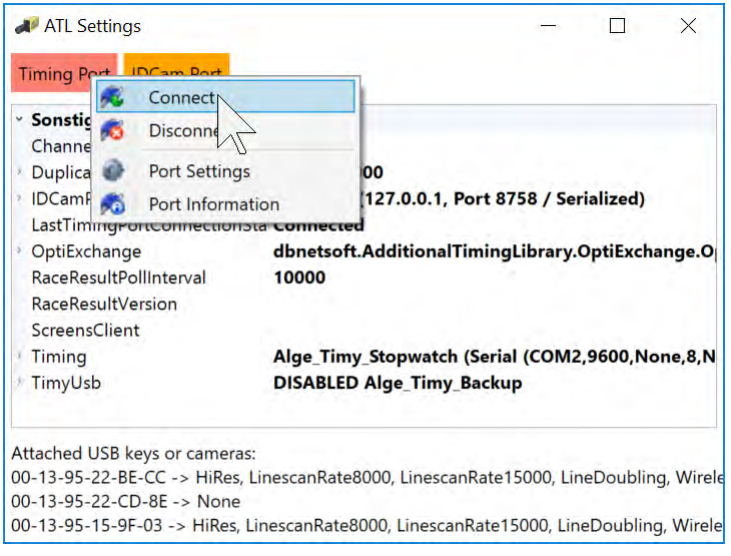

Quando l'interfaccia è collegata il pulsante deve diventare verde. Adesso si può controllare l'interfaccia cliccando su "Port information".

#### **Caricamento automatico della batteria successiva**

Se il pulsante **della è attivo ed una gara nella finestra di cronometraggio viene terminata**, automaticamente verrà caricata la panoramica della prossima gara in programma anche se ancora nessuna immagine sia stata registrata.

#### **Dati in tempo reale al Videowall**

#### Premendo questo bottone sul videowall collegato verranno visualizzati i dati in tempo reale (tempo a scorrere). Funzione attiva solo se abilitata funzione "Screens Client" nelle Impostazioni ATL.

**VW** 

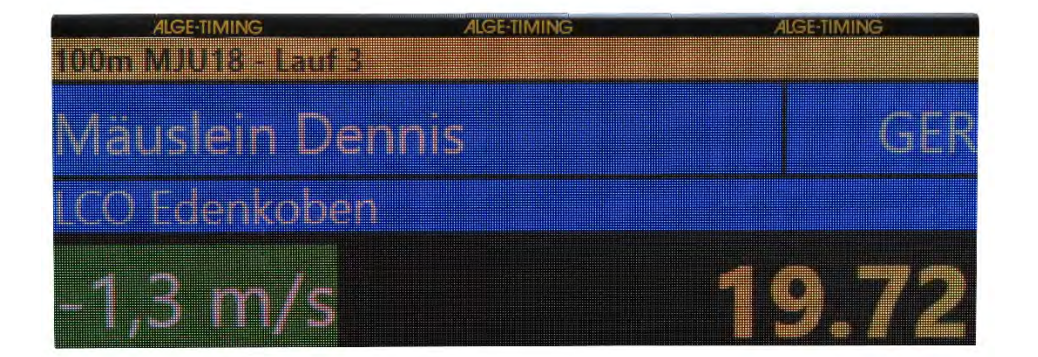

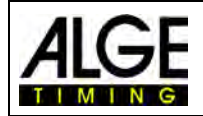

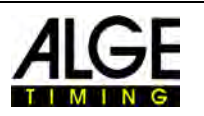

### *10.2 Registrazione Fotofinish*

Ci sono varie alternative per effettuare una registrazione con il fotofinish. Può essere fatta manualmente premendo il tasto  $\left[\begin{matrix} 1 & 1 \end{matrix}\right]$ , cliccando con il mouse su  $\left[\begin{matrix} 1 & 1 \end{matrix}\right]$  reflection, con un pulsante manuale, con un sensore (es. fotocellula) o con la rilevazione del movimento reconomiento

### **Linee di registrazione:**

E' possibile regolare le linee registrate prima e dopo l'attivazione dell'impulso. Questa impostazione è importante in molti sport per ottenere un'immagine completa del concorrente. La regolazione viene effettuata nel menu "Camera".

"Linee prima" consigliate per molti sport: 140 pixel "Linee dopo" consigliate per molti sport: 100 pixel

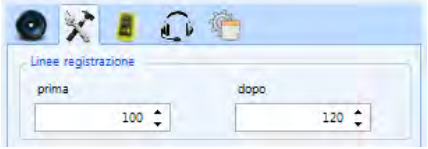

F8 Rec

### **10.2.1 Registrazione Manuale F8 | 0**

Questa registrazione funziona sempre, anche se non c'è nessuna batteria aperta nella finestra "Cronometraggio".

#### **Finestra Cronometraggio chiusa:**

Premendo <F8> sulla tastiera del PC, viene registrata la totalità delle immagini del meeting. Per valutare questa foto, aprire la batteria corrispondente nella finestra "Cronometraggio". Cliccare quindi sul simbolo **in** *limmagini di questa batteria*) nella barra a sinistra. Adesso il simbolo diventa  $\leftrightarrow$  (immagini di tutto il meeting). A questo punto è possibile fare la valutazione dei tempi della batteria.

#### **Finestra Cronometraggio aperta:**

Viene registrata l'immagine nella batteria aperta nella finestra "Cronometraggio".

### **10.2.2 Registrazione manual nella finestra di Cronometraggio**

Dalla finesra di cronometraggio è possible avviare manualmente la registrazione. La registra-

zione si avvia cliccando con il mouse sull'icona  $\blacksquare$ . La registrazione è attiva fino a quando il tasto sinistro del mouse viene tenuto schiacciato su questa icona.

### **10.2.3 Registrazione con Pulsante**

Si può collegare un pulsante alla camera (connettore a banana rosso/nero - stop) o alla scatola di distribuzione OCD2 (connettore a banana rosso/nero– C1-A) per la registrazione manuale.

### **10.2.4 Registrazione con Sensore (Fotocellula)**

<span id="page-66-0"></span>E' possibile collegare una fotocellula alla camera (connettore a banana rosso/nero stop o DIN) oppure alla scatola di distribuzione OCD2 (connettore a banana rosso/nero – C1-A o DIN). La fotocellula è posizionata sulla linea d'arrivo in modo tale che ciascun concorrente che attraversa il traguardo la attiva. Il vantaggio della fotocellula è che si ha la registrazione automatica delle immagini con una durata ideale, ed un tempo finale preciso visualizzato sul tabellone.

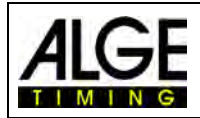

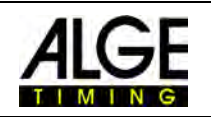

## **10.2.5 Rilevazione Movimento** (OPTIc3-PRO)

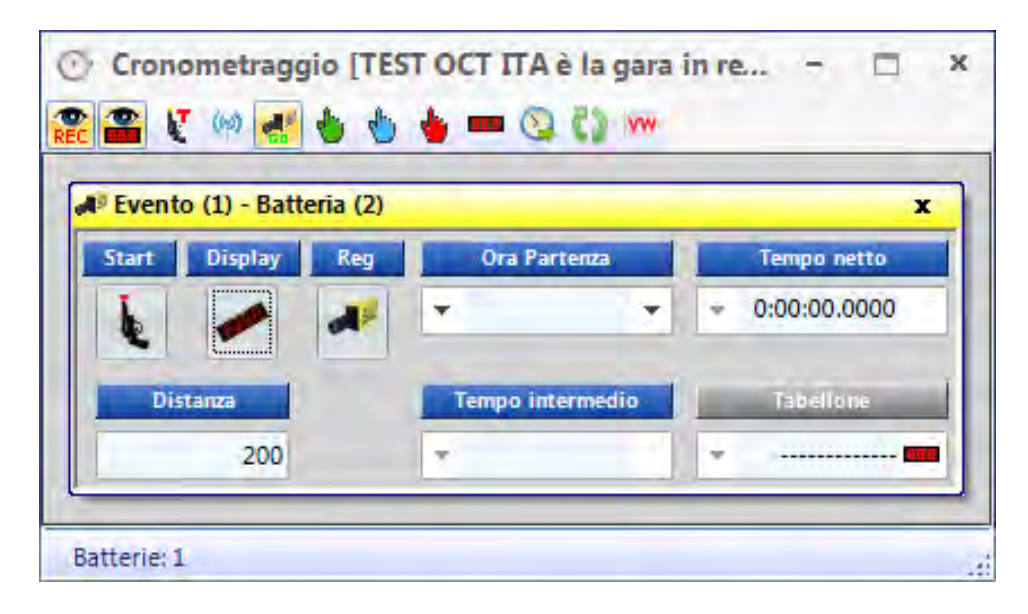

Questa funzione è disponibile solo con l'upgrade O3-MD per Rilevazione Movimento oppure con L'OPTIc3-PRO.

La rilevazione del movimento funziona con le modifiche nell'immagine. La camera confronta i pixel di una riga con quelli della riga dell'altra immagine e se ci sono cambiamenti inizia a registrare.

Nel menu di configurazione della camera è possibile regolare i pixel per la rilevazione dell'immagine. Questo è molto importante per ottenere un buon risultato, in quanto spesso c'è del movimento sullo sfondo che volete evitare per non disturbare la rilevazione per la registrazione (es. bandiere, spettatori). La camera ha 1360 pixel verticali (OPTIc3) o 2060 (OPTIc3- PRO)

Quando si usa la rilevazione del movimento si può anche decidere se inviare il tempo dell'impulso al tabellone oppure farglielo ignorare. Per attivare la visualizzazione premere il bottone **.** 

#### **Attivazione della Rilevazione Movimento:**

Attivare la rilevazione del movimento nella finestra di cronometraggio.

 La rilevazione del movimento è attiva ma non fermerà il tempo a scorerre sul tabellone.

Questa funzione è spesso selezionata quando la rilevazione è abbinata con la "registrazione degli impulsi". In questo caso, il tempo sul tabellone si ferma solamente quando viene registrato un impulso (es. da una fotocellula).

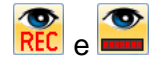

e Le funzioni "rilevazione del movimento" **REC** e "Impulso da rilevazione del movimento" **REC**  movimento sul tabellone" sono attivate. Quando scatta la rilevazione del movimento si avvia la registrazione ed il tempo sul tabellone si ferma.

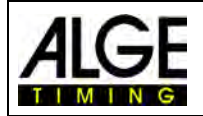

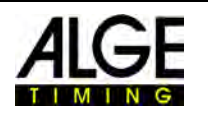

#### **Regolare l'area dell' immagine per la rilevazione del movimento :**

Cliccando sull'icona  $\equiv$  in vista 1, verrà visualizzata una linea blu sul margine dell'immagine (evidenziata nella figura qui sotto da un cerchio rosso). Inoltre, sono mostrate due righe orizzontali tratteggiate (segnate dale frecce rosse).

L'area tra le due righe orizzontali è quella dei pixel attivi utilizzati per la rilevazione del movimento. Le linee orizzontali possono essere mosse in alto ed in basso con il mouse nell'area a destra della riga blu (vedi frecce rosse).

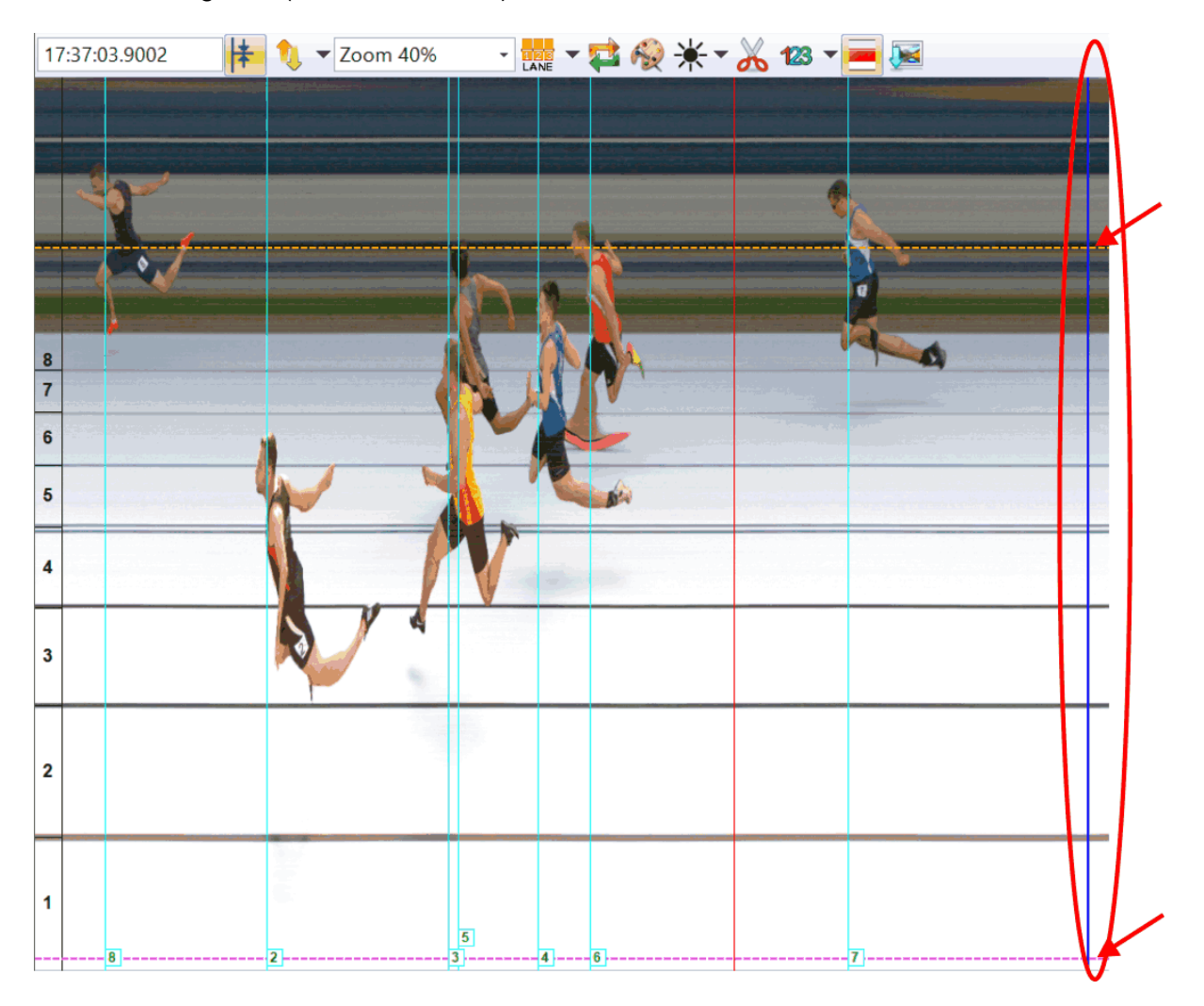

## **11 Valutazione delle Gare**

L'immagine del fotofinish non è una normale fotografia. E' il risultato della scansione della linea d'arrivo. La velocità di scansione è regolabile. Ciascuna scansione (ogni pixel reale in direzione orizzontale) ha un tempo differente. Se ad esempio scansionate con 1.000 linee al secondo, ciascun pixel ha una differenza di 1/1.000 di secondo. Per una valutazione esatta dovete usare il fattore di scansione al 100%. Se scansionate al di fuori dell'immagine non avete la precisione assoluta !!

Se l'immagine del fotofinish è visualizzata sul monitor premete il tasto sinistro del mouse e muovetelo attraverso lo schermo. Insieme al cursore del mouse si sposta la linea d'arrivo. Il tempo è mostrato nella finestra "**Tempo**".

Con il tasto  $\leftarrow$  potete muovere la linea d'arrivo pixel per pixel verso sinistra, con il tasto → verso destra. Il colore della linea d'arrivo può essere cambiato in modo da avere sempre un buon contrasto con l'immagine usando la funzione <Visualizza> e "Colore del cursore tempo".

### *11.1 Finestra Tempo*

Una finestra con il tempo, spostabile liberamente sullo schermo, è visualizzata automaticamente. Questa finestra mostra soltanto il tempo della valutazione (non il tempo a scorrere).

Per valutare un'immagine ci sono tre differenti modi possibili:

Usare la **Valutazione Manuale** se si vuole assegnare il tempo ad ogni singolo concorrente nell'elenco dei partecipanti (normalmente non usato).

Usare la **Valutazione per Corsia LANE** se ogni concorrente gareggia nella sua propria corsia (es. gare sprint in atletica, canottaggio e canoa).

Usare la **Valutazione per Pettorale** se è possibile leggere (o avete registrato) ciascun numero di pettorale all'arrivo (es. distanze lunghe in atletica, ciclismo, corse cavalli)

### *11.2 Valutazione Manuale*

Selezionate la valutazione manuale cliccando con il mouse sul bottone nella barra delle

icone. Segnare il concorrente che si vuole valutare cliccando su  $\mathbb P$  nell'ordine di partenza. Il campo del concorrente diventa arancione. Premere il tasto sinistro del mouse e muovere la linea del tempo verso il concorrente da valutare. Non appena premete il tasto destro del mouse il tempo viene trasferito al concorrente segnato nell'elenco.

### *11.3 Valutazione per Corsia*

Se ciascun concorrente corre in una corsia predefinita (come nelle gare sprint di atletica) questo è il metodo migliore per la valutazione dei tempi.

- Regolare la camera in modo da vedere tutte le corsie utilizzate per la gara (lasciando spazio sufficiente in alto in modo da poter vedere anche tutto il concorrente dell'ultima corsia).
- **Selezionare "Valutazione per Corsia**" cliccando su **dale** nella barra delle icone.
- Cliccare su **della** nella barra superiore della finestra "Vista 1".

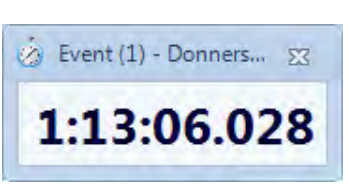

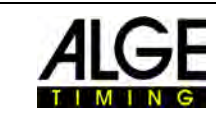

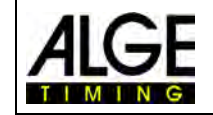

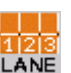

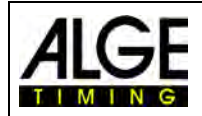

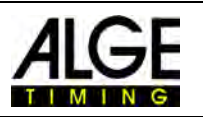

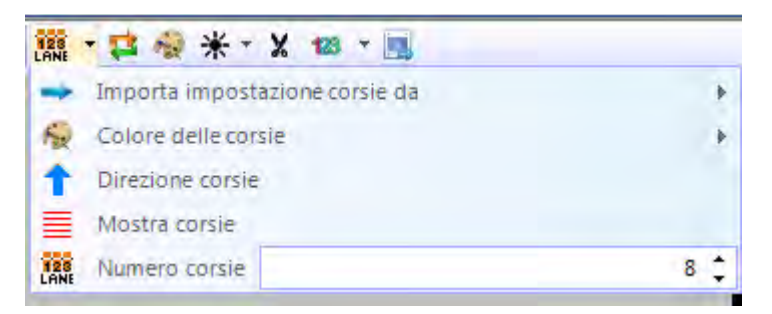

- Impostare il "**Numero corsie**" utilizzate.
- In "Vista 1" le corsie sono visualizzate sul lato sinistro dell'immagine (fig. 1, sotto).
- Selezionare la "**Direzione corsie**" (la corsia 1 in alto o in basso nell'immagine).
- Scegliere un buon colore di contrasto premendo per identificare bene le corsie.
- Muovere il mouse sulla corsia fino a quando non appare  $\ddot{+}$  ( fig. 2).
- Premere il pulsante sinistro del mouse e muovere la linea della corsia fin dove necessario (fig. 3).

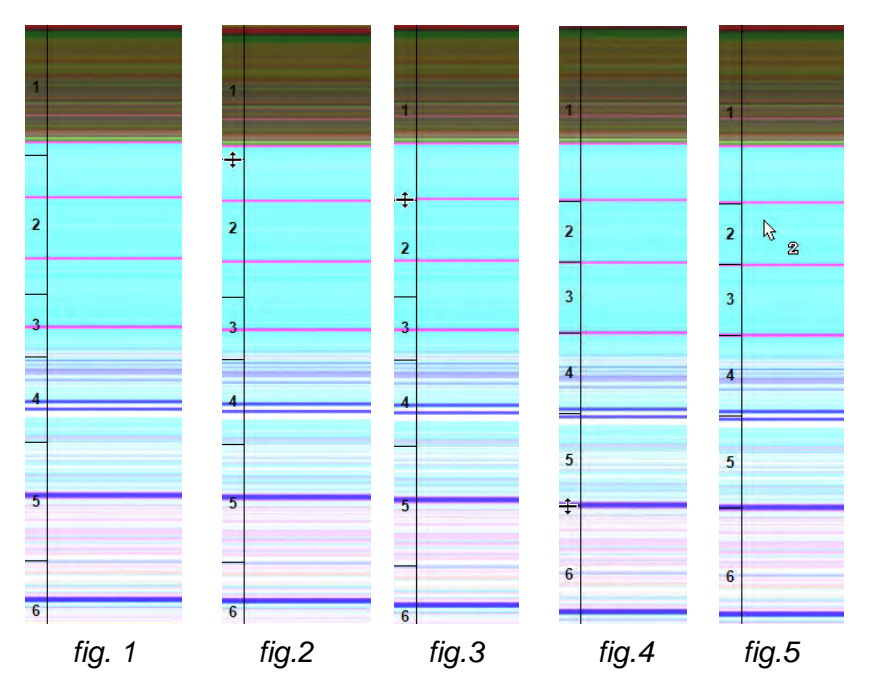

- Ripetere l'operazione per tutte le corsie (fig. 4)
- Adesso il numero della corsia (nel nostro esempio la 2) appare vicino al cursore del mouse  $\frac{k}{3}$  a quando si valuta il tempo (fig. 5)

Dopo aver impostato le corsie, la loro configurazione potrà essere usata per tutte le batterie che non hanno ancora immagini registrate. Per quelle che invece hanno già delle immagini sarà mantenuta la vecchia configurazione precedente.

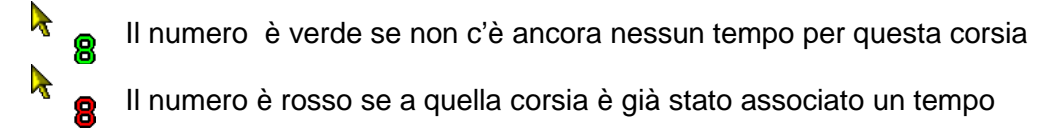

### *11.4 Valutazione per Pettorale*

La valutazione utilizzando i numeri di pettorale (Bib) **BIB** si applica ad esempio per gli eventi con arrivo in massa. In questa valutazione è fondamentale che ciascun concorrente abbia il proprio numero di pettorale ben leggibile.

- Muovere il "Cursore tempo" nella posizione corretta per la valutazione del concorrente
- Premere il tasto destro del mouse

Indicatori salto tempo

- Digitare il numero di pettorale
- Se utilizzate la modalità gruppo si può anche inserire il nome del gruppo (non in atletica).
- Usando il programma per l'atletica è invece possibile inserire anche il numero della corsia anziché il pettorale.

### *11.5 Mostriamo tre diverse linee sull'immagine del fotofinish*

ces via solos

 $\frac{1}{2}$ 編:

**11.5.1 Cursore Tempo** 

Il "Cursore Tempo" è la linea che visualizza il tempo (tempo netto ed ora solare della gara). Muovendo il "Cursore Tempo" sull'immagine in direzione orizzontale il tempo netto visualizzato nella finestra "Tempo" cambia. Il colore del cursore è regolabile nel menu <Visualizza> .

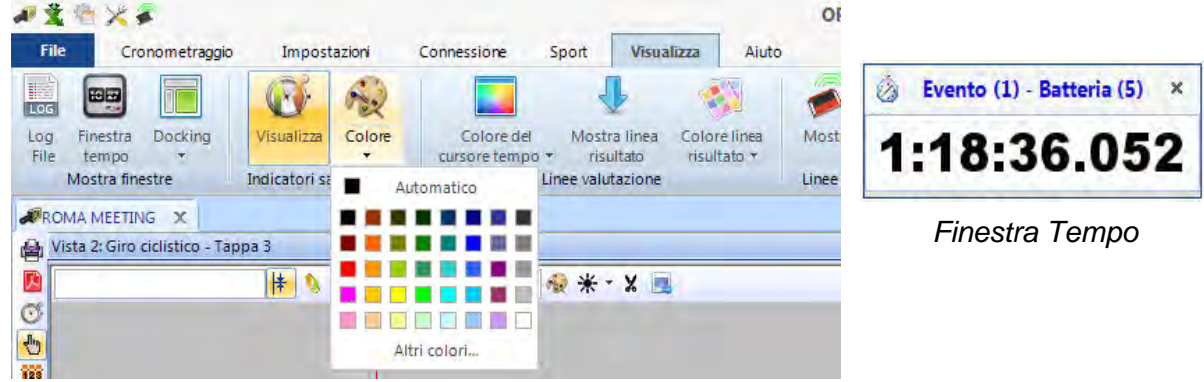

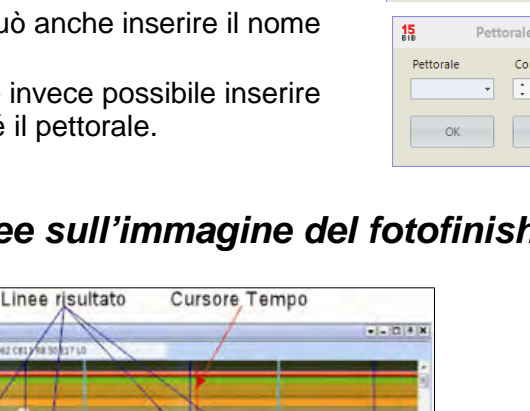

b

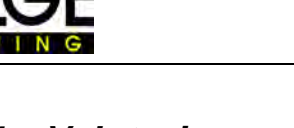

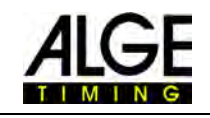

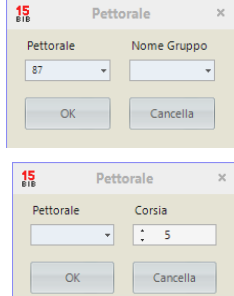

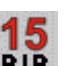
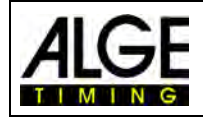

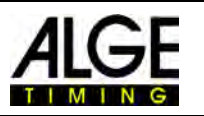

### **11.5.2 Linee Risultato**

Queste sono le linee visualizzate per ciascun concorrente. Potete scegliere se visualizzarle o no e cambiarne eventualmente il colore.

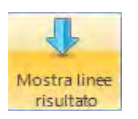

Se questo bottone è arancione significa che le linee vengono visualizzate

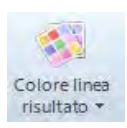

Cliccando su questo bottone potete impostare il colore delle linee del risultato

# **11.5.3 Indicatori Salto Tempo**

Queste linee indicano che c'è un salto di tempo nella ripresa dell'immagine. Se registrate con la rilevazione automatica del movimento o con una fotocellula le immagini vengono prese solo quando un concorrente passa sul traguardo. Tra queste sequenze c'è un intervallo di tempo. E' possibile evidenziare mostrare questi stacchi mostrando gli "Indicatori Salto Tempo".

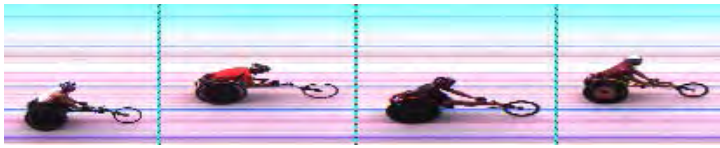

Immagine con "Indicatori di salto tempo"

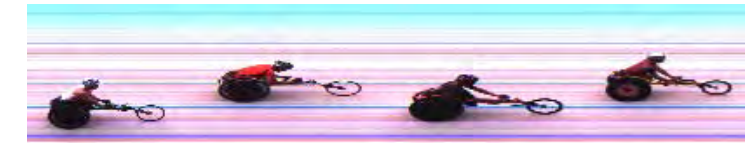

Immagine senza "Indicatori di salto tempo"

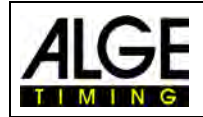

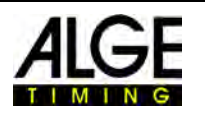

# **12 Elenco Batteria**

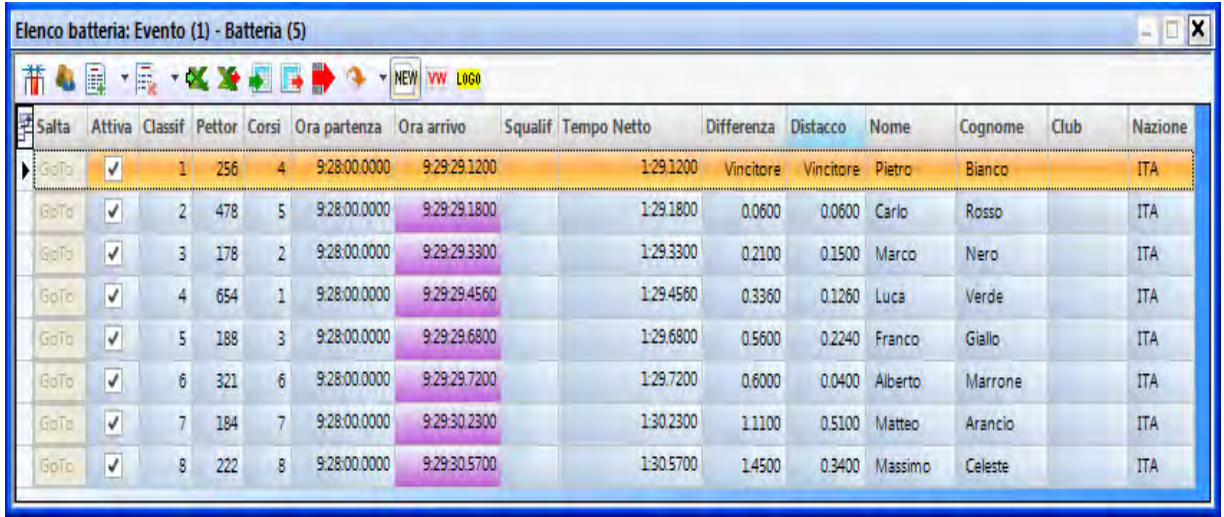

L' elenco batteria è una tabella flessibile che combina i dati dei concorrenti con i risultati per ogni batteria. Il suo layout è adattabile alle esigenze di ciascun operatore che lo può configurare a suo piacere. L'elenco può avere intestazioni delle colonne differenti da quelle riprodotte nelle stampe ufficiali (ordine di partenza, classifiche). E' possibile ordinare ciascuna colonna cliccandoci sopra. In questo modo potete facilmente, ad esempio, ordinare per pettorale o per classifica.

**Attenzione:** E' possibile cambiare l'ordine delle intestazioni semplicemente trascinandole.

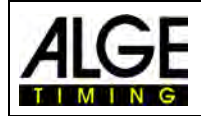

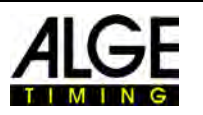

#### *12.1 Scelta Campo*  Ħ

Cliccando su questa icona si apre l'elenco con i campi disponibili per l'elenco batteria. In "Scelta Campo" potete attivare le differenti intestazioni per l'elenco. Il testo può essere modificato (v. [8.3.3.5](#page-52-0) *Altre impostazioni – Edita intestazione*).

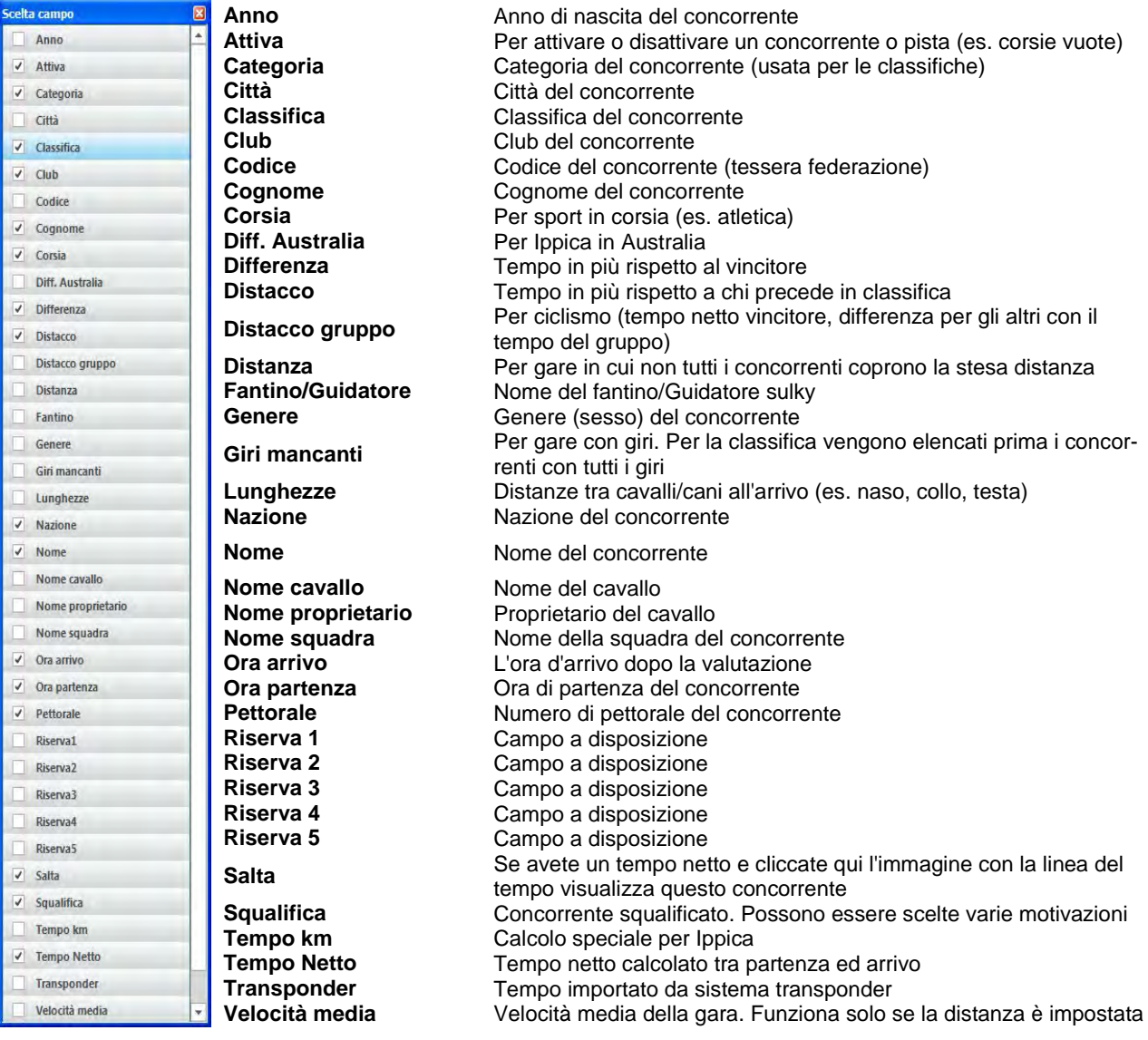

# *12.2 Modo Categoria (Gruppi)*

Se cliccate sull'icona l'elenco batteria viene suddiviso in gruppi separati per tipo di categoria. Naturalmente è necessario impostare un nome i categoria e digitare pettorale e gruppo con la valutazione (utilizzare "Valutazione per Pettorale" <sup>[5</sup>.

In modalità categoria è possibile usare gli stessi numeri di pettorale in ogni classe. Il modo Categoria non è disponibile se selezionate "Atletica con anemometro" e "Atletica senza anemometro".

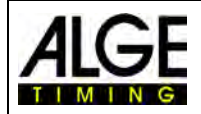

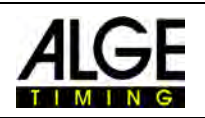

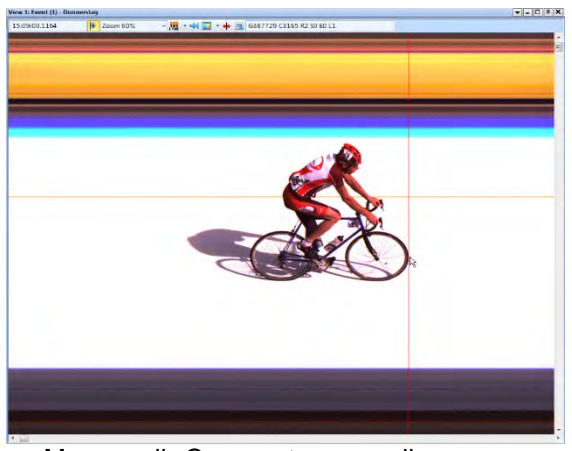

Muovere il *Cursore tempo* nella posizione corretta

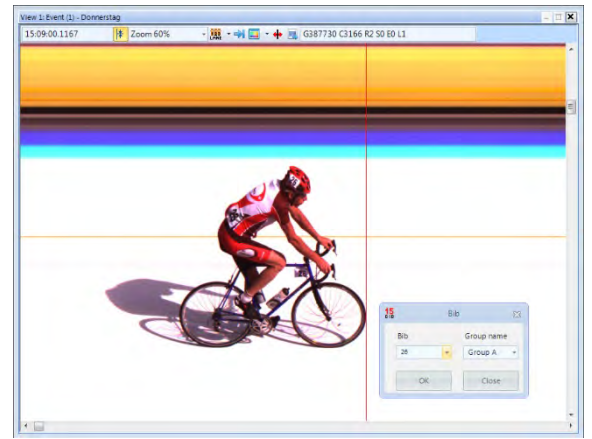

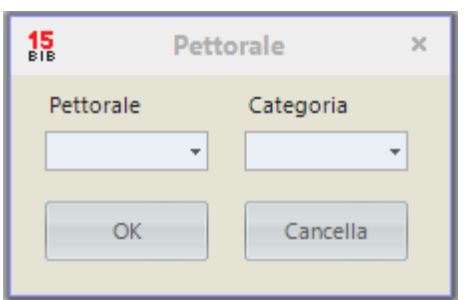

Aprendo il campo valutazione per pettorale la categoria visualizzata è sempre l'ultima selezionata. Cliccando sulla freccia nel campo "Categoria", vengono mostrate tutte le categorie disponibili.

.

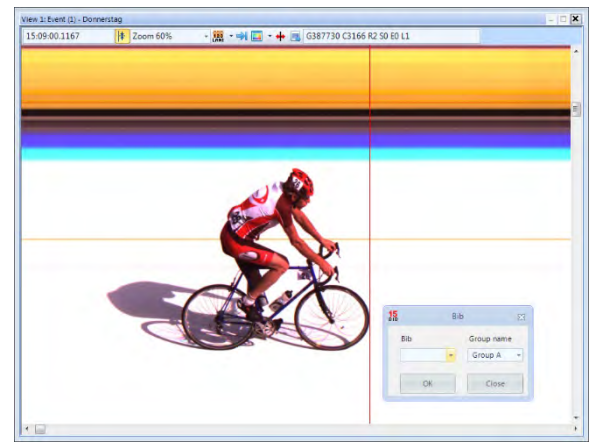

Premere il tasto destro del mouse per valutazione per pettorale

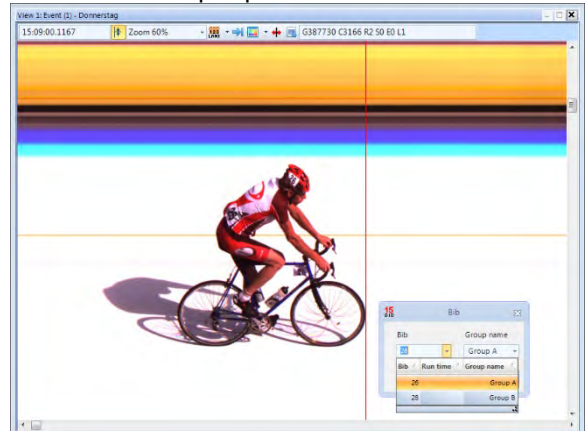

 Inserire il numero di pettorale Cliccare sulla freccia vicina al pettorale e sceglie la categoria

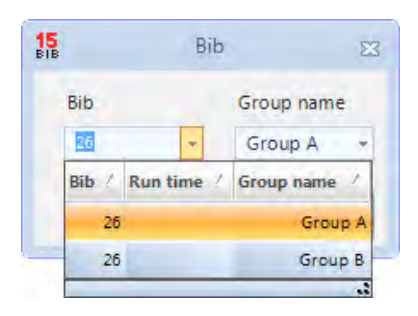

Digitando un numero viene visualizzata automaticamente la categoria corretta, se il numero è presente in un solo gruppo.

Se avete lo stesso numero in più categorie queste verranno visualizzate tutte. Questo accelera la valutazione se non siete certi della categoria di appartenenza del concorrente

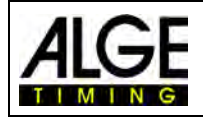

.

Fotofinish OPTIc3

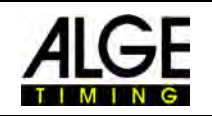

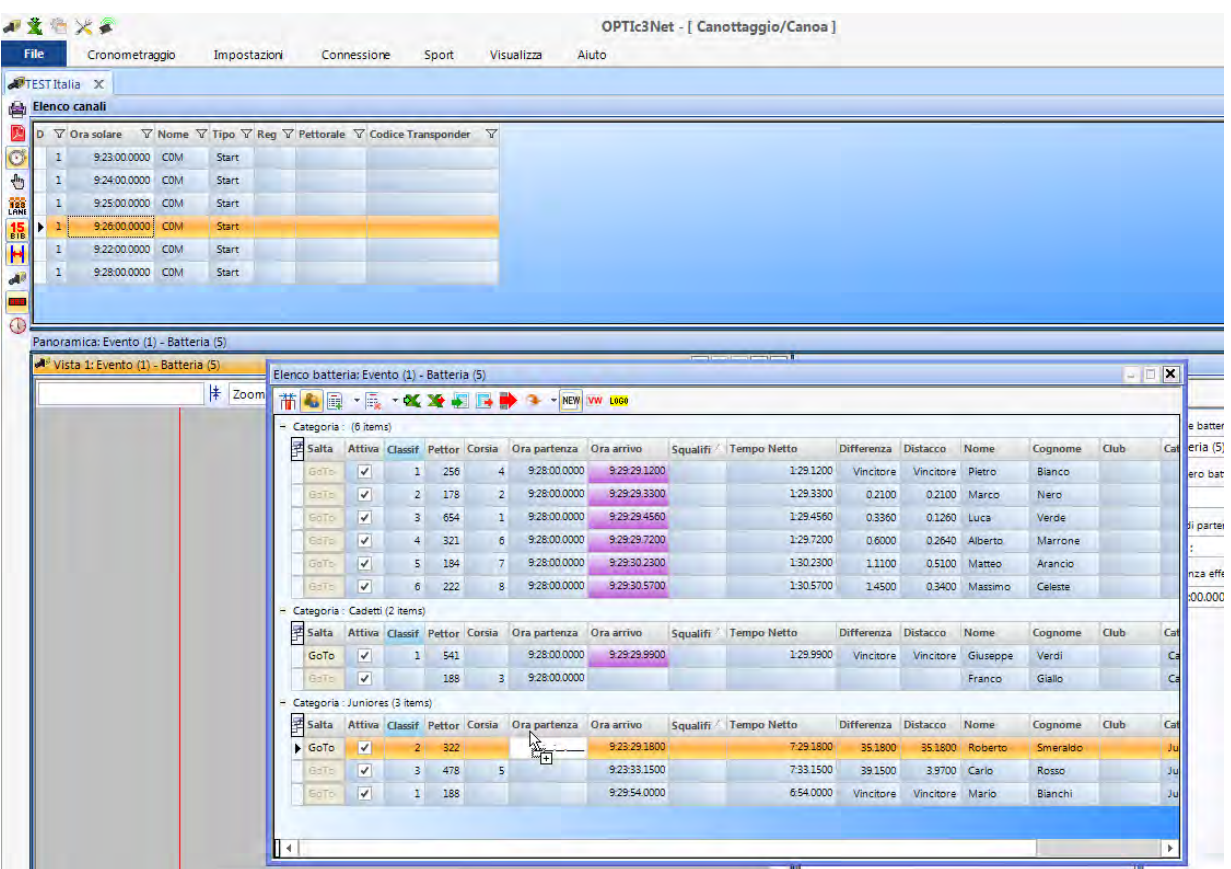

#### **12.2.1 Ora di partenza di una Categoria**

E' possibile che ogni categoria parta ad un'ora diversa. Quindi è molto importante che voi possiate importare un'ora di partenza per l'intero gruppo. Per importare l'ora di partenza per la categoria dovete prima di tutto passare alla modalità *Categoria* cliccando sull'icona

#### **12.2.1.1 Importare un'ora di partenza dal Log Impulsi per una categoria**

- Dalla finestra "Elenco canali" agganciare con il mouse l'ora di partenza che si vuole importare.
- Rilasciare l'ora di start nel campo "Ora partenza" della categoria desiderata nella finestra "Elenco Batteria" (vicino al mouse compare il simbolo (+)

#### **12.2.1.2 Inserire un orario di partenza per la categoria**

• Cliccare con il tasto destro del mouse sul campo "Ora Partenza".

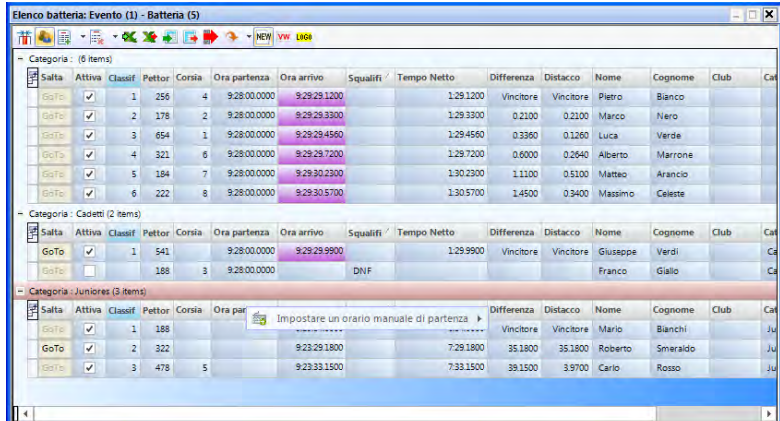

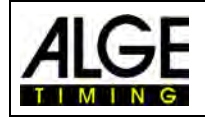

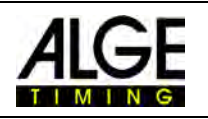

# *12.3 Inserisci linea(e)*

E

**E** si apre un si può scegliere

Cliccando sull'icona **si apre un menu a tendi**na (v. a destra). Cliccando su "Inserisci linea(e)" potrete decidere quante righe (linee) inserire digitandone il numero nella maschera "Numero di righe"  $\left( \underline{1.9} \right)$ 

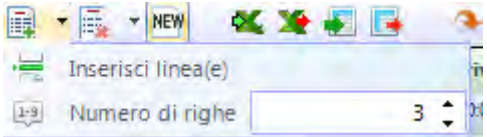

# *12.4 Cancella*

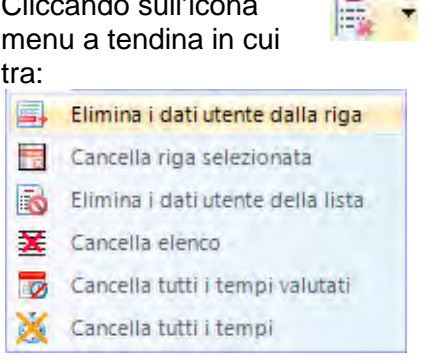

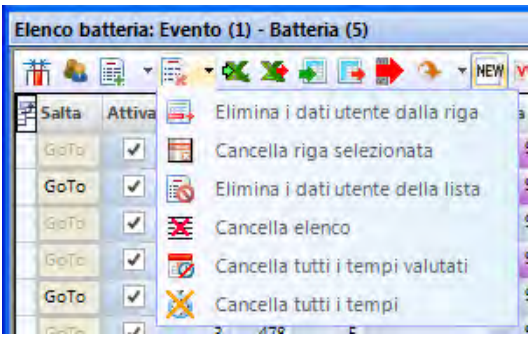

# *12.5 Importa un elenco Excel*

Si può importare un elenco Excel nell'elenco batteria dell'OPTIc3NET. Il file di Excel deve avere estensione .xls e deve includere tutti i dati di un concorrente linea per linea. Non è necessario avere le intestazioni di colonna.

СK.

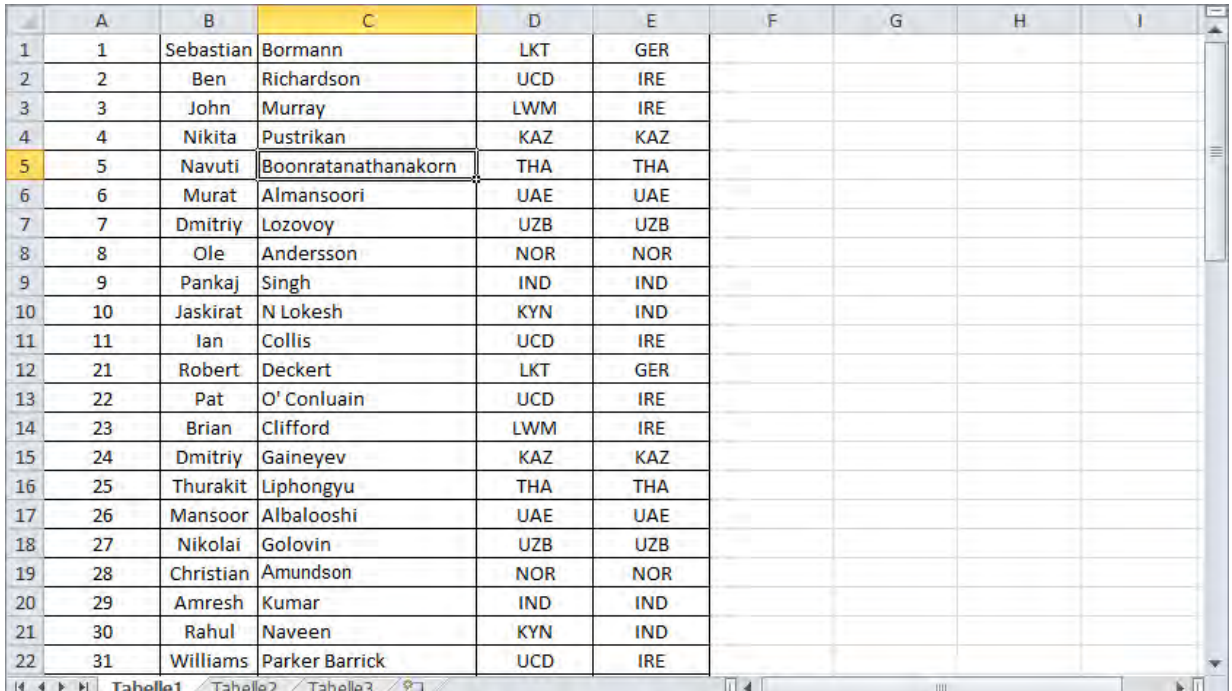

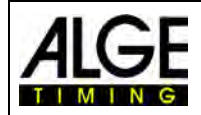

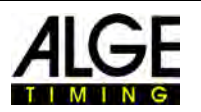

# Clic su  $\frac{1}{2}$  per aprire la finestra di importazione Excel Cliccare su "Importa un elenco Excel"

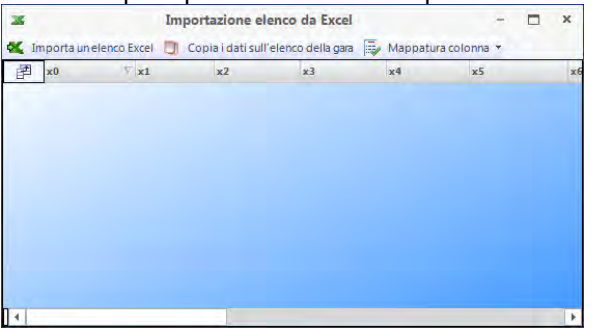

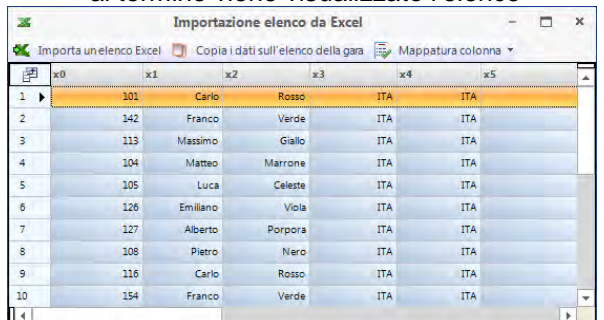

#### Viene mostrato l'elenco delle intestazioni. Cliccare sull'intestazione da visualizzare

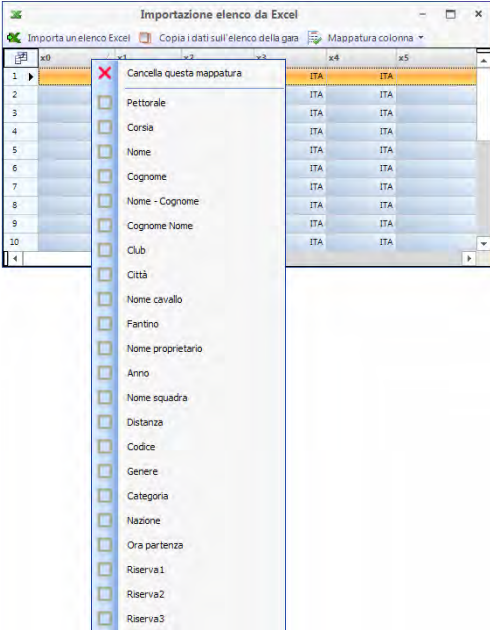

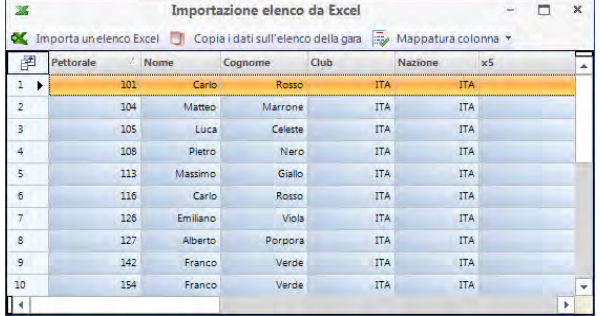

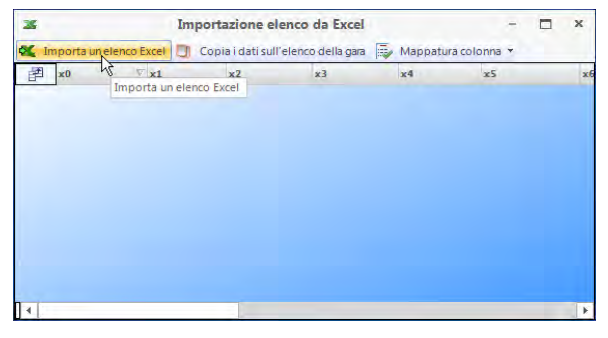

Selezionare il file da importare; Selezionare l'intestazione cliccando con il tasto<br>al termine viene visualizzato l'elenco destro del mouse su quella che si vuole cambiare destro del mouse su quella che si vuole cambiare

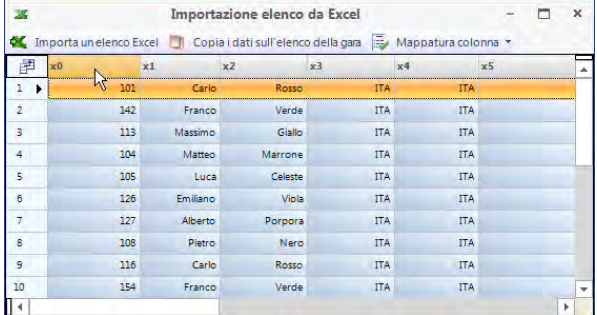

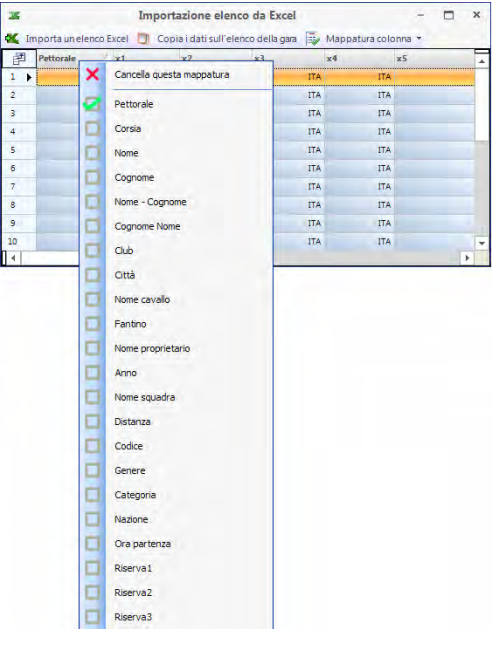

#### Cliccare su "Copia i dati sull'elenco gara" Cambiare tutte le intestazioni necessarie per importare la lista nell'OPTIc3NET

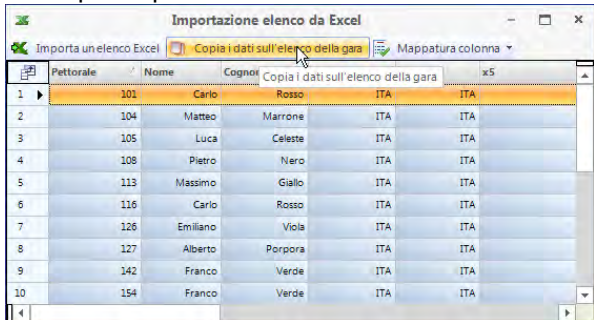

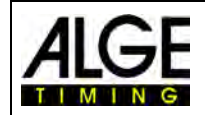

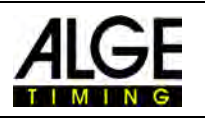

# *12.6 Esportare un elenco Excel*

- Cliccare sull'icona  $\blacktriangle$  per esportare l'elenco batteria in Excel.
- Selezionare la cartella del vostro PC in cui si vuole salvare il file, rinominandolo se necessario.

Per configurare l'esportazione, si deve cliccare sull'icona **nelle integrato in gara (solo utenti**) esperti).

# *12.7 Importare il Layout di un elenco*

Per l'elenco batteria è possibile selezionare molte colonne differenti. Le colonne possono essere ordinate a vostro piacere con una semplice azione di trascinamento. E' prevista anche l'importazione del layout di un elenco creato per precedenti eventi e memorizzato..

# *12.8 Esportare il Layout di un elenco*

Preparare le intestazioni dell'elenco batteria di un evento può richiedere diverso tempo. E' però possibile esportare le intestazioni per poi poterle riutilizzare importandole in un evento successivo.

# *12.9 Esportare le Classifiche selezionate*

Potete scegliere che tipo di export si desidera.

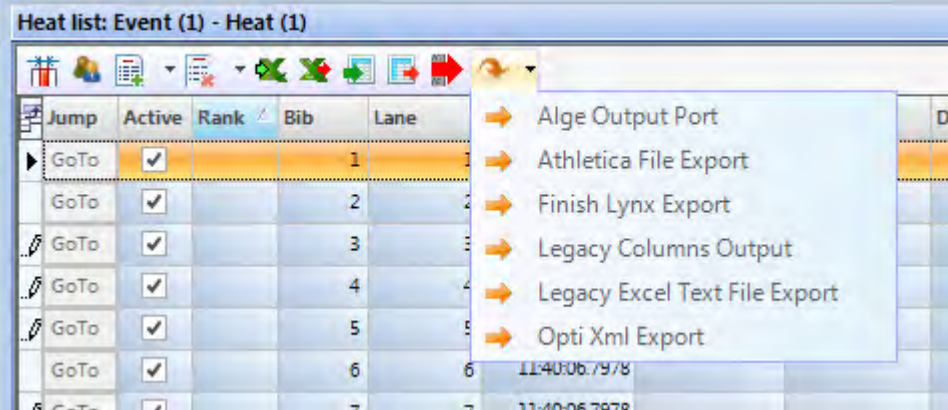

# *12.10 Esportare l'ordine d'arrivo*

Vi sono diversi modi per esportare una classifica. Si può infatti avere per esempio un file di testo, un file XML o un'interfaccia RS232. Cliccando su **si attivano tutti gli export disponibili**.

Per configurare l'esportazione, si deve cliccare sull'icona nel browser di gara (solo utenti esperti).

# *12.11 Integrazione tempi transponder*

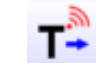

Questa funzione è attiva solo se si possiede l'update per transponder O3-TSP. Cliccando sul pulsante tutti i tempi dei transponder vengono considerati come tempi ufficiali per i concorrenti a cui ancora non ne è stato attribuito uno.

# Fotofinish OPTIc3

# *12.12 Selezione impulso transponder*

Questa funzione è attiva solo se si possiede l'update per transponder O3-TSP. Lavorando con i transponder spesso accade che lo stesso chip venga letto più volte. Tramite questa funzione è possibile fare le seguentio regolazioni:

- **•** Viene considerato il primo impulso del trasponder di un pettorale
- Viene considerato l'ultimo impulso del trasponder di un pettorale

# *12.13 Videowall – Sponsors*

Questa opzione funziona solo se viene attivata l'opzione per Videowall "ScreensClient". Quando il pulsante <sup>essa</sup> è cliccato, gli avvisi (anche commerciali) già peparati vengono visualizzati sul video wall.

# *12.14 Videowall – Elenchi*

Questa opzione funziona solo se viene attivata l'opzione per Videowall "ScreensClient ".

Quando il pulsante è cliccatol'ordine di partenza o quello di arrivo della batteria in corso viene visualizzato sul videowall

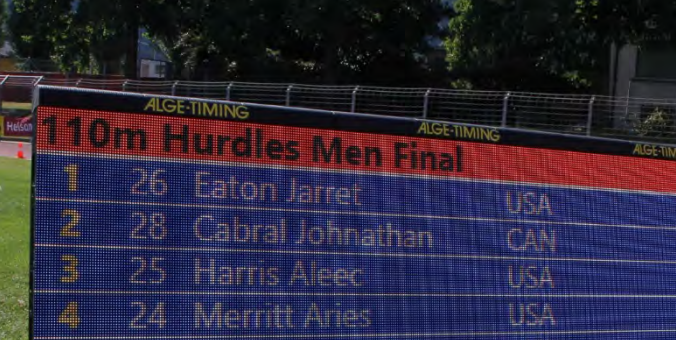

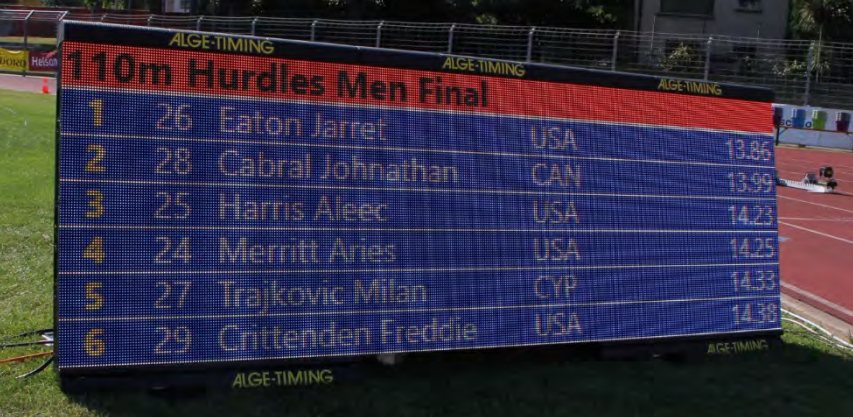

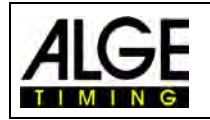

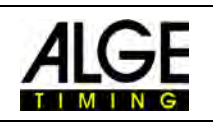

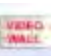

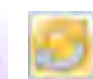

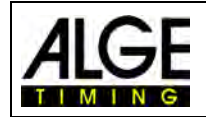

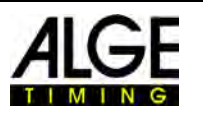

# **13 Browser di gara**

Il Browser di gara è il cuore del software. Qui gestite la struttura della gara ed inserite importanti informazioni riguardo il meeting, le sessioni, eventi e batterie.

Appena cliccate su "**Crea una nuova gara**" nel menu <File>, vi viene chiesto di immettere un "Nome gara"; questo viene usato per memorizzare il vostro meeting. Alcune volte il nome del meeting usato per memorizzare l'evento potrebbe essere differente da quello che vedete nelle stampe. Se inserite un nome nel secondo campo "Nome gara nelle stampe" questo sarà quello utilizzato in tutte le stampe ufficiali. Se lasciate il campo vuoto verrà utilizzato il "Nome gara".

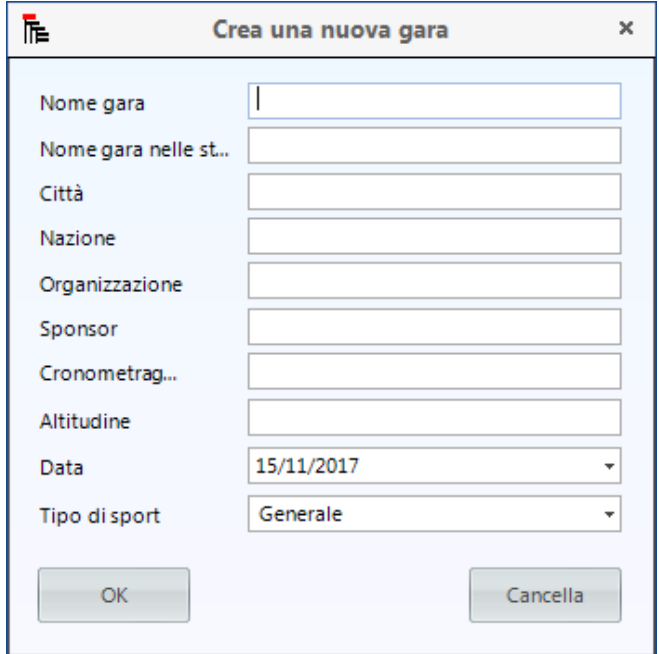

In questa maschera potete inserire altre importanti informazioni destinate alle stampe ufficiali. Molto importante è anche selezionare iI giusto **SPORT** ("Tipo di sport") in quanto nel software OPTIc3 ci sono specifiche tecniche, differenti per molte discipline.

Appena creata una nuova gara, un browser di default viene aperto per questo meeting.

In molti casi il sistema fotofinish è usato con un programma di valutazione specifico per uno sport che fornisce i dati all'OPTIc3NET. In questo caso potete importare l'intera struttura di gara da questo programma.

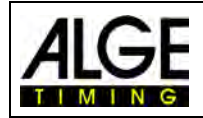

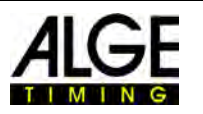

# *13.1 Impostare la propria Struttura di Gara*

**Se invece dovete o volete dovete creare la vostra struttura di gara dovete procedere come segue:**

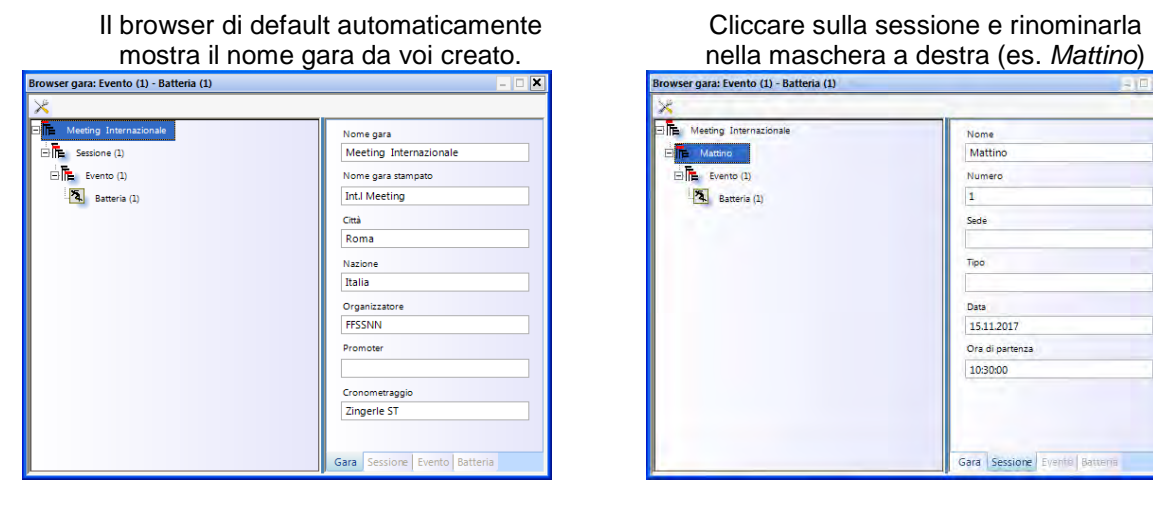

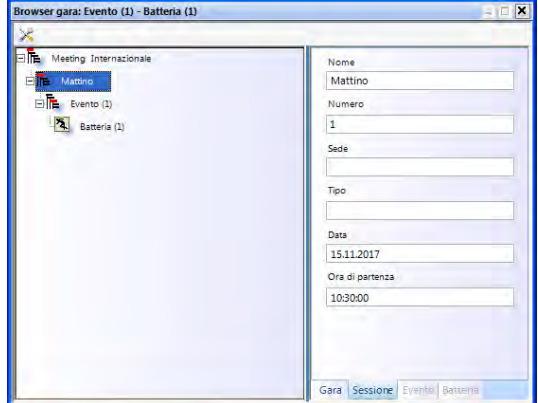

Cliccare sull'evento e rinominarlo nella maschera a destra (es. *Qualif.100 m Uomini*). Per le gare di atletica è necessario selezionare anche la distanza per l'impiego automatico dell'anemometro.

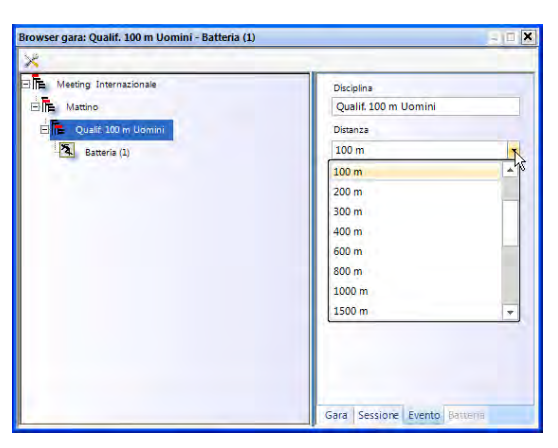

Cliccare su Batteria e immettere il nome nella maschera a destra (es. *QM100 -1*)

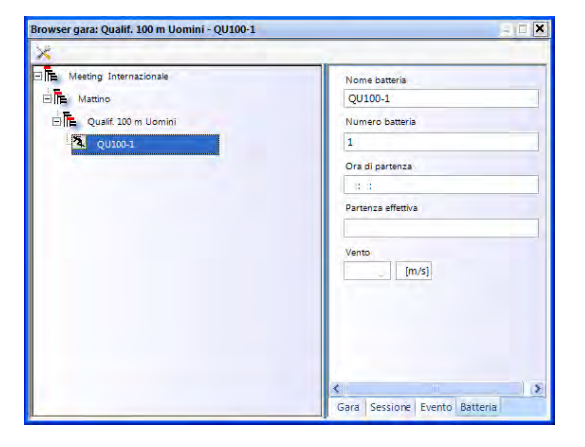

• Nel caso si desideri inserire ulteriori Sessioni muovere il mouse su "*Sessione (1)*" (o come l'avete rinominata) della struttura di gara e cliccare con il tasto destro. Nel menu a tendina che si apre dovrete cliccare su "Inserisci nuova sessione"

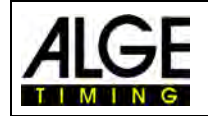

•

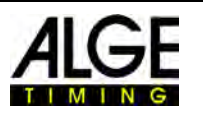

- Nel caso si desideri inserire ulteriori Eventi muovere il mouse su "*Evento (1)*" (o come l'avete rinominato) della struttura di gara e cliccare con il tasto destro. Nel menu a tendina che si apre dovrete cliccare su "Inserisci nuovo evento"
- Nel caso si desideri inserire ulteriori Batterie muovere il mouse su "*Batteria (1)*" (o come l'avete rinominata) della struttura di gara e cliccare con il tasto destro. Nel menu a tendina che si apre dovrete cliccare su "Inserisci nuova batteria"

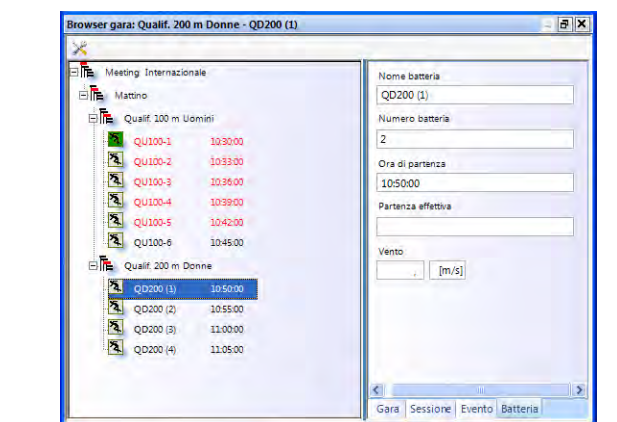

• E' anche possibile inserire più batterie contemporaneamente. Muovere il mouse sulla batteria dopo la quale si vogliono inserirne altre. Nel menu a tendina che si apre dovrete cliccare su "Inserisci nuova batteria".

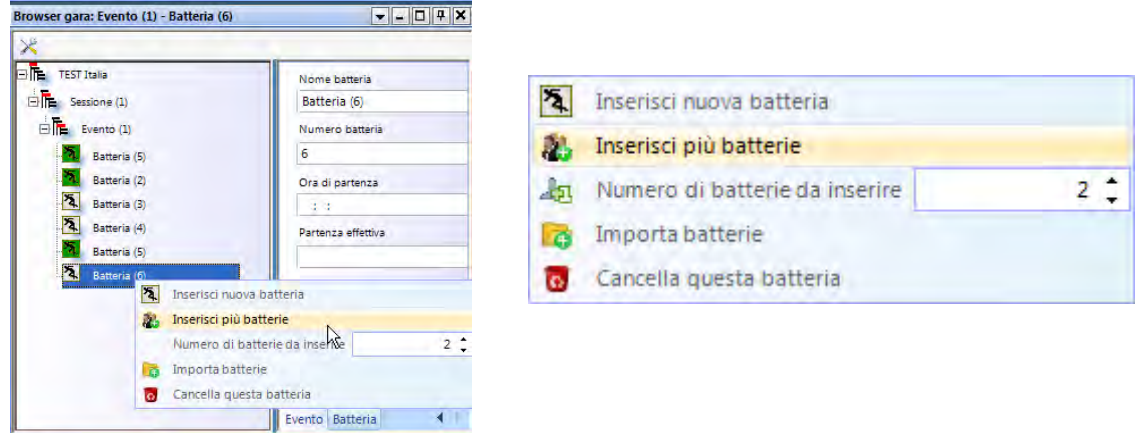

• Impostare il numero di batterie da aggiungere e cliccare su "Inserisci più batterie".

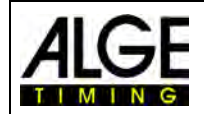

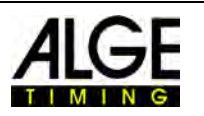

### *13.2 Importare una Struttura di Gara*

Si possono importare o esportare batterie o l'intera struttura della gara/manifestazione.da differenti software di gestione gara. Nello specifico sono supportati i seguenti programmi di scambiio formati:

- Seltec Track & Field 3
- Seltec Track & Field
- Athletica
- Cosa
- Finish Lynx

Con Seltec Track & Field 3 è possibile, ad esempio , prelevare e riscrivere l'intera struttura dati di una competizione tramite OptiXmlImport e OptiXmlExport.

Cliccando sull'icona **in all'angolo in alto a sinistra si apre una finestra nella quale si può cari**care il file OptiXmlImpot o aggiornare la struttura dati durante la gara

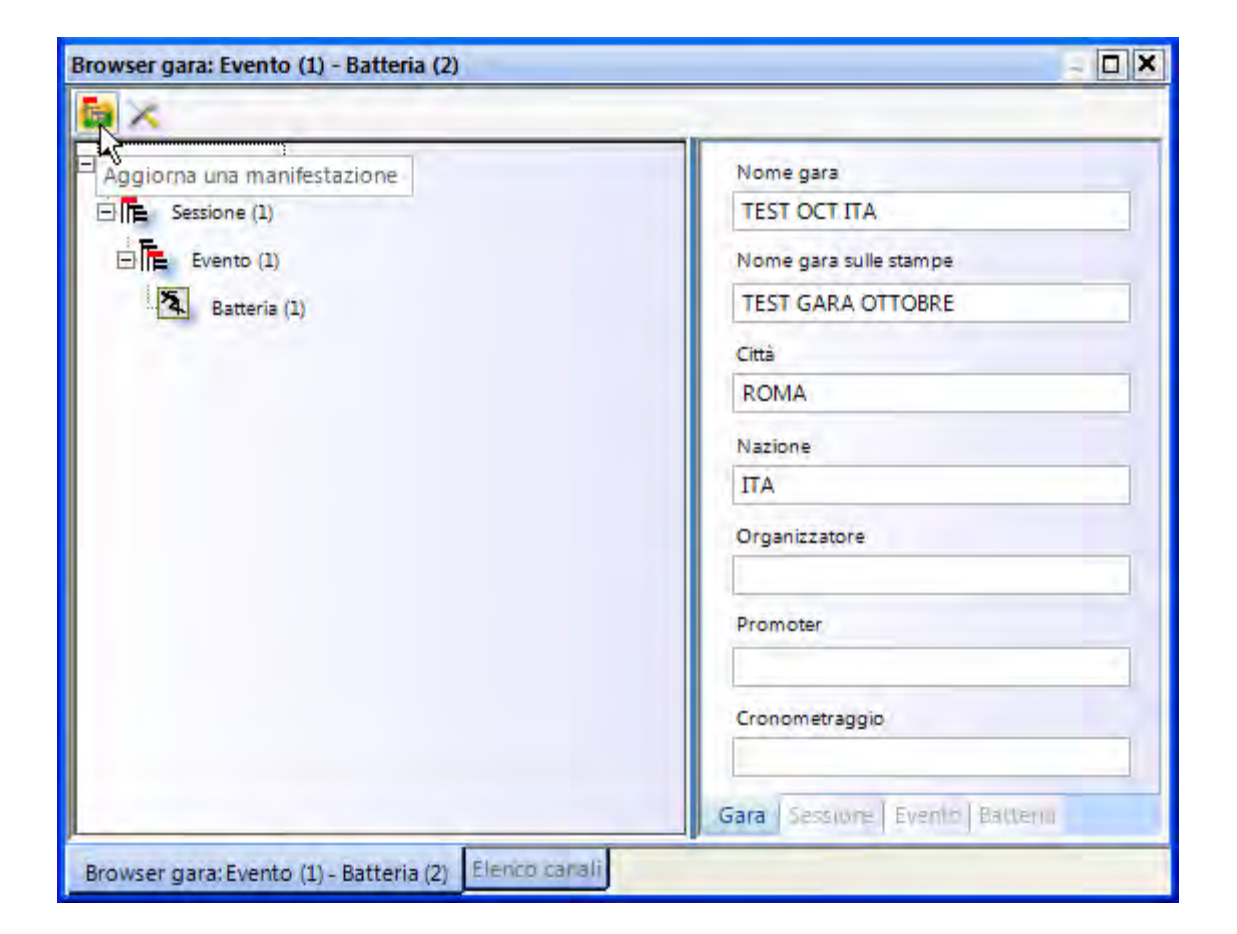

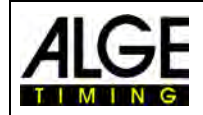

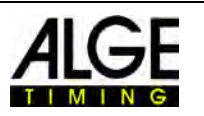

# **14 Integrazione dell'IDCam**

L' IDCam è una webcam controllata dal cronometraggio e che registra gli arrivi. Scopo dell' IDCam è leggere il numero identificativo (ID) di ciascun atleta per un risultato rapido ed efficiente. Con la IDCam l'operatore del fotofinish non dipende cronologico d'arrivo scritto e può iniziare a valutare i tempi immediatamente dopo l'arrivo.

Il programma OPTIc3.NET vi permette di integrare l'ALGE IDCam. Il vantaggio sta che anche la registrazione dell' IDCam è controllata dal software OPTIc3.NET e le immagini riprese dall' IDCam scorrono in sincrono con il movimento di quelle registrate dal fotofinish.

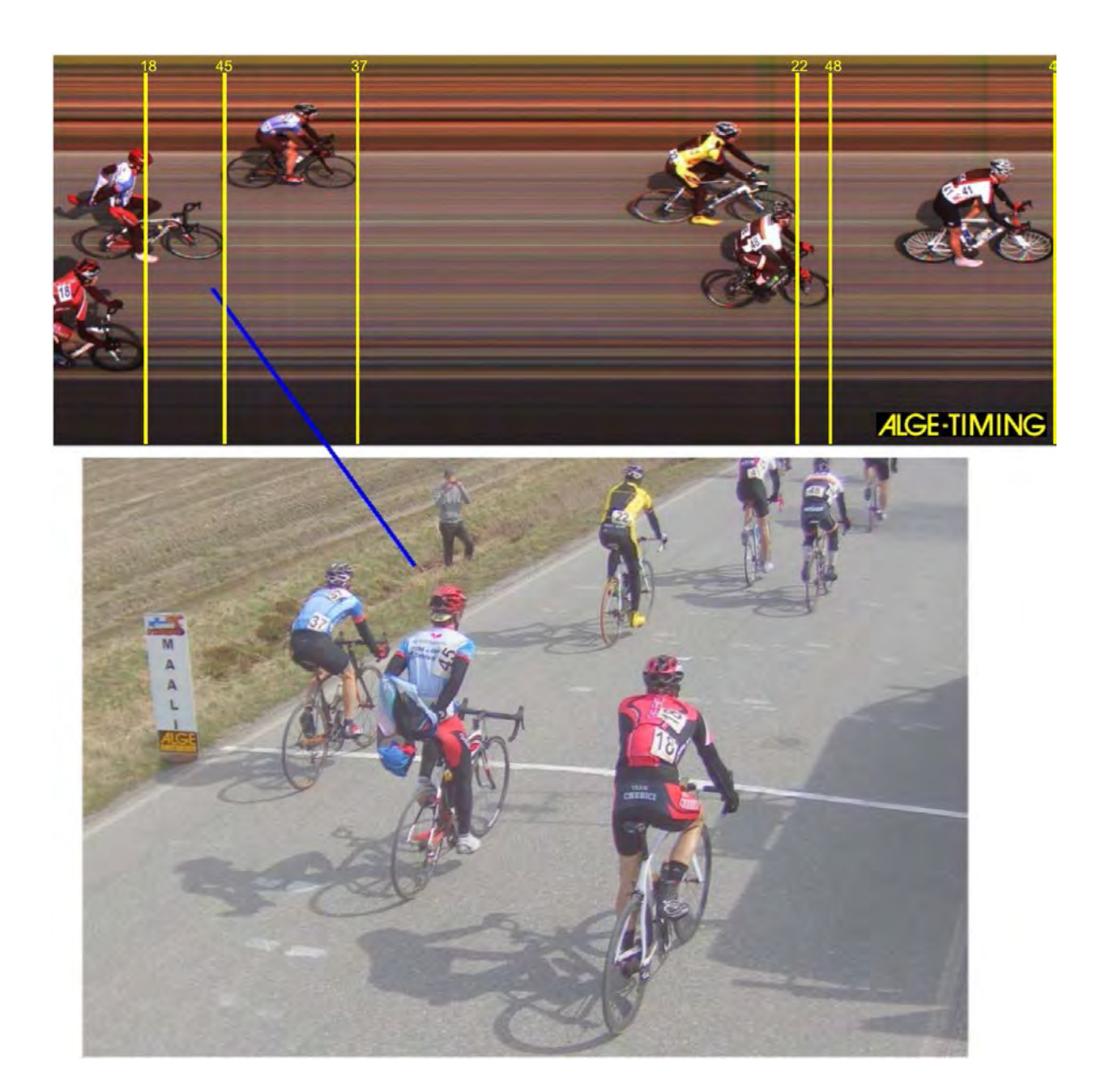

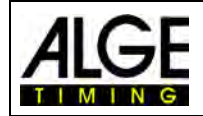

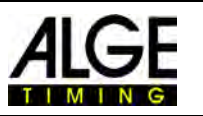

# *14.1 Regolazione del'IDCam*

L'IDCam può lavorare sullo stesso PC (avrete bisogno di un PC veloce ed un hard disk ancora più veloce) oppure su un secondo PC che è collegato a quello dell' OPTIc3 via Ethernet.

Per impostare le connessioni Ethernet dell'IDCam effettuare le seguenti regolazioni:

- Cliccare su <Connessione>
- Cliccare su <Impostazioni **IDCam>**<br>
IDCam>

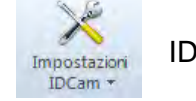

# **14.1.1 La camera OPTIc3 e l'IDCam sono collegati allo stesso PC**

• L'indirizzo IP **deve** essere impostato su: **127.0.01.** Questo viene impostato se cliccate sul bottone  $\blacksquare$  "Il software IDCam è su questo PC".

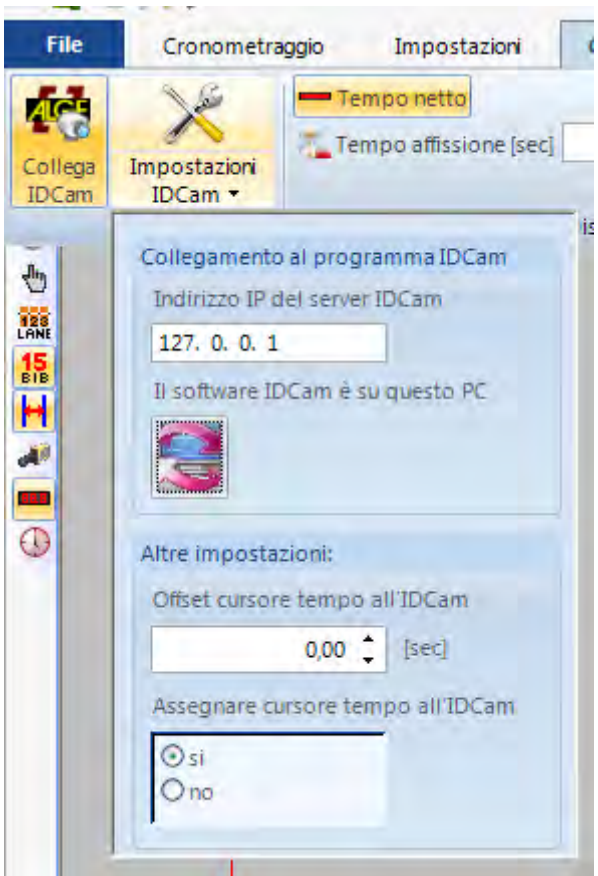

**14.1.2 La camera OPTIc3 e l'IDCam sono collegati su differenti PC** 

• Inserire l'indirizzo IP del computer su cui si trova l'IDCam

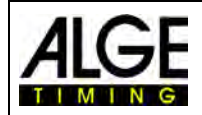

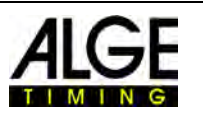

### **14.1.3 Offset tra fotofinish e IDCam**

In molti casi i numeri di pettorale o identificativi degli atleti non sono perfettamente leggibili sulla linea del traguardo, ma alcuni metri prima. Pertanto è conveniente impostare un adeguato tempo di offset (compensazione) , tra l' IDCam ed il fotofinish. In questo modo otterrete le migliori immagini dell' IDCam al momento di analizzare il risultato di un atleta.

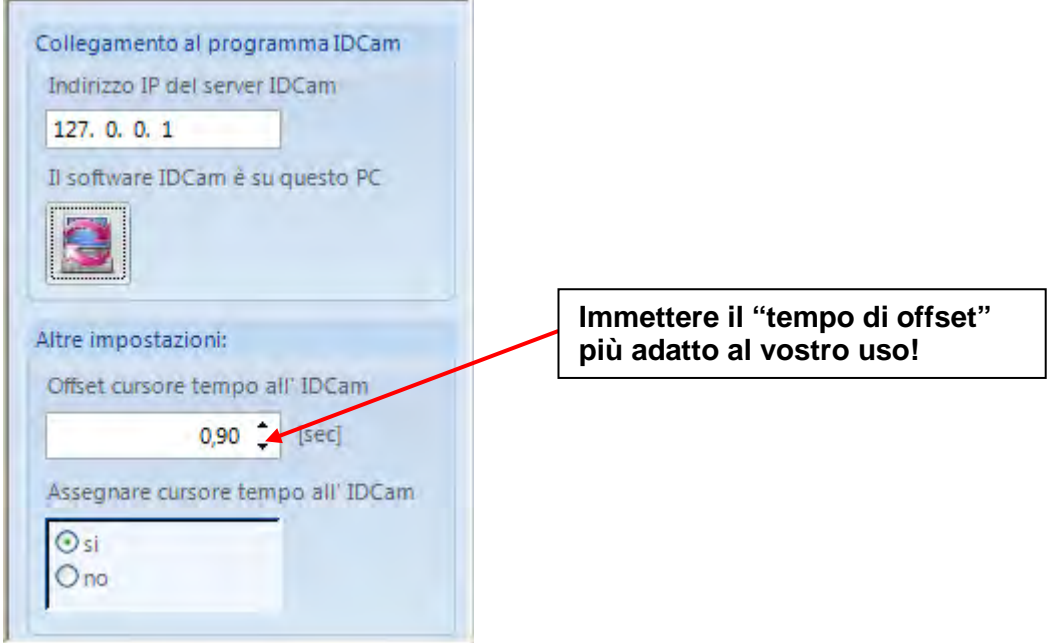

# *14.2 Integrazione dell' IDCam allo stesso PC*

- Avviare il software OPTIc3.NET.
- Assicurarsi che la camera del fotofinish OPTIc3 funzioni. Dovete ricevere l'immagine dalla camera.
- Avviare il software dell' IDCam.
- Assicurarsi che anche l'IDCam funzioni correttamente. Dovete vedere l'immagine della camera sul monitor.
- Cliccare sul menu <Connessione>
- Cliccare sull'icona "**Collega IDCam**"

*I diversi colori dell'icona nella barra a piè di pagina indicano lo stato della connessione:* 

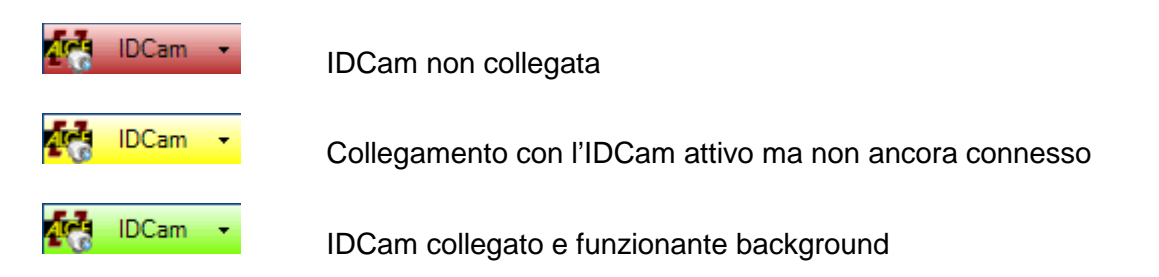

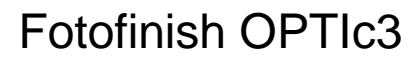

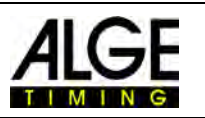

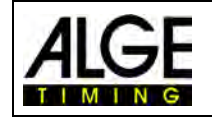

# **15 Integrazione con un sistema di cronometraggio o Transponder**

ALGE-TIMING mette disposizione un software aggiuntivo per integrare sistemi di cronometraggio o transponder al programma OPTIc3NET. Il software T-OPTIc3NET viene fornito su una chiavetta USB fornita di codice numerico che deve essere collegata ad una porta USB del PC in cui è installato OPTIc3NET.

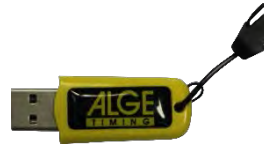

#### *Chiavetta USB ALGE-TIMING:*

#### **Elenco delle apparecchiature che possono essere utilizzate con OPTIc3NET :**

- ALGE-TIMING Timer S3
- ALGE-TIMING Timer S4
- ALGE-TIMING Timy (Timy, Timy2 or Timy3)
- ALGE-TIMING TdC4000
- ALGE-TIMING TdC8000 / TdC8001
- ALGE-TIMING Selftimer SF3
- Dbnetsoft Serial Handshake
- Dbnetsoft Transponder Manager
- Digitech Master
- My Laps Orbits
- My Laps P3 Protocol
- My Laps Toolkit Tcplp Explorer
- Race Result Rece Result System
- TAG Heuer CP540
- TAG Heuer Chronelec Decoder

#### *15.1 Regolazione dell'interfaccia*

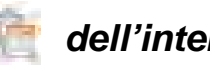

Per aprire il menu di impostazione dell'interfaccia con apparecchiature esterne cliccare su

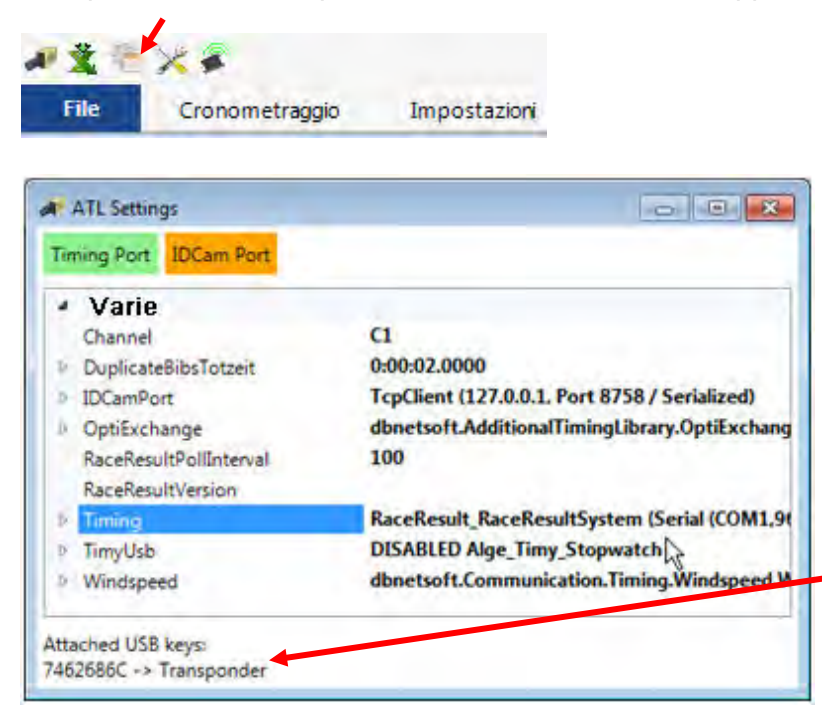

Viene mostrato il testo indicato nell'intestazione del menu per la **regolazione del transponder se collegate** una chiavetta USB con un codice di protezione del software valido:  *Attached USB keys: XXXXXXX -> Transponder*

Se invece non avete la chiavetta o questa ha un codice non corretto viene visualizzato il messaggio: *No USB key attached at all.*

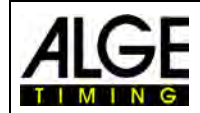

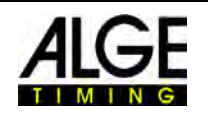

#### **Impostare il sistema corretto su <Timing>:**

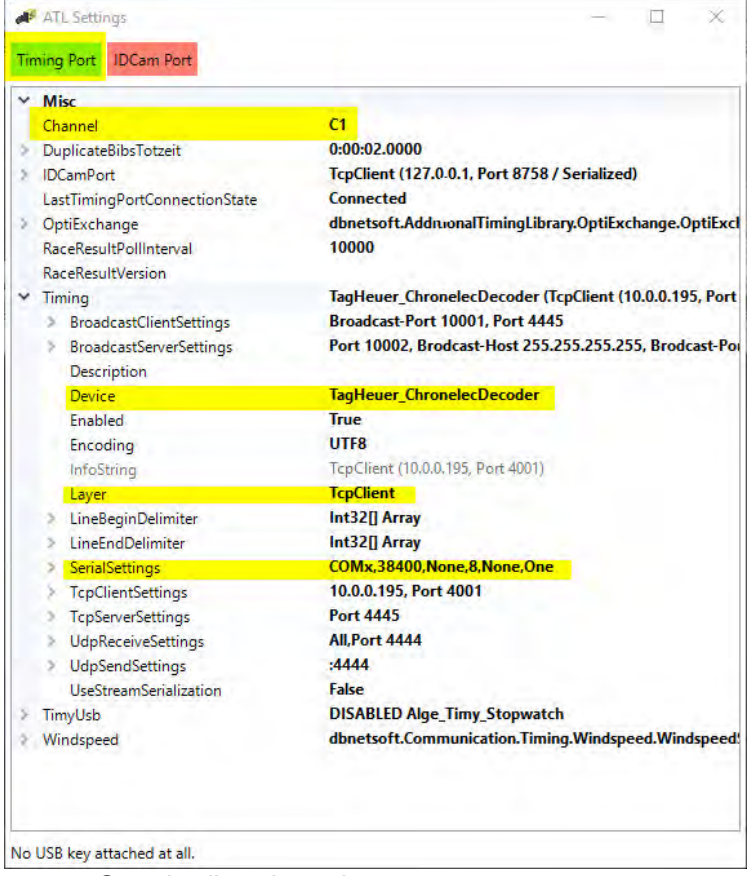

- Canale di registrazione
	- o STA o BOX per Chronelec/Tag Heuer
	- o C1 per gli altri
- Cliccare sul simbolo [+] sulla sinistra di <Timing>
- Cliccare su <Device> (quarta riga sotto <Timing>)
- Aprire il menu a tendina cliccando su
- Selezionare dall'elenco l'apparecchiatura utilizzata per i dati (es. sistema transponder)

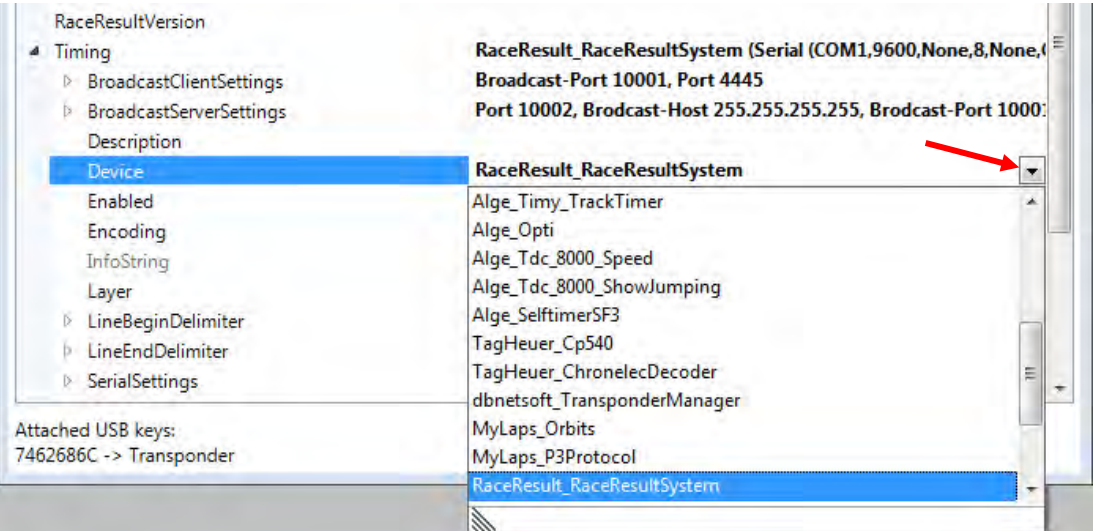

- Layer
	- o Serial per Chronelec (19200 Baud, LineEnds 13)
	- o TcpClient per gli altri

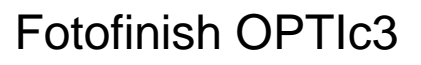

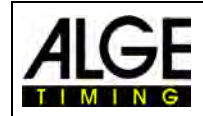

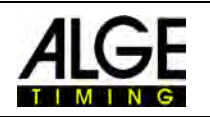

#### **15.1.1 Race Result:**

Device: RaceResult\_RaceResultSytem TCP Client: Indirizzo IP dal lettore + Porta 3601 Line End Delimiter: 13+10 +Riavvio del programma

#### **15.1.2 Mylaps:**

*Collegamento in rete:*  Device: MyLaps\_Orbits TCP Client: Indirizzo IP del PC + Porta 50000 Sul PC deve essere abilitata l'uscita del display

*Collegamento per Interfaccia RS232 con 9600/n/8/1* Device: MyLaps\_Orbits Connessione alla porta seriale del PC Sul PC deve essere abilitata l'uscita del display

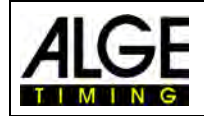

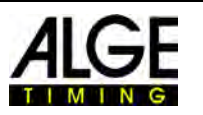

#### *15.2 Mappatura Transponder*

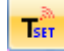

La mappatura dei transponder è fondamentale per abbinare il codice identificativo del trasponder al numero di pettorale del concorrente. Ogni transponder ha un suo codice univoco. Questo codice deve essere abbinato, attraverso la mappatura, al numero di pettorale del concorrente che indosserà il transponder.

La tabella di mappatura dei transponder può essere integrata al programma OPTIc3NET software leggendo una tabella Excel. Per avviare l'importazione cliccare su

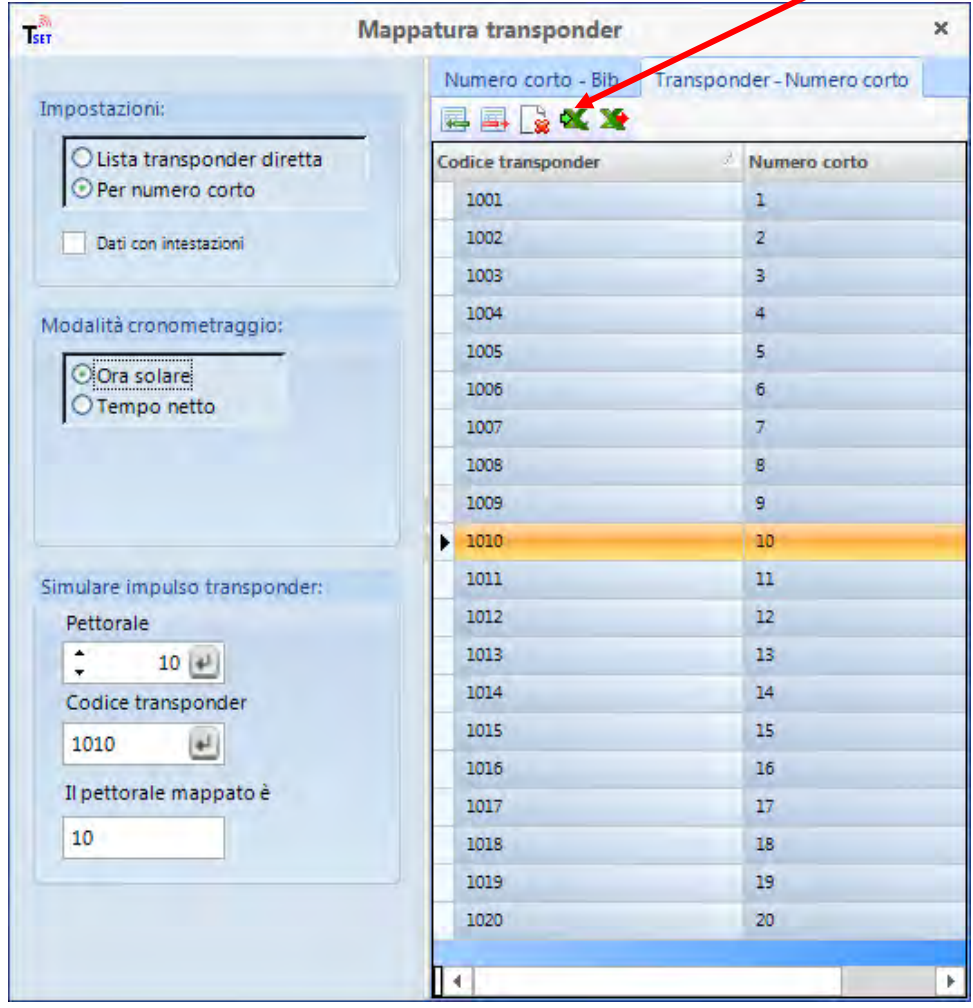

#### **File Excel per importare la mappatura dei transponder:**

La prima colonna riporta il codice del transponder, la seconda il numero di pettorale. Non servono le intestazioni.

La mappatura può anche essere esportata in Excel cliccando su  $\mathbf{R}$ .

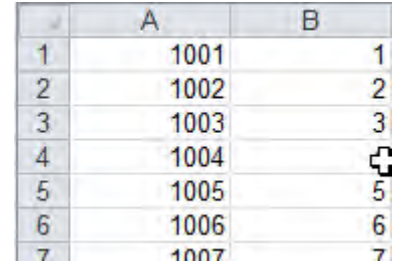

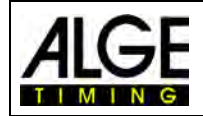

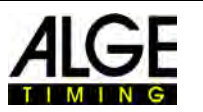

# *15.3 Registrazione utilizzando dati da Apparecchiature Esterne*

Utilizzando apparecchiature esterne con il programma OPTIc3NET come descritto sopra (ad es. un sistema di transponder), è possibile attivare la registrazione della camera attraverso questi strumenti. Per ogni stringa di dati viene creata sull'immagine una linea verticale tratteggiata e nell'elenco batteria in corrispondenza del numero di pettorale verrà inserito il tempo dal transponder.

• Cliccare su <Visualizza> nella barra dei menu e poi su "Mostra" della sezione "Linee transponder" per visualizzare proprio le linee tratteggiate sull'immagine del fotofinish. L'icona deve essere arancione quando la funzione è attiva.

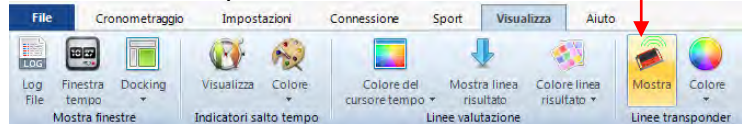

• Se cliccate sull'icona "Colore" nella stessa sezione potrete scegliere il colore delle linee tratteggiate.

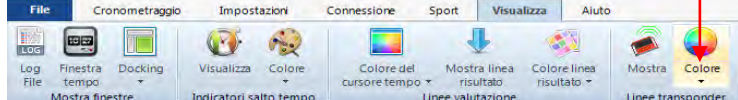

• Attivare la registrazione con transponder: la registrazione da transponder (o apparecchiature esterne in generale) si attiva cliccando su **Tim** nella finestra "Cronometraggio".

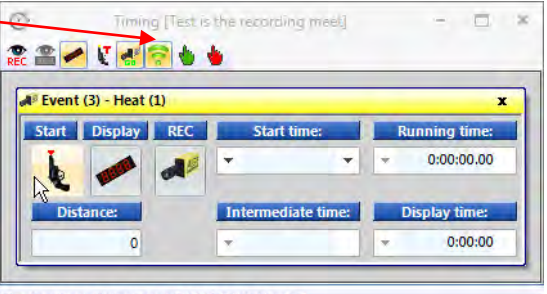

The free hard disk space is 38116 [MB] Heats: 1

• Muovendo sull'immagine del fotofinish la linea del tempo vicino alla linea tratteggiata del transponder viene visualizzato il pettorale (bib) ed il tempo rilevato dal transponder stesso..

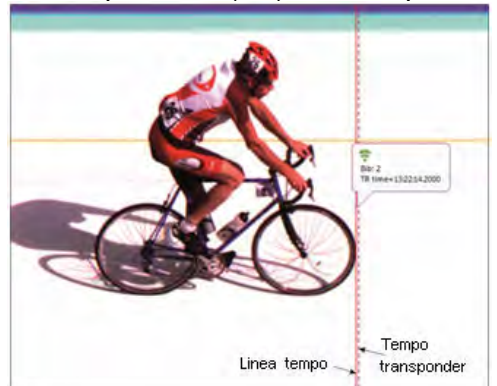

• Se il pettorale e la posizione della linea del transponder sono giusti, cliccare il tasto destro del mouse e selezionare OK per validare il tempo del transponder come risultato ufficiale del fotofinish.

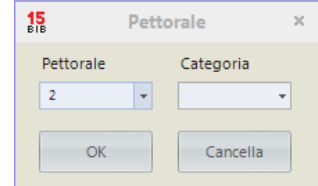

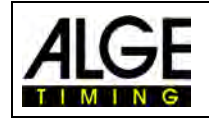

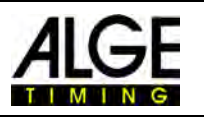

# • **Integrazione tempi transponder**

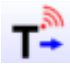

Questa funzione è attiva solo se si possiede l'update per transponder O3-TSP. Cliccando sul pulsante tutti i tempi dei transponder vengono considerati come tempi ufficiali per i concorrenti a cui ancora non ne è stato attribuito uno.

# • **Selezione impulso transponder**

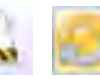

Questa funzione è attiva solo se si possiede l'update per transponder O3-TSP. Lavorando con i transponder spesso accade che lo stesso chip venga letto più volte. Tramite questa funzione è possibile fare le seguentio regolazioni:

1. Viene considerato il primo impulso del trasponder di un pettorale

2. Viene considerato l'ultimo impulso del trasponder di un pettorale

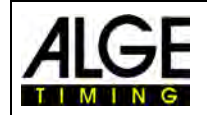

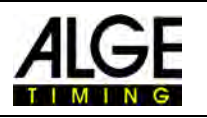

#### 3. Dati Tecnici dell' OPTIc3

Le caratteristiche tecniche sono identiche per le camere OPTIc2 e OPTIc2o, mentre l' OP-TIc2n ha connessioni differenti:

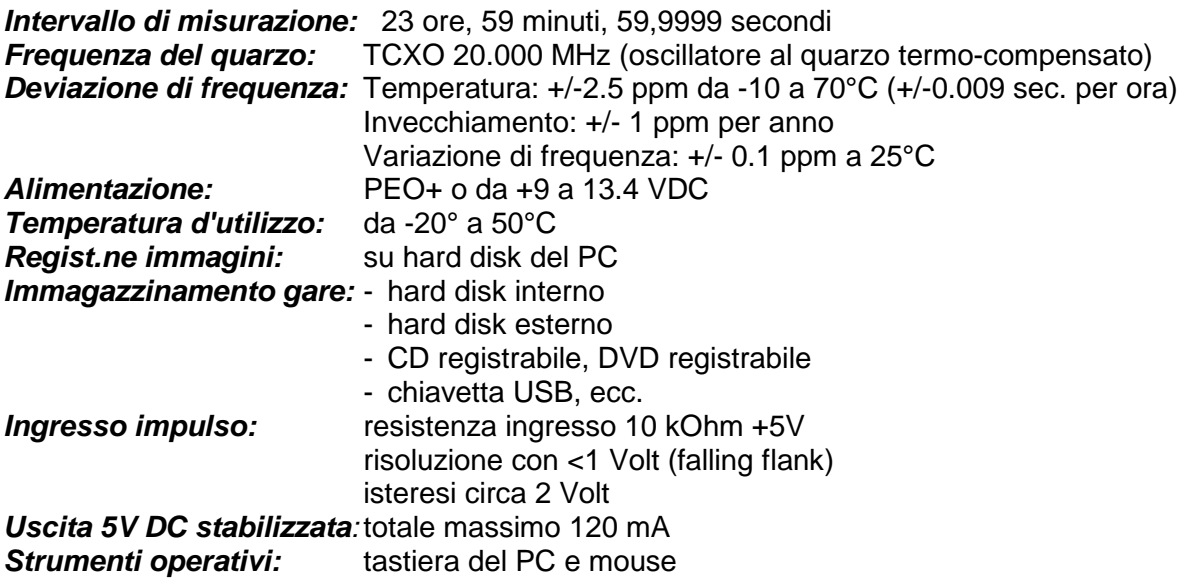

*15.4 Connessioni:* 

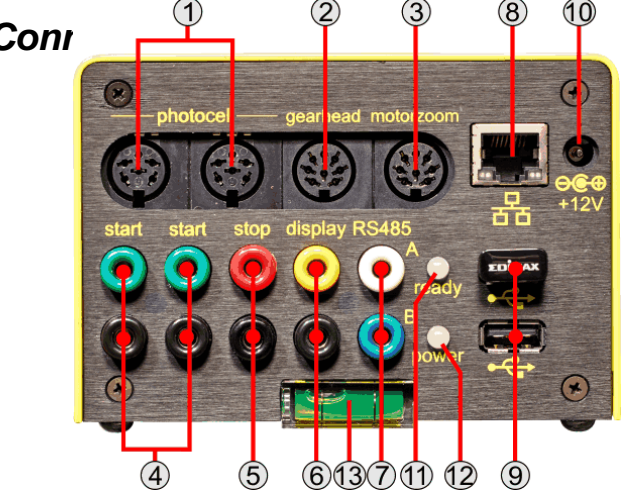

#### 1 .......Connettore DIN

- 1 ..... canale ingresso 0 (start)
- 2 ..... canale ingresso 1 (stop)
- 3 ..... massa comune
- 4 ..... ingresso alimentazione esterna (9 34 VDC)
- 5 ..... uscita +5 VDC stabilizzata
- 6 ..... canale ingresso 2 (tempo intermedio)

#### 2 .......Testa a cremagliera

- 1 ..... vuoto
- 2 ..... vuoto
- 3 ..... rotazione (-)
- 4 ..... brandeggio (+)
- 5 ..... inclinazione (+)
- 6 ..... brandeggio (-)
- 7 ..... rotazione (+)
- 8 ..... inclinazione (-)

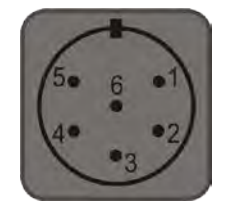

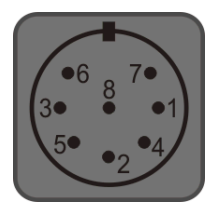

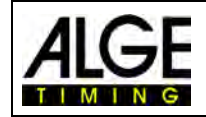

# Fotofinish OPTIc3

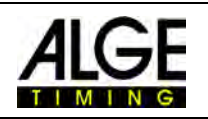

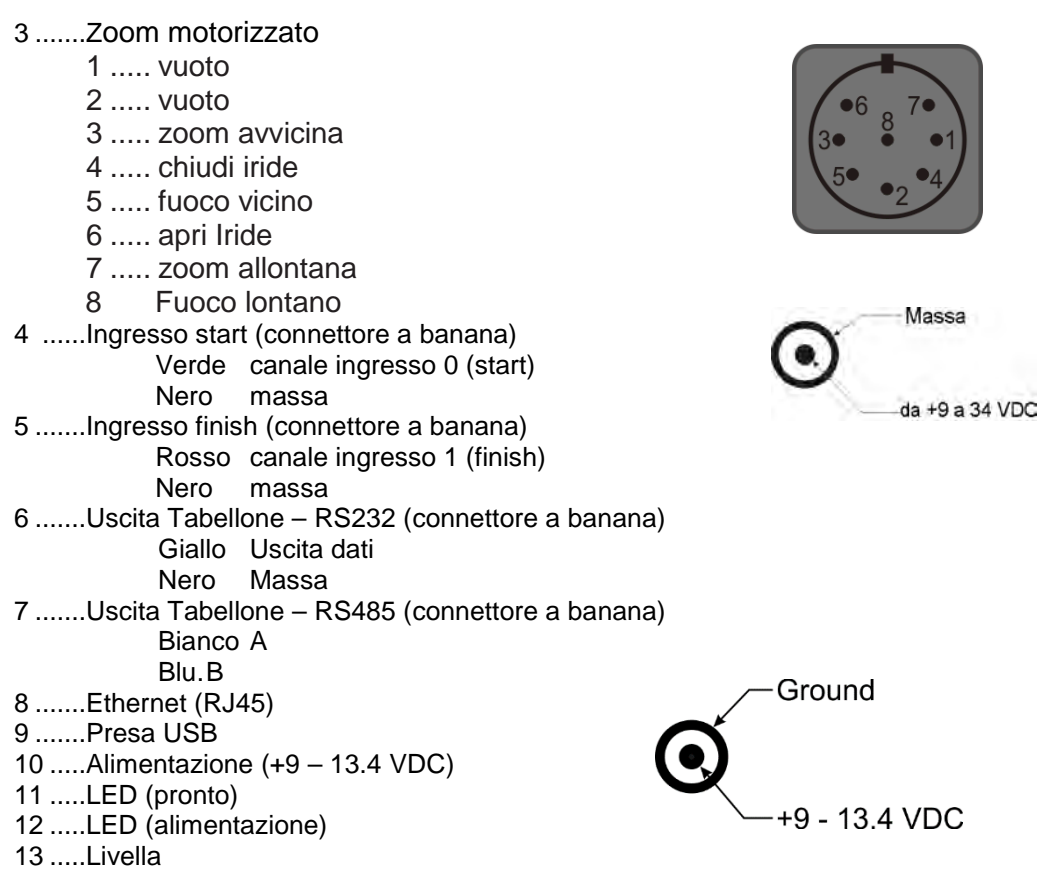

# *15.5 Requisiti Minimi per PC (Desktop o Notebook):*

Sistema operativo: Windows 7, Windows 8 o 10<br>Processore: lntel i5 (o migliore) Intel i5 (o migliore) Hard Disk: minimo 250 GB (più è veloce, meglio è)<br>Memoria: minimo 4 GB RAM Memoria: minimo 4 GB RAM<br>Grafica: minimo 128 MB RA minimo 128 MB RAM grafica Risoluzione Monitor: minimo 1920 x 1024<br>Interfaccia: Ethernet (RJ45) Ethernet (RJ45)

# *15.6 Interfaccia Tabellone "display board":*

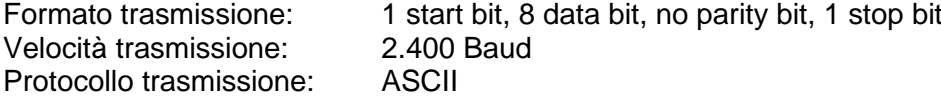

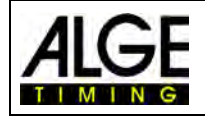

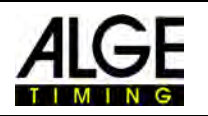

# *15.7 Interfacce Tabellone*

#### **15.7.1 Interfaccia RS232 Tabellone**

Interfaccia RS232 (solo uscita)

#### **Regolazione standard:**

- 1 start bit, 8 data bit, 1 stop bit, no parity bit
- 2400 baud
- I dati sono in formato ASCII

#### **15.7.2 Interfaccia RS484 Tabellone**

Interfaccia RS485 (solo uscita)

#### **Regolazione standard:**

- 1 start bit, 8 data bit, 1 stop bit, no parity bit
- 2400 baud
- I dati sono in formato ASCII

#### **15.7.3 Formato dati:**

Il formato della stringa dati è 24 caratteri ASCII. Il 24° carattere è il fine stringa (CR). Ogni 1/10 di secondo viene inviata una stringa. Il quarto carattere è un punto per il tempo a scorrere, un vuoto per tempo zero oppure una C per un tempo di stop (tempo gara). Per un tempo visualizzato (tempo gara) si può avere, in funzione della precisione impostata, 1/10, 1/100, 1/1000, o 1/10.000 di secondo. Usando queste impostazioni solo il tempo del vincitore è inviato all'interfaccia (e tempi intermedi)

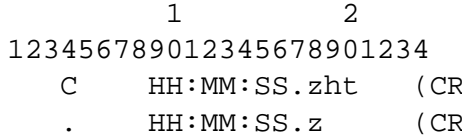

**Totale caratteri ASCII** R) Tempo Netto con precisione al 1/10.000 R) Tempo a scorrere

**.** ...........il quarto carattere del tempo a scorrere, il 17° carattere per la separazione tra secondi e decimi

HH........ore

MM.......minuti

SS........secondi

Z ...........1/10 di secondo

- H ..........1/100 di secondo (dipende dalla precisione)
- T ...........1/1000 di secondo (dipende dalla precisione impostata)
- (CR) .....il 24° carattere è "fine stringa" (*Carriage Return)*

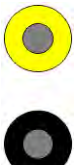

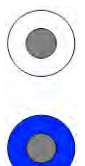

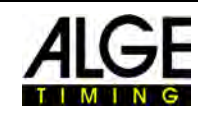

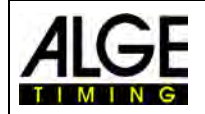

# **16 Aggiornamento del Sistema OPTIc3**

Il sistema OPTIc3 è costituito da una camera con firmware e dal programma per PC (OP-TIc3.NET). Entrambi devono sempre essere tenuti aggiornati al fine di sfruttare al massimo le migliori prestazioni del sistema.

ALGE-TIMING offre ai suoi clienti un servizio gratuito di update. Spetta a voi sfruttare questo servizio. Innovazioni che sono progressivamente realizzate così come problemi noti che vengono risolti.

Quale software e firmware è attualmente in uso può essere visto nel menu <Aiuto>.

- Cliccare su <Aiuto>
- Cliccare su <Versione Software OPTIc3NET >

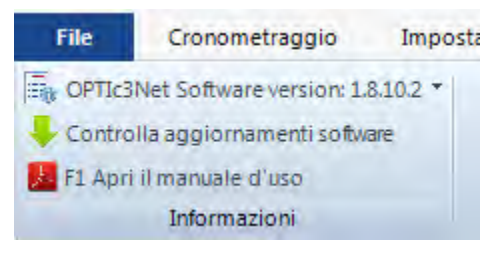

Nella prima riga viene mostrata la versione di software, nella  $2^a$  e  $3^a$  quella del firmware

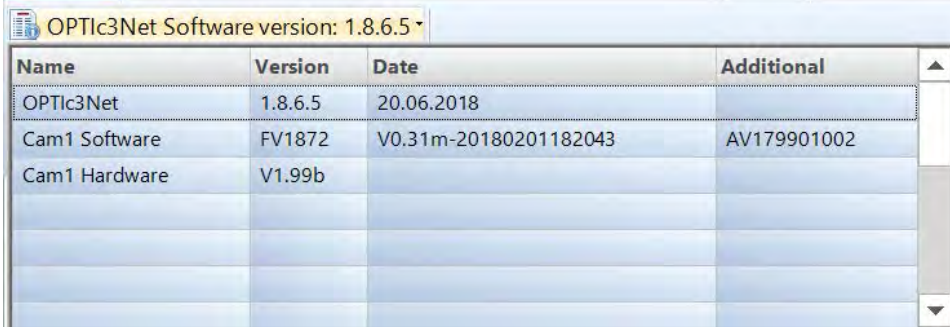

# *16.1 Programma per PC OPTIc3.NET*

Il software per PC è continuamente implementato e migliorato da ALGE-TIMING. Pertanto, raccomandiamo sempre di installare l'ultima versione del programma. Quando il software dell'OPTIc3 si avvia ed è connesso ad internet, il sistema automaticamente controlla gli ultimi aggiornamenti. Qualora non stiate utilizzando l'ultima versione, un avviso automatico vi suggerirà di fare un update.

E' anche possibile cercare gli aggiornamenti direttamente dal programma.

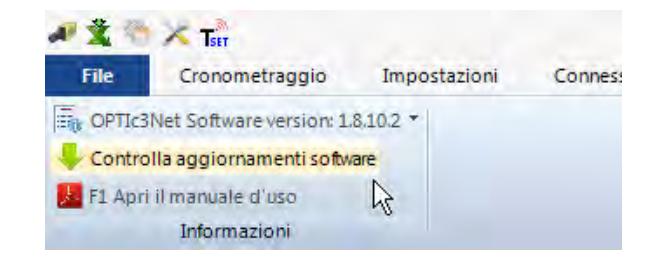

A volte vi è anche una "versione Beta" che è possibile scaricare. Si tratta di una versione non testata del programma ee che noi raccomandiamo di utilizzare solo per fare dei test con l'OPTIc3 e da non utilizzare per la gestione reale di gare.

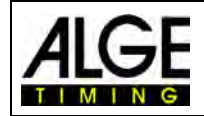

# Fotofinish OPTIc3

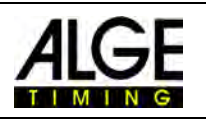

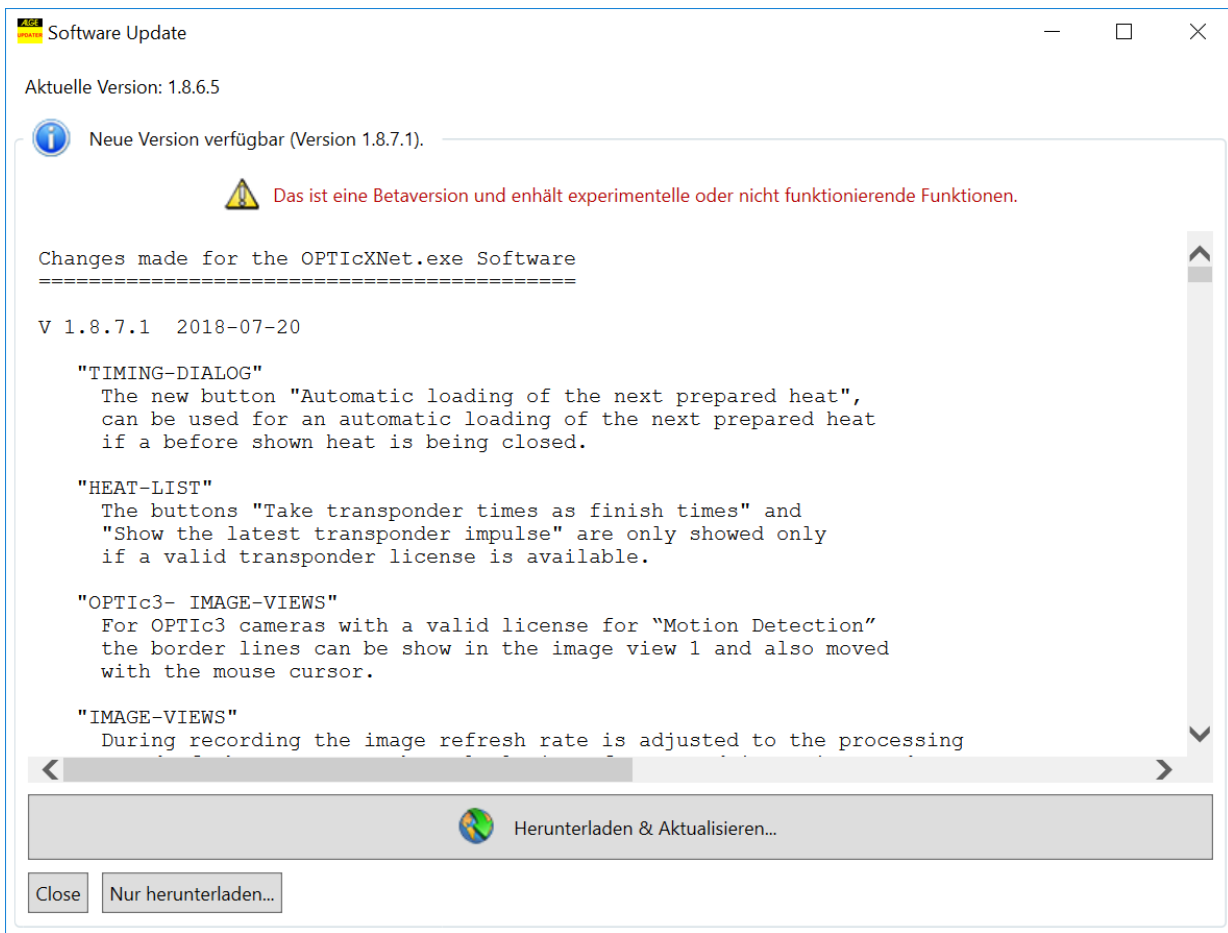

L'ultima versione del software è naturalmente scaricabile anche dalla home page di ALGE-TIMING

ALGE-TIMING Homepage:<https://www.alge-timing.com/> Link diretto:<https://alge-timing.com/alge/download/software/OPTIc3NETSetup.exe>

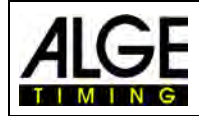

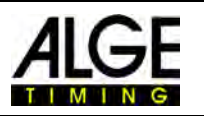

# *16.2 Firmware Camera*

Durante l'installazione dell' OPTIc3, viene installato in aggiunta anche il programma "OPTIc3 Firmware Updater".

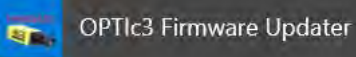

E' necessario per l'aggiornamento del firmware della camera OPTIc3. Deve essere sempre usata l'ultima versione , altrimenti il software potrebbe avere problemi con l'hardware (funzioni del programma non supportate correttamente o non implementate nell'hardware).

- Chiudere il programma OPTIc3
- Avviare "OPTIc3 Firmware Updater"
- Appare la seguente finestra:

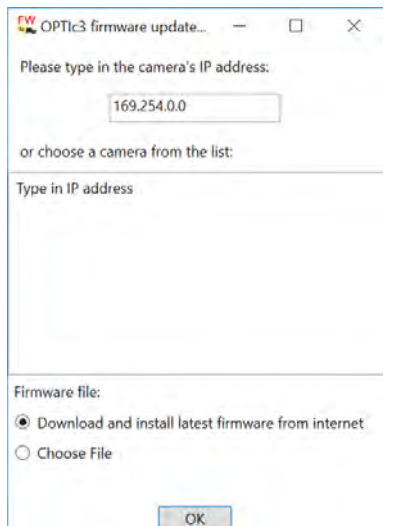

Se viene trovata la camera OPTIc3, questa sarà visualizzata entro pochi secondi. Se più camere sono collegate saranno tutte visualizzate. Qualora nessuna camera venga trovata sarà necessario inserire manualmente il suo indirizzo IP.

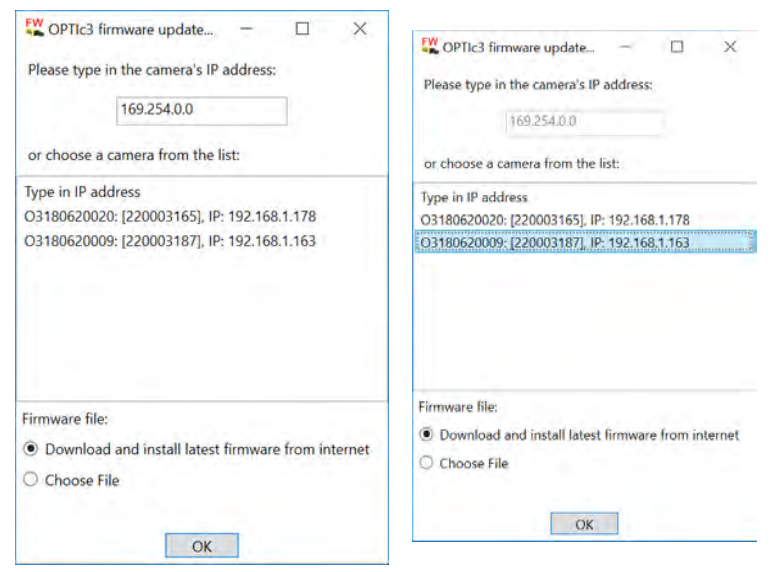

- Cliccare sulla camera che si vuole aggiornare
- Iniziare l'aggiornamento cliccando sul pulsante "OK"

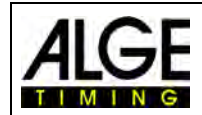

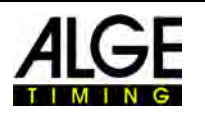

#### Vi sono parecchi componenti firmware interni. Il sistema controlla quali devono essere aggiornati e procede con l'update

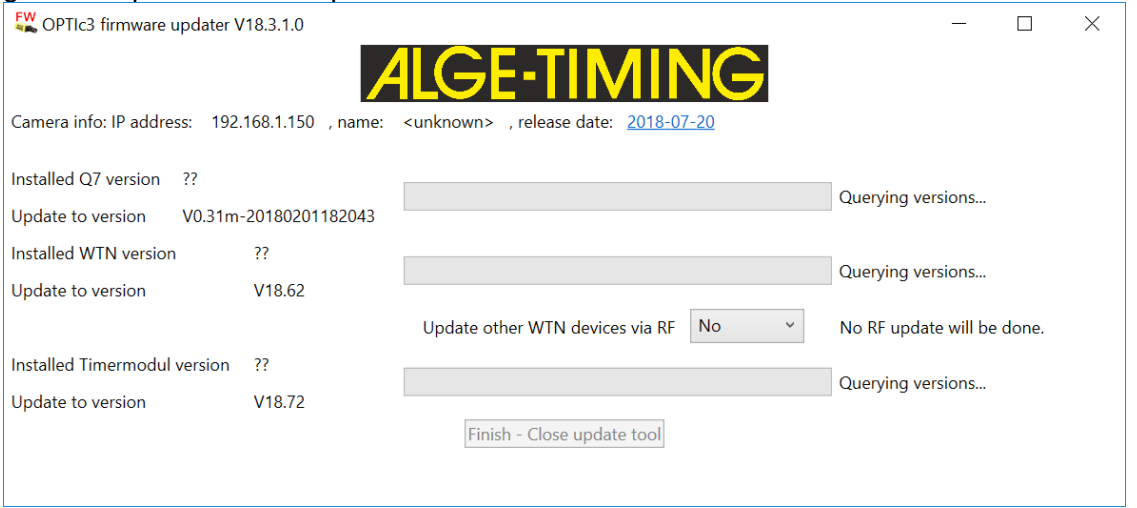

- Dopo che l'aggiornamento è terminato la camera si riavvia automaticamente.
- Se non è necessario alcun aggiornamento appare la seguente schermata:

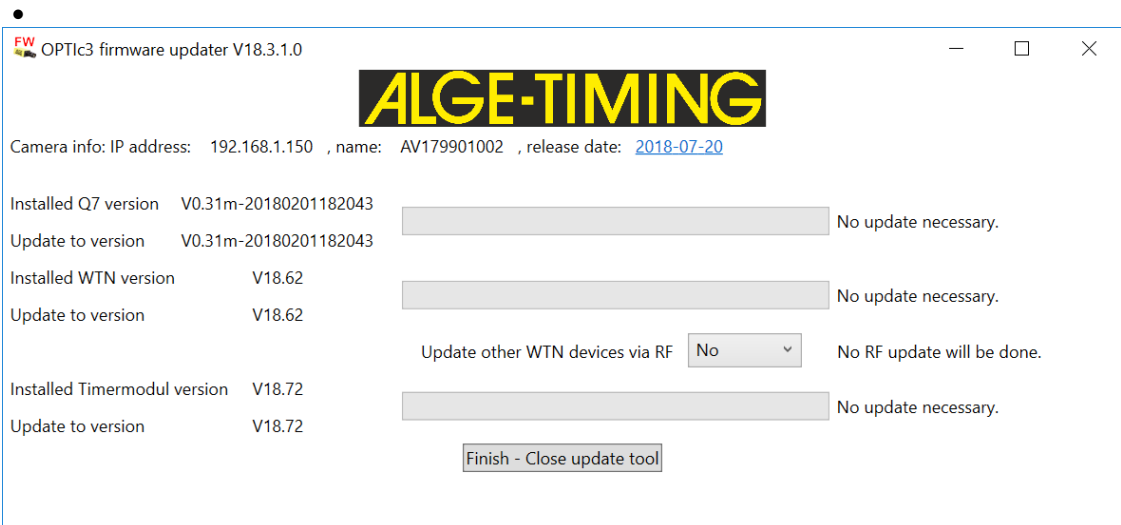

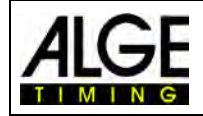

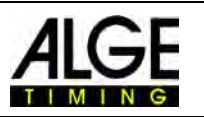

# **17 Accessori per Fotofinish**

Per il fotofinish ALGE mettiamo a disposizione molti utili accessori.

# *17.1 Cavi di rete e Rulli di cavo*

Possiamo fornire molti tipi di cavo e rulli di cavo per l'OPTIc3.

Cavo 3 m K-RJ45G03 Cavo 10 m K-RJ45G!0 Cavo 20 m K-RJ45G20 Rullo di cavo da 90 m KT-RJ45G90

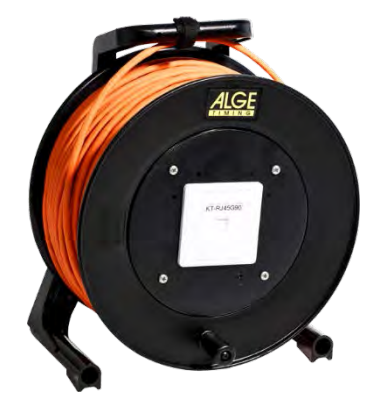

# *17.2 Obiettivi per OPTIc3*

Il fotofinish non comprende obiettivi in dotazione in quanto ciascuno sport ha esigenze differenti. ALGE-TIMING fornisce obiettivi diversi che si adattano perfettamente alla camera

#### **Obiettivo Universale Z75:**

- obiettivo a zoom manuale
- molto sensibile alla luce
- adatto alla maggior parte degli sport
- da 12.5 a 75 mm, F1.2

#### **Obiettivo con Motor Zoom MZ75C:**

- obiettivo a zoom motorizzato
- gestito dal software PC OPTIc3
- molto sensibile alla luce
- adatto alla maggior parte degli sport
- raccomandato se la camera è posizionata in un luogo non facilmente accessibile
- da 12.5 a 75 mm, F1.2

#### **Obiettivo con Motor Zoom MZ160:**

- obiettivo a zoom motorizzato
- gestito dal software PC OPTIc3
- sensibile alla luce
- usato in grandi stadi se la linea d'arrivo è molto lontana
- da 16 a 160 mm, F1.8

#### **Grandangolo L8.5:**

- grandangolo
- molto sensibile alla luce
- usato se la camera è molto vicina al traguardo
- 8.5 mm, F1.3

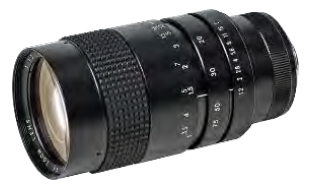

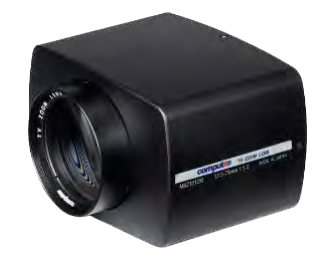

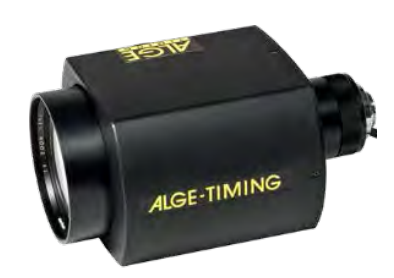

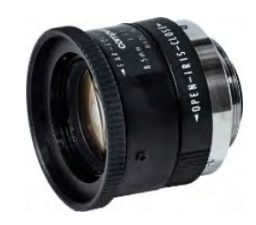

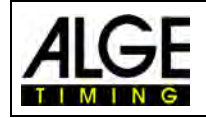

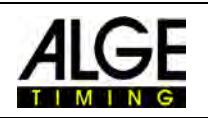

# *17.3 Treppiedi e Teste a cremagliera*

#### **Treppiede TRIMAN:**

ALGE-TIMING offre un treppiede professionale (altezza max. 2.27 m). Un treppiede molto stabile è importante per ottenere buone immagini con un sistema fotofinish.

#### **Treppiede STATIV6:**

Treppiede molto stabile ed alto con un'altezza max. di 3.66 m.

#### **Morsetto 3/8" Thread CLAMP3/8:**

Morsetto per montare una testa con camera, es. su una sbarra.

#### **Testa a cremagliera 410:**

Testa a cremagliera manuale per regolare facilmente la camera sulla linea d'arrivo. La testa consente una regolazione su tre dimensioni della camera.

#### **Testa a cremagliera elettronica 410-E3:**

Testa a cremagliera elettronica per regolare facilmente la camera sulla linea d'arrivo. La testa consente una regolazione su tre dimensioni della camera dal software dell' OPTIc3. E' ideale nel caso di una camera montata non a portata dell'operatore (es. su un treppiede alto o al soffitto)

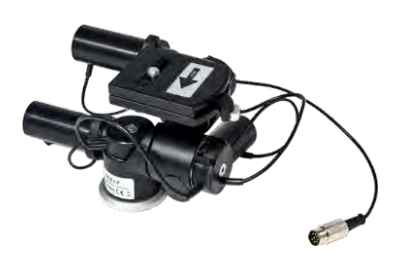

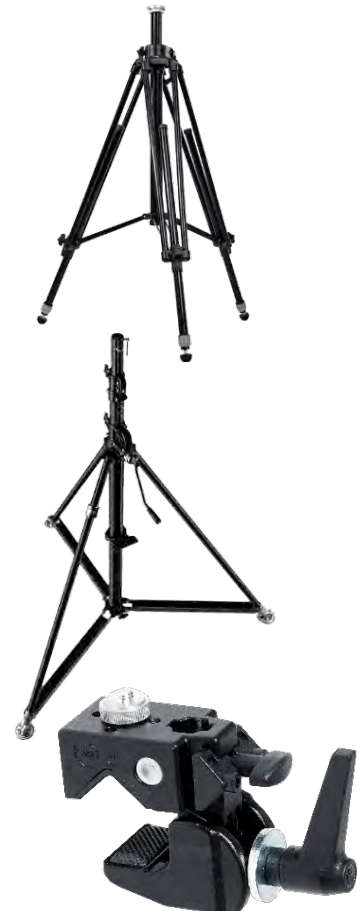

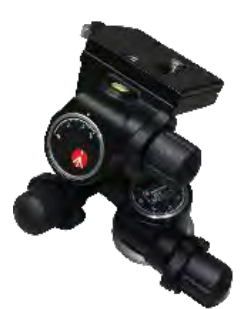

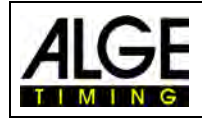

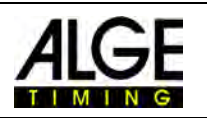

# *17.4 Altri Accessori*

**Copertura protezione agenti atmosferici WPC3-75** Per la camera OPTIc3 con obiettivi Z75, MZ75C o L8.5

#### **Valigia per trasporto KL-OPTIc3**

Valigia con inserti in schiuma per trasporto e stoccaggio sicuro di un sistema OPTIc3

#### **Power over Ethernet POE**

POE per alimentare la camera OPTIc3 attraverso il cavo Ethernet o l'alimentazione di rete

#### **Gigabit Switch POE**

Gigabit switch con 8 connettori (prese RJ45) e PoE integrato.

#### **Batteria di Backup BB1**

Batteria per l'alimentazione della camera (batteria integrata 12VDC con alimentatore).

#### **Filtro polarizzatore radiale PF55**

I filtri polarizzati sono disponibili per attenuare I forti riflessi sullo sfondo (es. dall'acqua) .Questo modello è disponibile per gli obiettivi Z75 o MZ75C.

#### ALGE-TIMING GmbH Rotkreuzstraße 39

A-6890 Lustenau Austria Tel: +43-5577-85966 Fax: +43-5577-85966-4 [office@alge-timing.com](mailto:office@alge-timing.com) [www.alge-timing.com](https://www.alge-timing.com/)

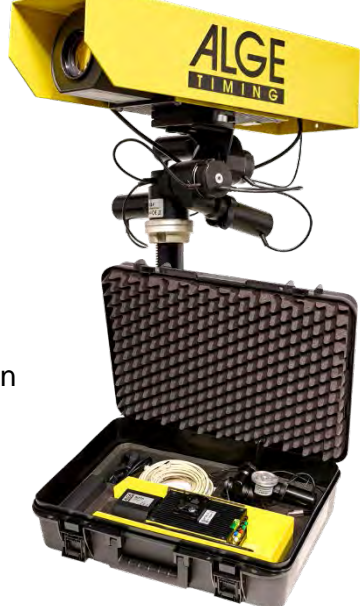

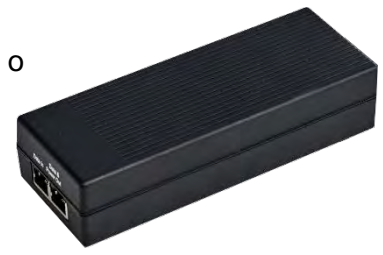

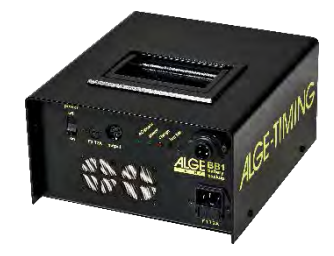

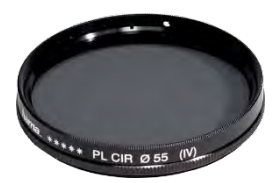